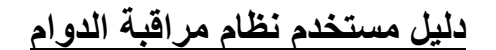

# BSys **For Information Technology**

# لنظم المعلومات

# **دليل مستخذم ومميزات نظام مراقبة الذوام**

# Time Attendance System

يتميز نظام مراقبة الدوام بما يل*ي* :

 **مصمم بأحدث لؽات البرمجة** Net.VB **وأقوى قواعد البٌانات** SERVER SQL **. النظام ثنائً الواجهة )عرب/ًانجلٌزي(. ٌعمل تحت بٌئة وٌندوز المختلفة. النظام شبكً بحٌث ٌمكن ربطه عبر الشبكات المختلفة )**LAN , WAN**). ٌتناسب مع آلٌة دوام الجهات الحكومٌة )ٌدعم قانون الخدمة المدنٌة( , الجهات الخاصة .**

**ٌتناسب مع المنشات الكبٌرة , المتوسطة , الصؽٌرة .**

**النظام األكثر مبٌعاً فً الٌمن .**

**تسجٌل بٌانات الموظفٌن كاملة .**

**ٌبدءا العمل على النظام)نظام مراقبة الدوام ( بالنقر المزدوج على األٌقونة الخاصة بالنظام لٌظهر مربع الحوار التالً : )شكل 1( نقوم بإدخال رقم المستخدم والضؽط على الزر Tap من لوحة المفاتٌح ٌظهر أسم المستخدم تلقائٌاً ، ثم قم بإدخال كلمة المرور Password الخاصة بالمستخدم و النقر على زر دخول ٌتم إظهار الواجهة الرئٌسٌة مباشرة شكل ) 1 ( وعند تشؽٌل النظام ألول مرة فأن رقم المستخدم ٌكون )1111( وكلمة المرور هً )1( وبالطبع فإنه ٌمكن تؽ ٌرها وإنشاء مستخدمٌن آخرٌن برقم واسم وكلمة مرور خاصة بكل مستخدم وسٌتم توضٌح ذلك الحقاً . عند إدخال كلمة مرور ورقم مستخدم بشكل خاطئ فأن النظام بالتأكٌد ٌرفض طلبة بالدخول .**

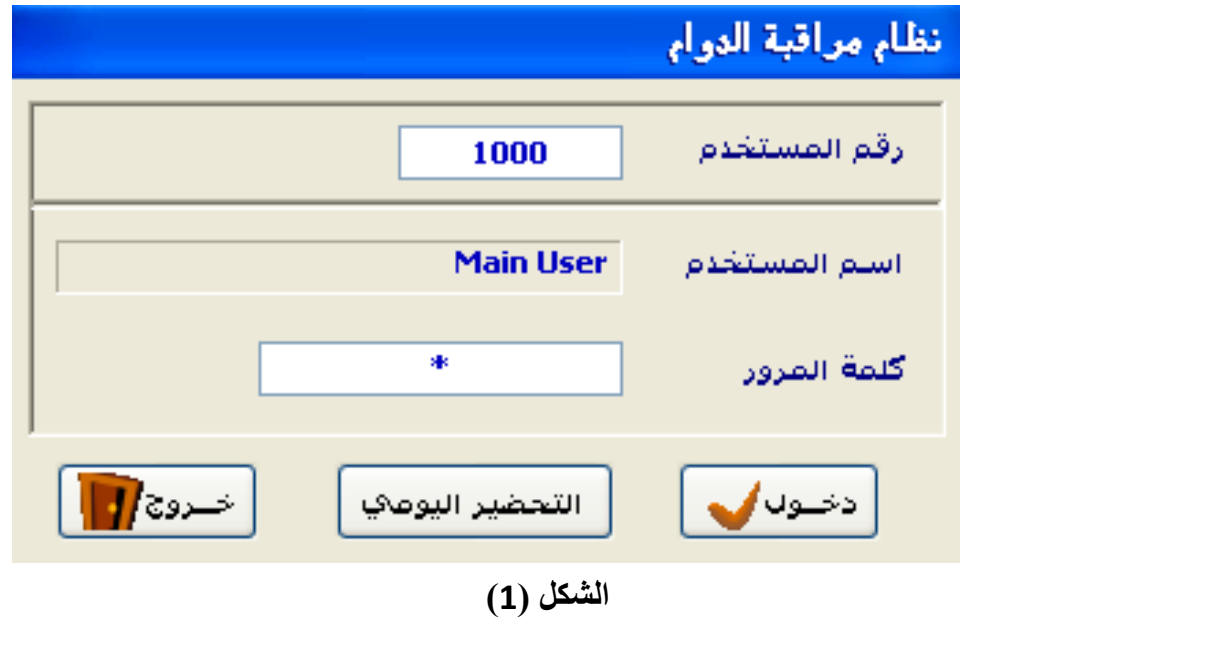

**أوالً الشاشة الرئٌسٌة للنظام -:**

وتشمل الشاشة الرئيسية للنظام العديد من القوائم وهي :-

- **أوالً -: البٌانات األساسٌة**
	- **ثانٌا" -: الحركات**

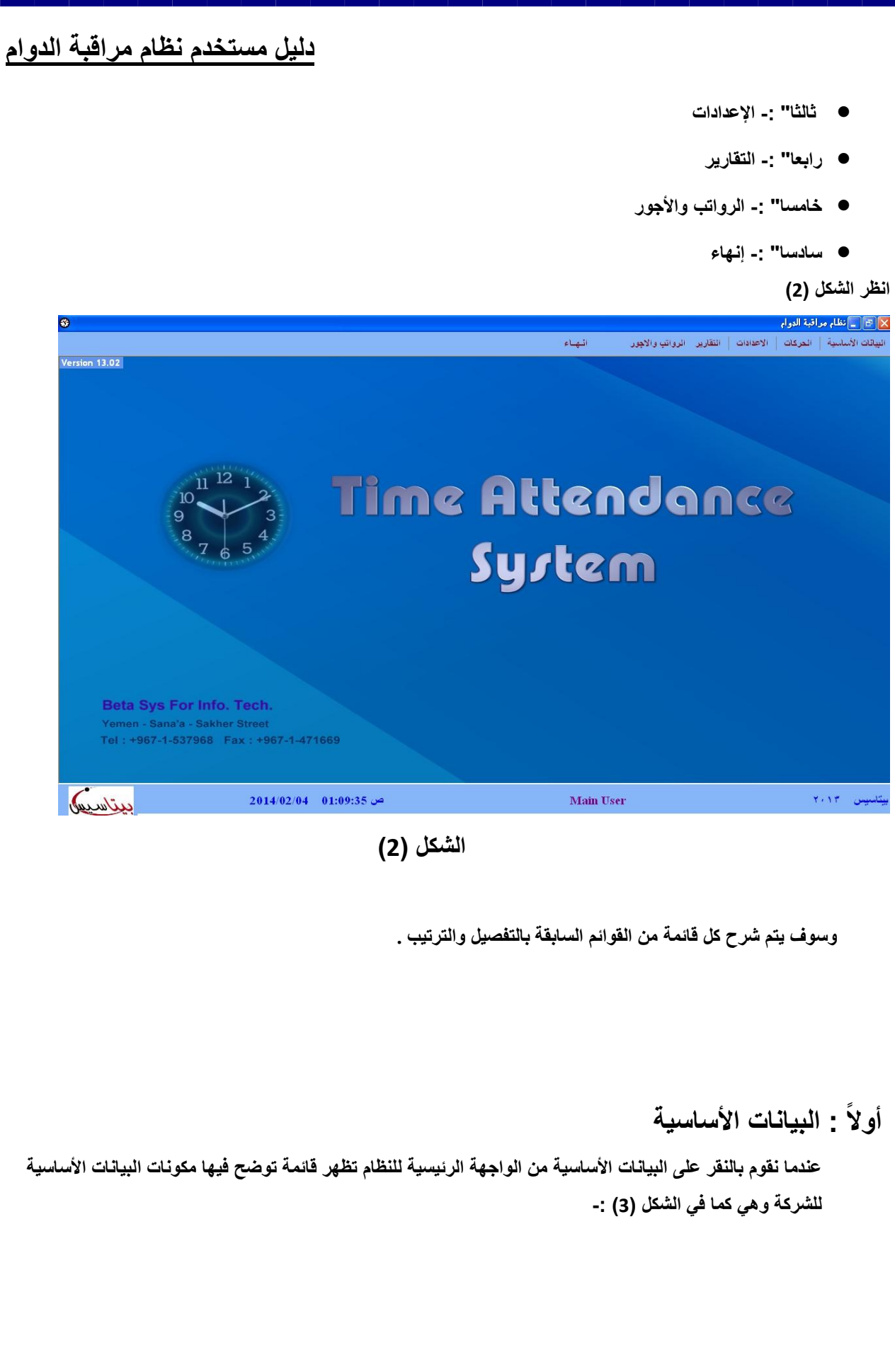

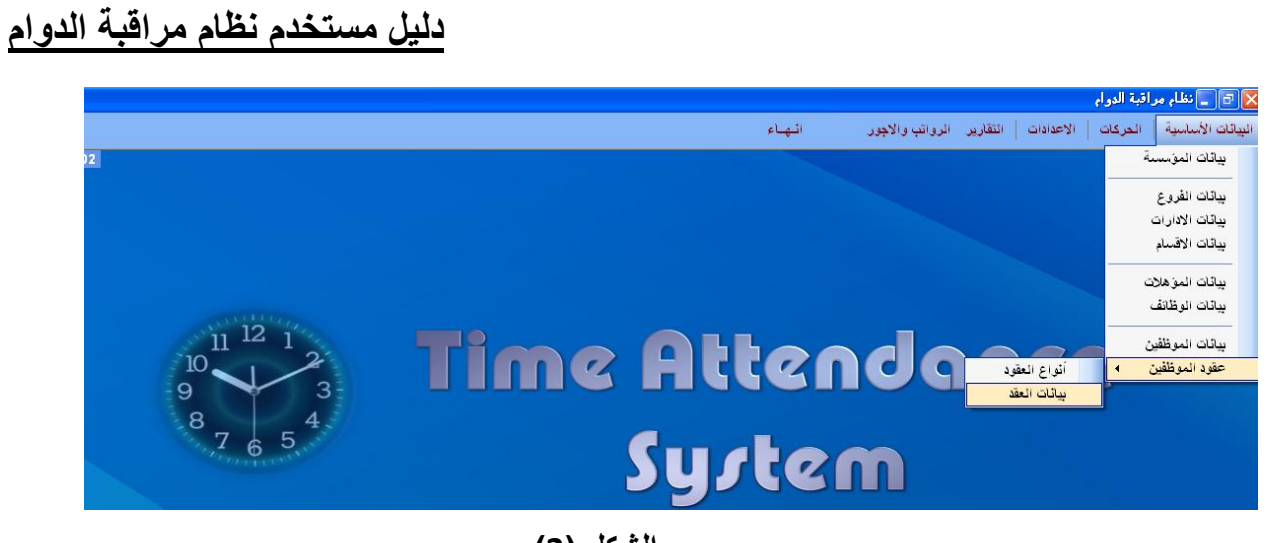

**الشكل )3(**

## **-1 بٌانات المؤسسة -:**

يتم في هذه الشاشة إدخال البيانات الأساسية الخاصة بالشركة التي يعمل فيها النظام الحالي ( العميل ) .

وفيها يتم تعبئة البيانات الأساسية بها مثل رقم الشركة وهو رقم افتراض*ي* وكذلك اسم الشركة والبيانات الخاصة بالشركة ويمكن إدراج **الشعار والعدٌد من البٌانات التابعة للشركة إن وجدت كما هو موضح بالشكل )4 ( .**

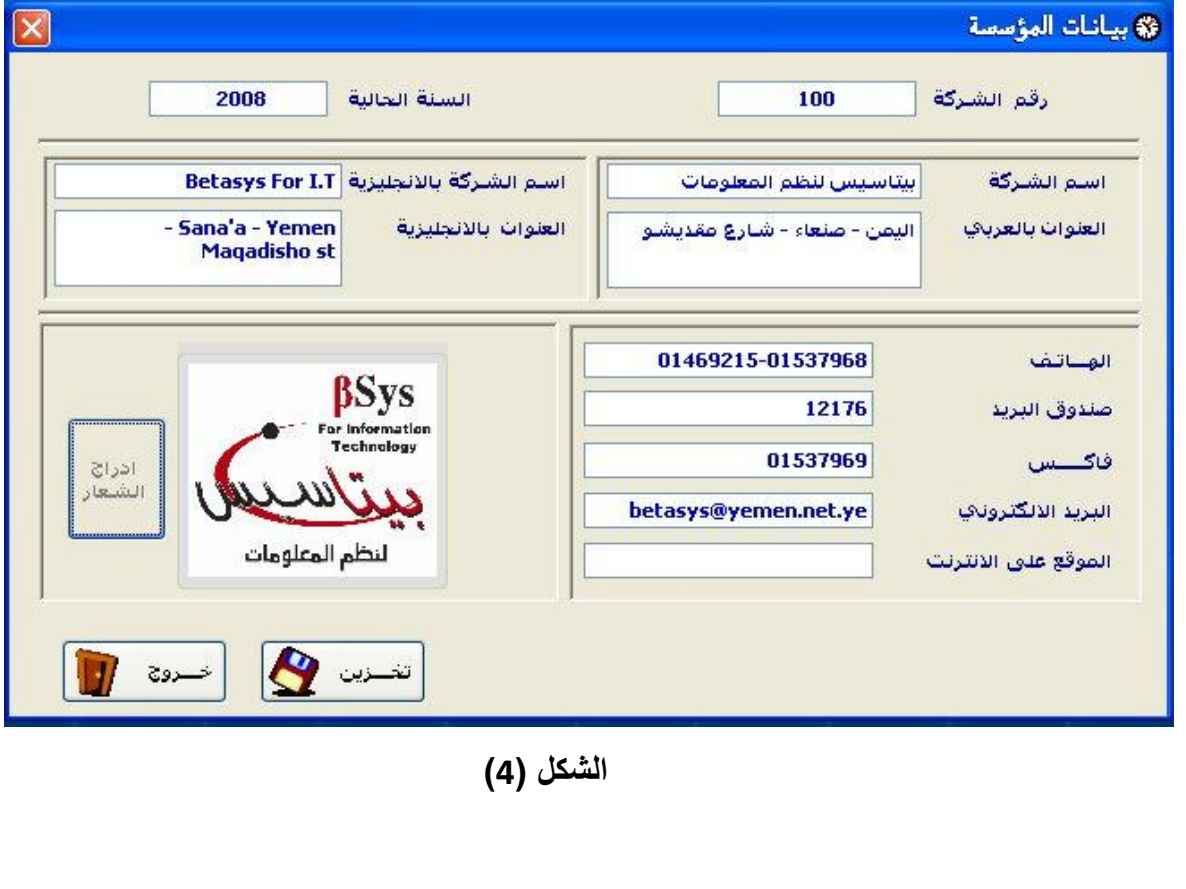

# **-2 بٌانات الفروع -:**

ويتم في هذه الشاشة إضافة البيانات الخاصة بفروع الشركة إن وجدت أو يتم إنشاء فرع وحيد وهو المركز الرئيسي إذا كان البرنامج **ال ٌستخدم إال فً نفس المركز والسبب فً ذلك هو إلحاق كل موظؾ إلى الفرع الذي ٌنتمً إلٌه انظر إلى الشكل )5(**

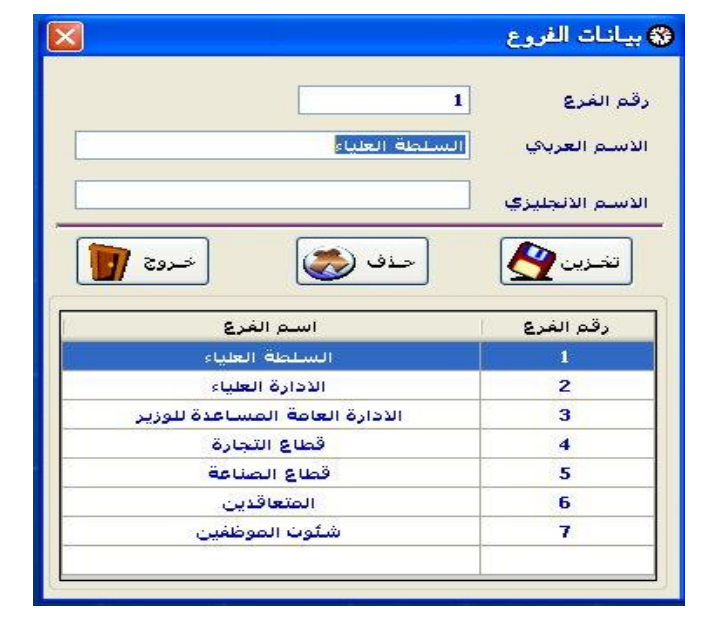

**الشكل )5(**

#### **-3 بٌانات اإلدارات**

ويتم في هذا الشاشة إدخال الإدارات الموجودة في الشركة مثل الأدارة المالية وإدارة شئون الموظفين وغيرها .وذلك لكي ينسب كل **موظؾ إلى اإلدارة الذي ٌعمل فٌه ومنه ٌسهل طباعة التقارٌر حسب االدارة المطلوبة كما هو موضح فً الشكل )6(**

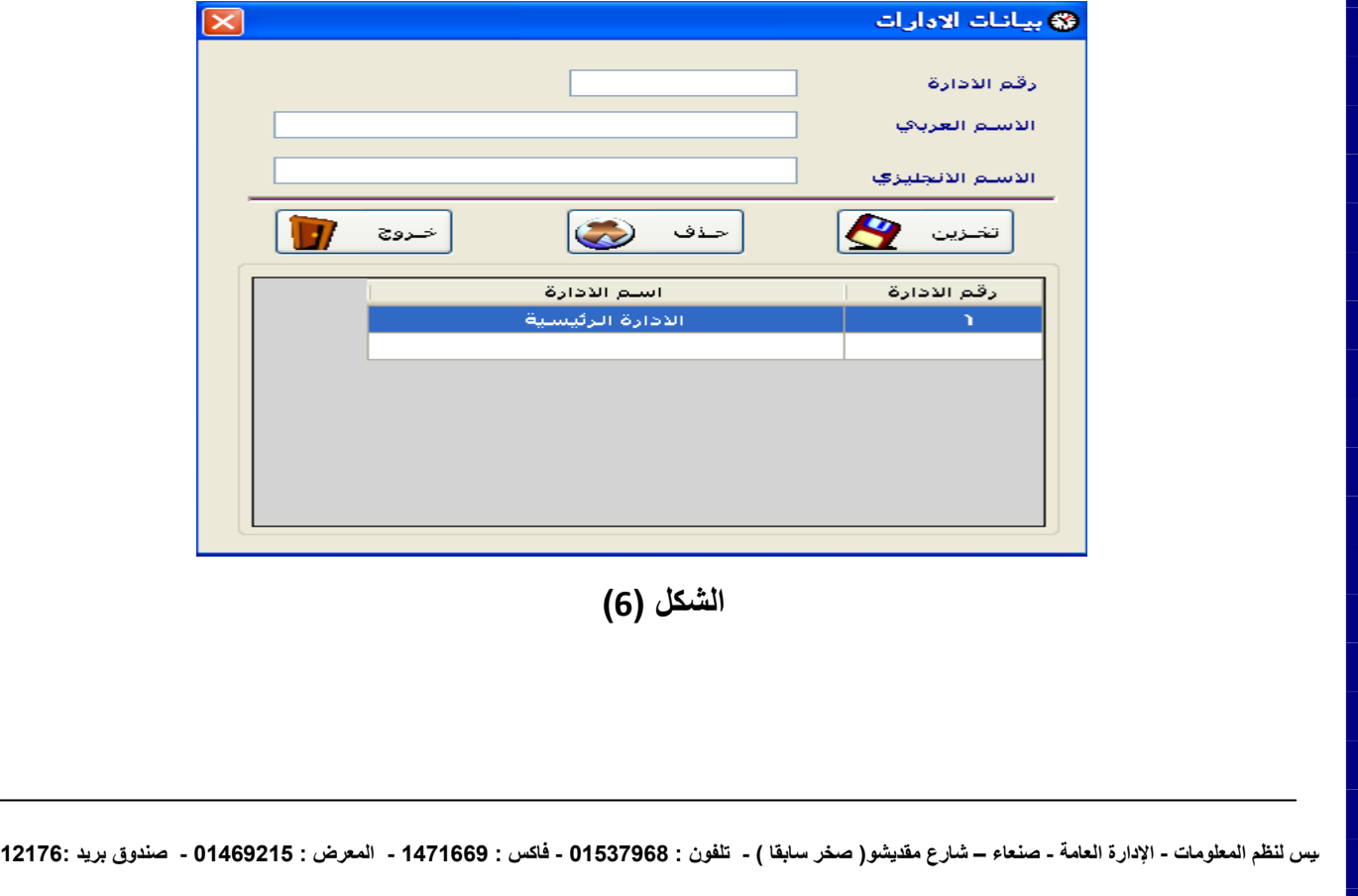

## **-4 بٌانات األقسام**

ويتم في هذا الشاشة إدخال الأقسام الموجودة في الشركة مثل قسم الحسابات وشئون الموظفين وغيرها .وذلك لكي ينسب كل موظف **إلى القسم الذي ٌعمل فٌه ومنه ٌسهل طباعة التقارٌر حسب القسم كما هو موضح فً الشكل )7(**

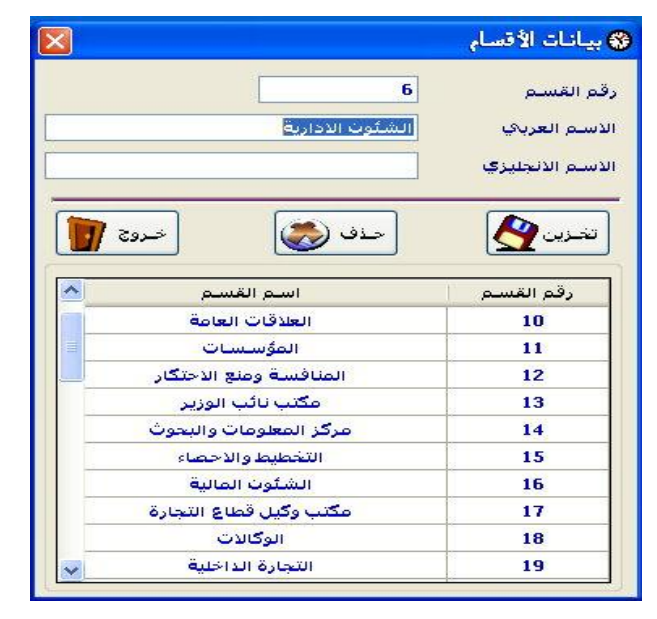

 **الشكل )7(**

#### **-5 بٌانات المؤهل -:**

المؤهلات العلمية: يتم في هذا الشاشة إدخال بيانات المؤهلات الدراسية التي يمتلكها الموظفين كلاً حسب تخصصه دكتوراه ،ماجستير **وؼٌرها من التخصصات . حٌث ٌتم إدخال جمٌع التخصصات كما هو موضح فً الشكل )8( .**

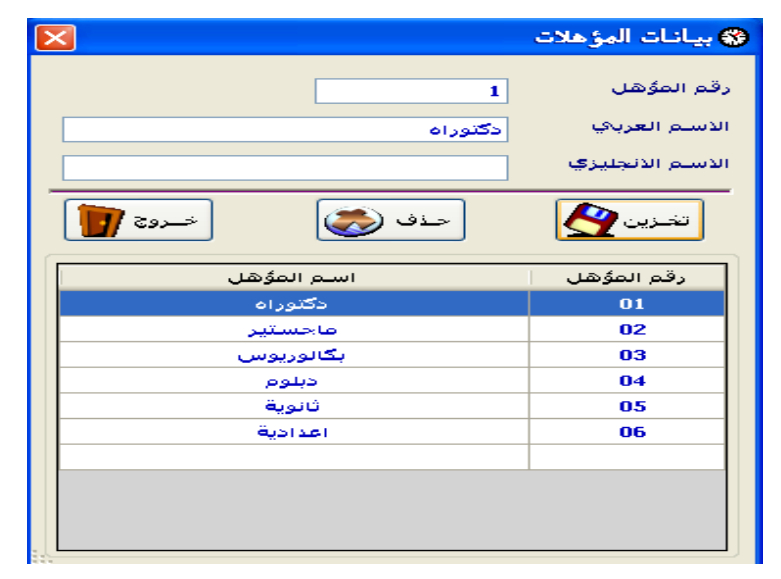

 **الشكل )8(**

**-6 بٌانات الوظائؾ -:**

يتم في هذا الشاشة إد**خال بيانات الوظائف الموجودة في الشركة** مثل : مدير عام و مدير إدارة وغيرها كما يمكن نقل **الموظؾ من وظٌفة إلى أخرى بسهولة كما هو موضح فً الشكل)9( .**

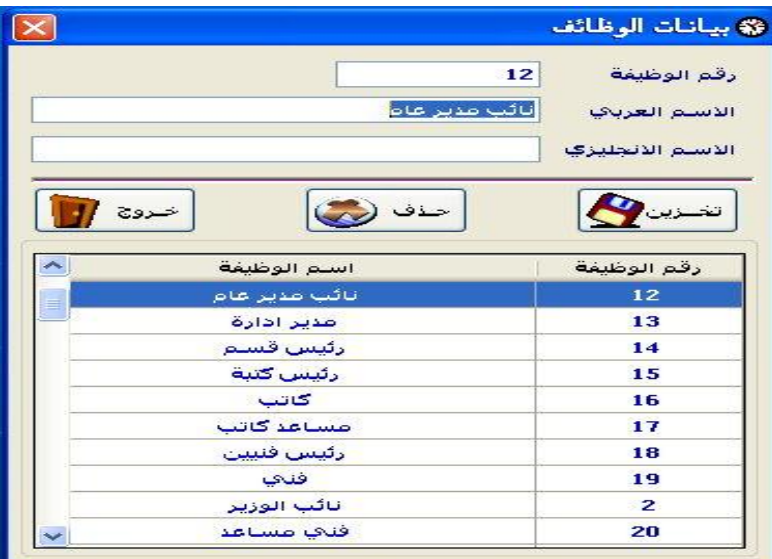

 **الشكل )9(**

# **-7 أنواع العقود-:**

أنواع العقود: يتم في هذا الشاشة إدخال أنواع العقود التي تتم مع الموظفين المتعاقدين فقط . وهي كالتال*ي* رقم العقد وأسم العقد العربي والإنجليزي كما هو موضح في الشكل (10)

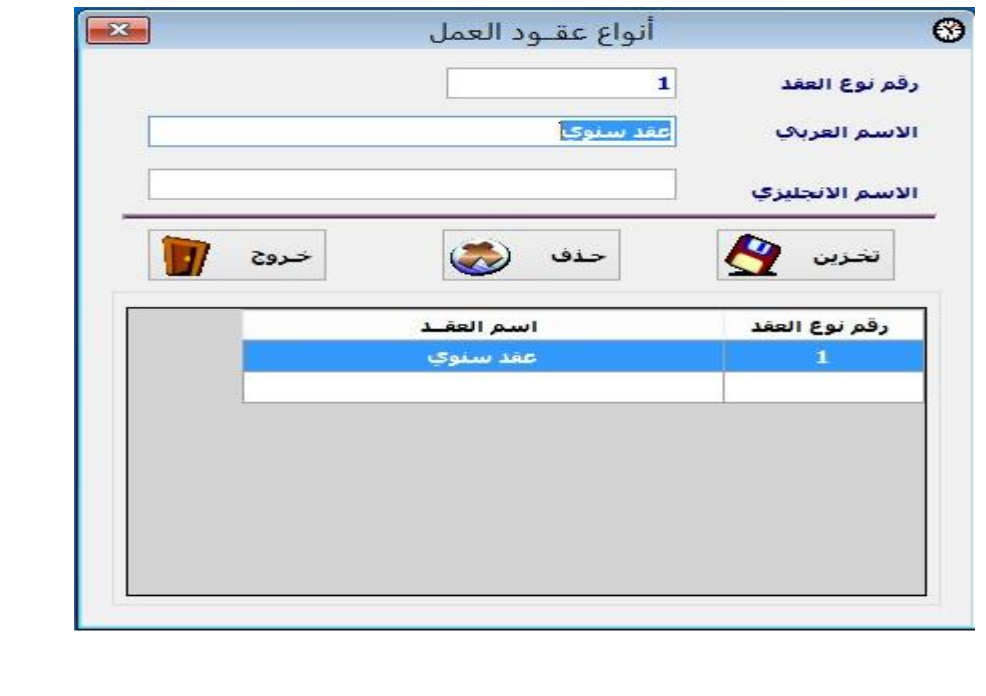

**الشكل )11(**

## **-8 بٌانات الموظفٌن -:**

**ٌتم فً هذا الشاشة إدخال بٌانات الموظفٌن كاملة كما فً الشكل )11(وٌتكون الشكل )11( من خمس تبوٌبات خاصة** 

- **أ- بٌانات الشخصٌة : وٌتم فٌها إضافة بعض البٌانات الهامة للموظؾ وهً :**
	- **) رقم الموظؾ , رمز الموظؾ , اسم الموظؾ (**
- **- رقم الموظؾ : ٌمثل رقم الموظؾ الذي سٌتم التعامل معه داخل نظام مراقبة الدوام .**
	- **- رمز الموظؾ: ٌمثل رقم الموظؾ المدخل فً جهاز البصمة .**
	- اسم الموظف باللغتين العربية ( إجباري ) والإنجليزية ( اختياري ) .

**وتمثل بقٌة بٌانات هذا التبوٌب بٌانات اختٌارٌه مثل : تأرٌخ المٌالد و العنوان و رقم الهاتؾ انظر الشكل .)11(**

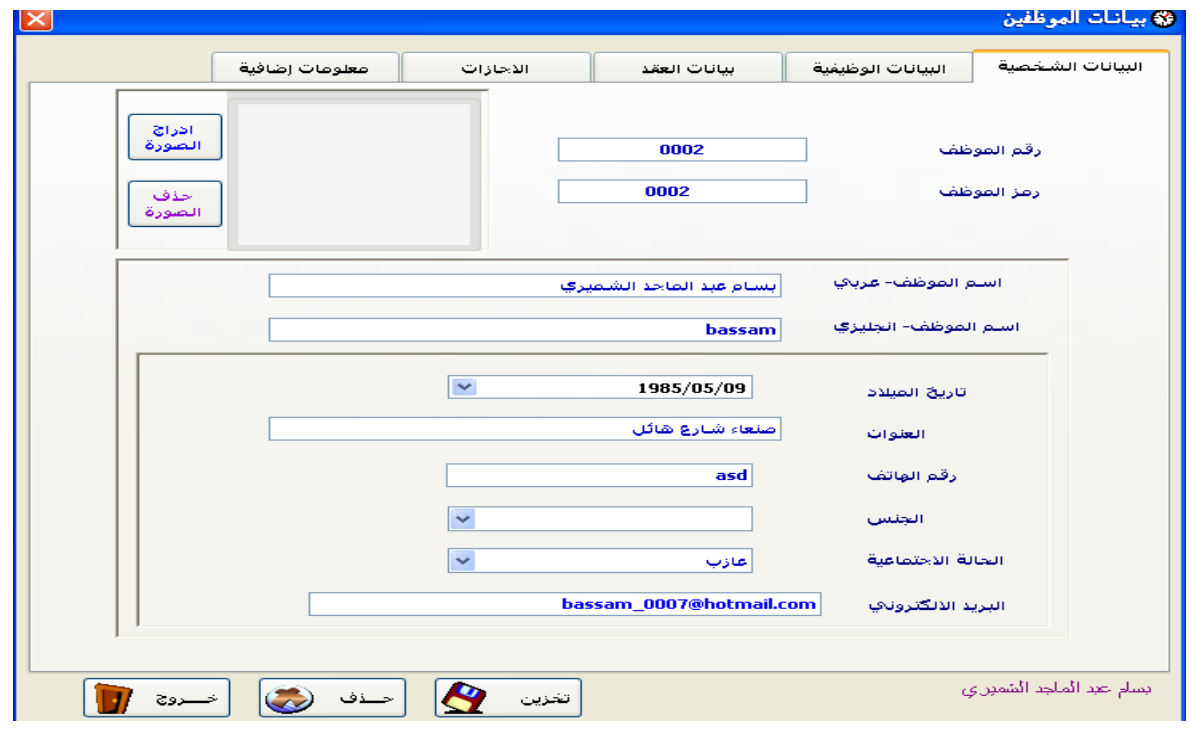

 **الشكل )11(**

**ب- البٌانات الوظٌفٌة : ومن أهم البٌانات الوظٌفٌة المطلوب إدخالها كما فً الشكل )12 ( :**

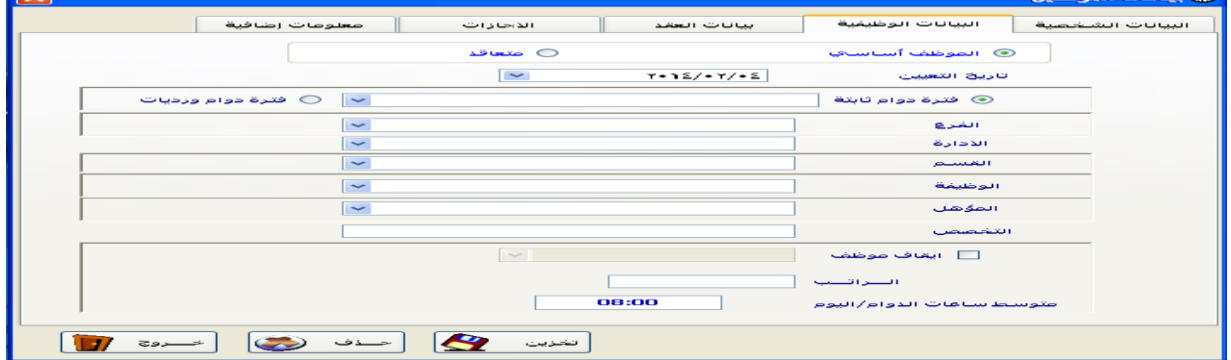

 **الشكل )12(**

- **- نوع الوظٌفة الذي ٌعمل الموظؾ فٌها**
- **موظف أساسي (ثابت غير متعاقد)<sub>.</sub>**
- متعاقد : ويشمل الموظفين المتعاقدين ويتم بذالك إدخال بيانات العقد للموظف .
	- **- تأرٌخ التعٌٌن للموظؾ أو تأرٌخ التوظٌؾ .** 
		- **- فترة الموظؾ والتً قد تكون:**
- o **فترة الدوام الثابتة : وفٌها ٌلتزم الموظؾ بأوقات الدخول والخروج التً تم تحدٌدها له وبالتالً تصبح ثابتة وفقاً إلعدادات الفترة الثابتة التً تم إنشاءها مسبقاً والتً سنشرحها الحقا .**
	- o **فترة دوام وردٌات : وفٌها ٌتٌح للموظؾ االلتزام بأوقات الحضور و االنصراؾ بأوقات عشوائٌة ٌتم تحدٌدها له مسبقاً وفقا لجدول عمل كما سٌتم شرحها الحقا.ً**
		- **- الفرع الذي ٌعمل فٌه الموظؾ وهو ٌمثل أحد الفروع المدخلة سابقا إلى النظام كما فً الشكل ) 5 ( .**
		- **- اإلدارة الذي ٌعمل فٌه الموظؾ وهو ٌمثل أحد األقسام المدخلة سابقا إلى النظام كما فً الشكل ) 6 ( .**
		- **- القسم الذي ٌعمل فٌه الموظؾ وهو ٌمثل أحد األقسام المدخلة سابقا إلى النظام كما فً الشكل ) 7 ( .**
- **- الوظٌفة الذي ٌعمل ٌشؽلها الموظؾ وهو إحدى الوظائؾ المدخلة سابقا إلى النظام كما فً الشكل ) 9 ( .**
	- **- المؤهل الحاصل علٌه الموظؾ وهو أحد المؤهالت المدخلة سابقا إلى النظام كما فً الشكل ) 8 ( .**
		- **- التخصص ٌتم إدخال التخصص الخاص فً المؤهل .**
- **- إٌقاؾ الموظؾ : ٌتم الدخول إلى هذا الجزء فً حالة توقؾ الموظؾ عن العمل لسبب ما ٌتم تحدٌده من إحدى قٌم القائمة**  المنسدلة المجاورة والت*ي* تحوي ( إيقاف , فصل , إقالة , إنهاء خدمة , تقاعد) كما في الشكل .

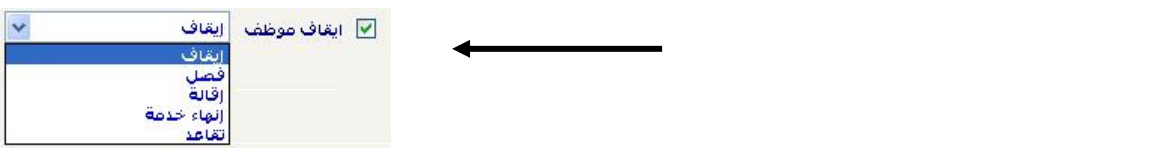

- **- الراتب : الذي ٌستحقه الموظؾ .**
- **- متوسط ساعات الدوام : عدد ساعات الدوام التً ٌعملها الموظؾ.**
- ت- بيانات العقد : حيث يتم إدخال رقم العقد وتاريخ بداية ونـهاية العقد ونوع العقد الذي تم إنشائه سابقاً شكل رقم (10) في **حالة كان الموظؾ متعاقد فقط .**

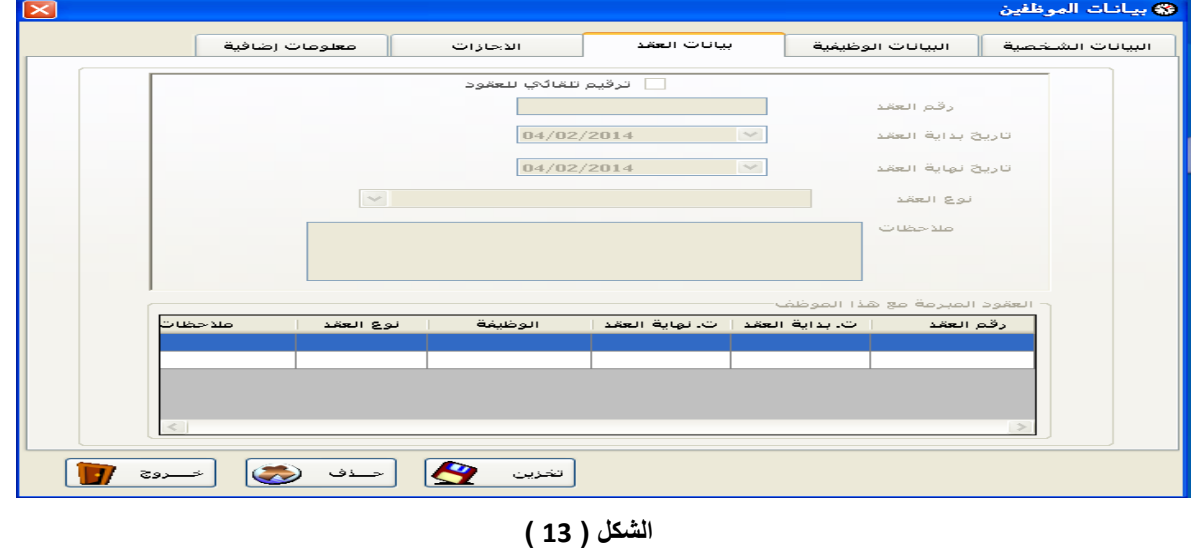

**ث- اإلجازات : حٌث ٌتم تحدٌد إجازات الموظؾ من خالل التقرٌر المزدوج على اإلجازة المطلوب منحها لٌتم منحها للموظؾ بكل**  سهولة وبالرصيد المحدد ( مع إمكانية تعديل الرصيد إن لزم الأمر ) كما في الشكل ( 14 ) . ملاحظة : الإجازات الت*ي* سوف **تظهر هنا هً إجازات سوؾ ٌتم إدخالها للنظام الحقاً كما سنشرحها الحقا.ً**

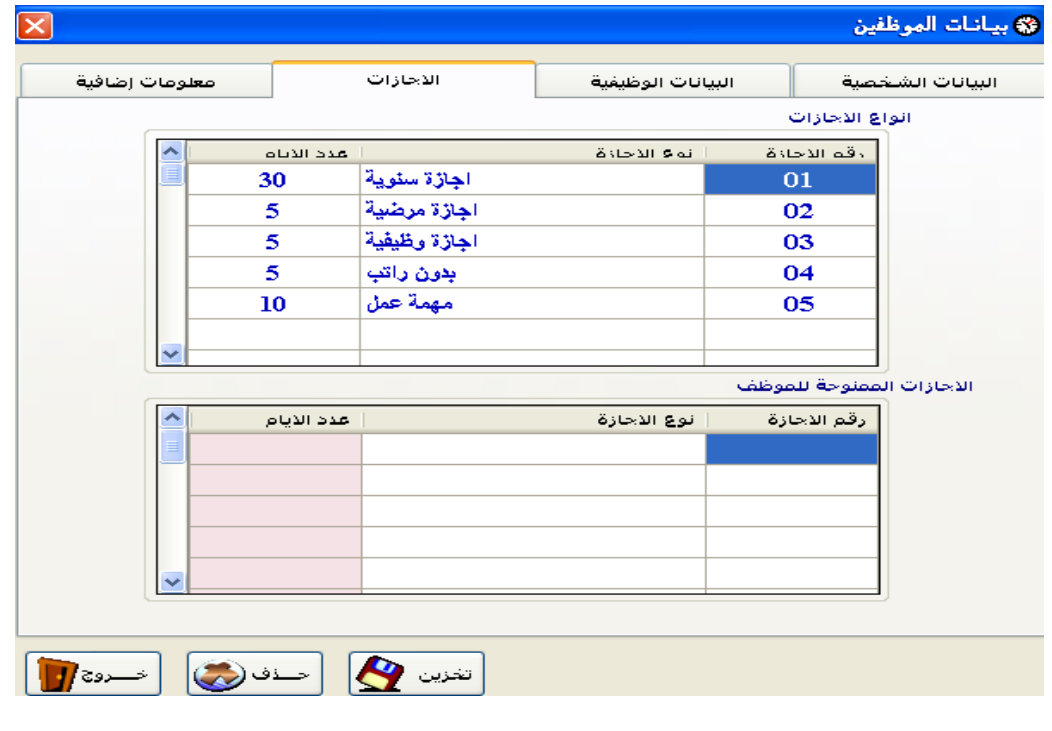

**الشكل )14(**

**ج- المعلومات اإلضافٌة: معلومات ٌمكن إدخالها وٌمكن تركها فارؼة )اختٌارٌة( وهً كما فً الشكل )16(-:**

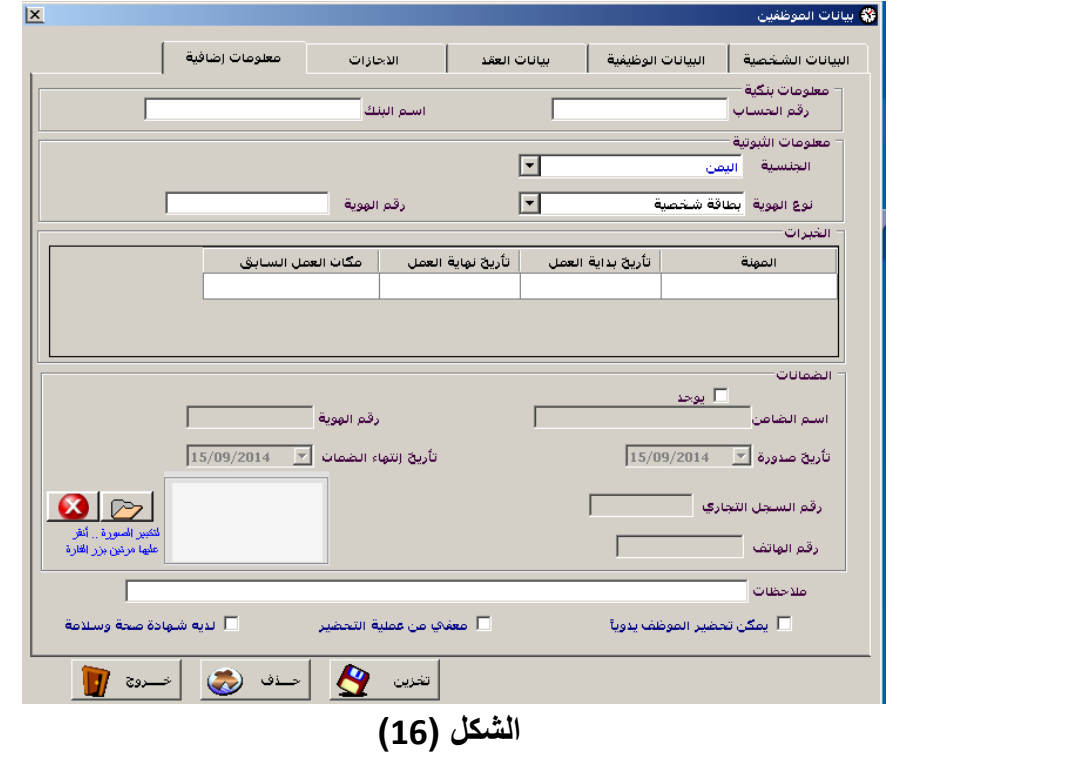

**دلٌل مستخدم نظام مراقبة الدوام**

- **- معلومات بنكٌة : وتشمل ) رقم الحساب البنكً و اسم البنك الذي ٌتواجد به هذا الحساب ( .**
	- **- معلومات الثبوتٌة :**
	- **الجنسٌة : حٌث أن جمٌع أنواع الجنسٌات مدخلة إلى النظام .** نوع الهوية : وهي إحدى الهويات كما في الشكل :

نوع اله<mark>وية </mark>بطاقة شخصية بطاقة ش .<br>بطاقة عائلية .<br>حواز سفر<br>دفتر خدمة العلم دسمة قيادة<br>رخصة قيادة<br>أخرى

**رقم الهوٌة : رقم هوٌة الموظؾ بناءاً على نوع الهوٌة كــ رقم البطاقة الشخصٌة أو ... .**

- **- الخبرات : وهً تمثل الخبرات السابقة التً حصل علٌها الموظؾ بناءاً على شهادات وأوراق فعلٌة وإدخال بٌانات كل خبرة من هذه الخبرات كـــ تأرٌخ بداٌتها و تأرٌخ نهاٌتها والمكان الذي حصل الموظؾ على هذه الخبرة منه .** 
	- **- الضمانات: بٌانات خاصة بالضامن الذي ضمن هذا الموظؾ مثل : أسمه و رقم هوٌته وتأرٌخ صدور هذه الضمانة وتأرٌخ انتهاءها ورقم السجل التجاري للضامن ورقم هاتفة .**
		- بمكن تحضير الموظف بدوياً : حبث بعطيك هذا الخبار امكانية ادخال حركات بدوية للموظف كما سنشر حه لإحقاً.
- **- معفً من عملٌة التحضٌر : حٌث ٌعطٌك هذا الخٌار إمكانٌة إعفاء الموظؾ من عملٌة التحضٌر والذي عادًة ما ٌعطى للوزراء أو رؤساء مجلس اإلدارة أو المدراء العموم أو ...**

 **ثانٌاً : الحركات**

**-**

**تحتوي هذه القائمة على الشاشات االكثر استخداماً فً النظام على المستوي الٌومً و الشكل ) 18( ٌبٌن مكونات هذه القائمة**  والت*ي* سيتم شرحها بالتفصيل : **وتتكون هذه القائمة من األتً :**

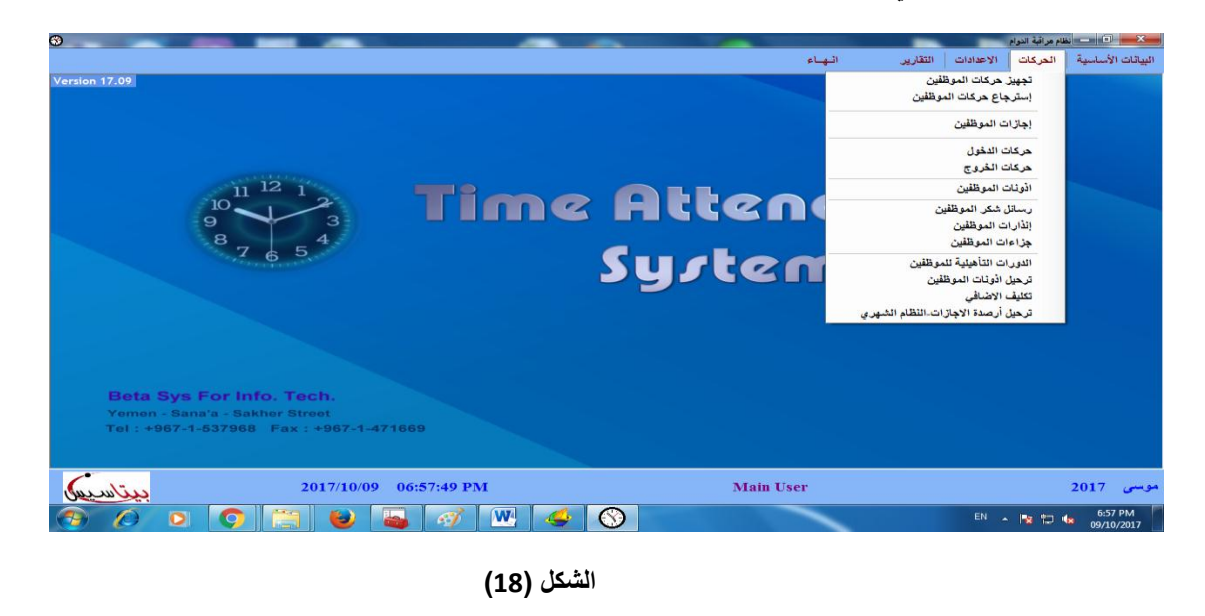

**-1 تجهٌز الحركات : كما فً الشكل )19(**

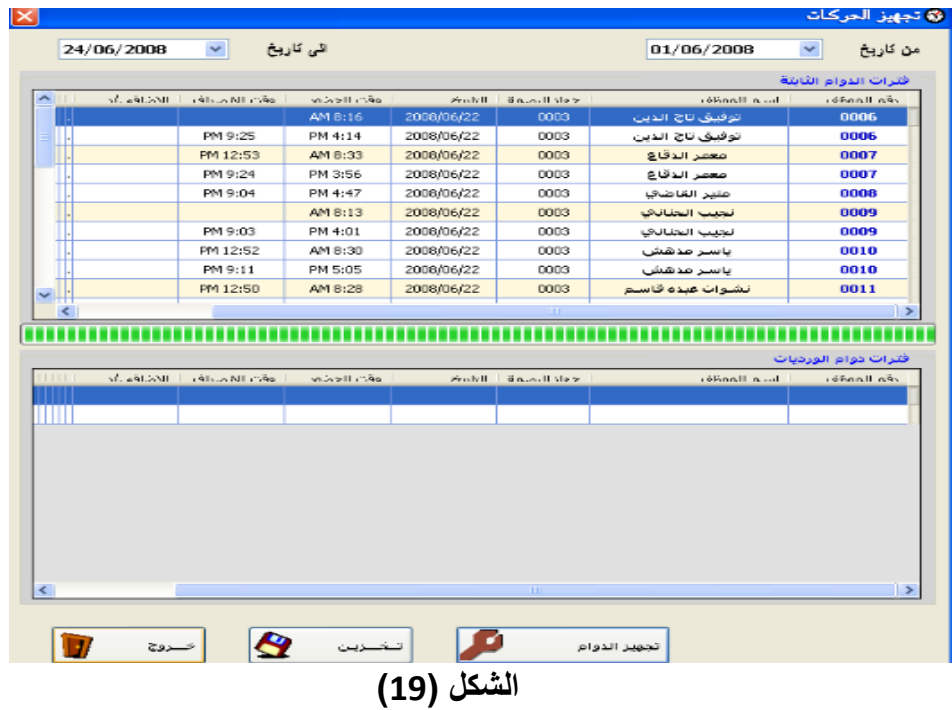

**تعتبر هذه الشاشة نقطة البدء للعمل فً النظام حٌث ٌتم من خاللها :** 

- **- تحدٌد الفترة التً نود تجهٌز بٌاناتها )سحب حركات الموظفٌن من جهاز البصمة( وذلك عن طرٌق تحدٌد بداٌة الفترة**  ونـهايتها من خلال صندوقين التأريخ ف*ي* أعلى الشاشة.
	- **- ٌتم الضؽط على زر تجهٌز لٌتم البدء بعملٌة التجهٌز كما ٌلً :**
- o **البدء بنقل الحركات من قاعدة بٌانات جهاز البصمة لٌتم البدا بفرزها إلى قاعدة بٌانات نظام مراقبة الدوام .**
	- o **فرز حركات الموظفٌن كل على حسب فترة الدوام المرتبط بها .** 
		- o **فرز موظفٌن الفترة الثابتة عن موظفٌن فترة الوردٌات .**
	- o **احتساب تأخٌرات الموظفٌن واإلضافً المستحق للموظؾ وكالً حسب فترته.**
- o **فً حالة تكرار عملٌة تحضٌر الموظؾ ألكثر من مرة فإن النظام ٌعتبر البصمة األولى بصمة دخول وٌعتبر البصمة األخٌرة بصمة خروج .**
	- o **ٌتم عرض البٌانات فً هذه الشاشة كما ٌلً :**
		- **رقم الموظؾ و اسم الموظؾ .**
	- رقم جهاز البصمة ( أو يتم عرض الرمز \* ليدل أن الحركة يدوية وليست من جهاز البصمة )
		- **تأرٌخ الحركة و وقت الحضور و وقت االنصراؾ .**
			- **إجمالً اإلضافً .**
	- **- بعد استكمال عملٌة التجهٌز للحركات نقوم بعملٌة التخزٌن من خالل الضؽط على زر التخزٌن فً أسفل الشاشة .**
- **- بعد عملٌة التخزٌن تظهر رسالة "تمت عملٌة الحفظ بنجاح" وهنا تصبح بٌانات الموظفٌن جاهزة وٌمكن استعراضها فً**  التقارير المختلفة <u>.</u>
	- باختصار عملية تجهيز الحركات ضرورية وإذا لم يتم التجهيز يظهر كل الموظفين ف*ي* التقارير غائبين .
		- **-2 إسترجاع حركات الموظفٌن :**

#### **كما فً الشكل )--(**

تع*مل هذه الشاشه عكس تم*اما ما تقوم به شاشة تجهيز الحركات اي ارجاع حركات الموظفين إل*ى* ماقبل التجهيز وتستخدم **عند وجود اي تعدٌل على إعدادات الفترات.**

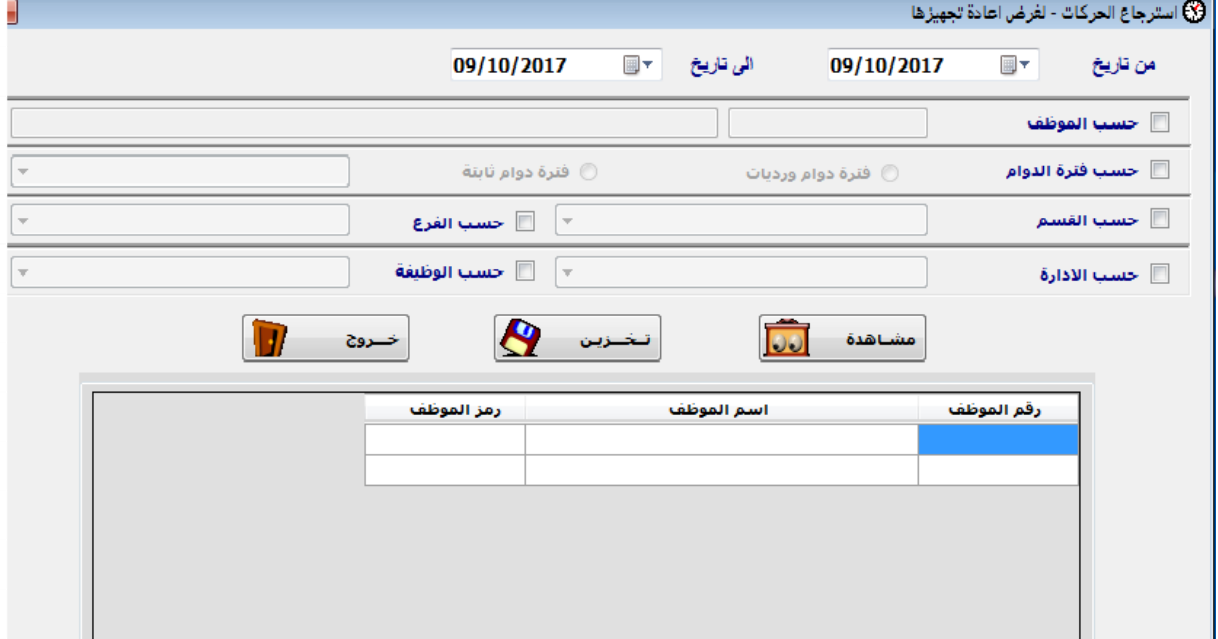

**-<sup>3</sup> إجازات الموظفٌن -:**

**ٌبٌن الشكل ) 21 ( إدخال إجازات الموظفٌن فبعد أن ٌتم منح كل موظؾ اإلجازات التً تم اعتمادها له كما سبق أن شرحناه**  سابقاً. وما أن يتم الحصول على إجازة موقع عليها من قبل المدير أو المسئول فإننا ندخل إلى هذه الشاشة وندخل رقم الموظف **ليتم إظهار أسمة مباشرة بعد الضغط على زر Tab ومن ثم يحدد تأريخ هذه الإجازة وبعدها نحدد نوع الإجازة** (سنوية,مرضية,زواج,وضع,حج,...الخ) وتاريخ بدايتها ونهايتها ليظهر لنا النظام تلقائياً عدد أيام الإجازة ويظهر الرصيد المتبقي **من هذه اإلجازة .**

كما أنه بالإمكان إدخال إجازة نصف يوم عندما يكون دوام الموظف من فترتين ليتم تحديد ما إذا كانت إجازة نصف يوم للفترة **األولى أو الثانٌة .**

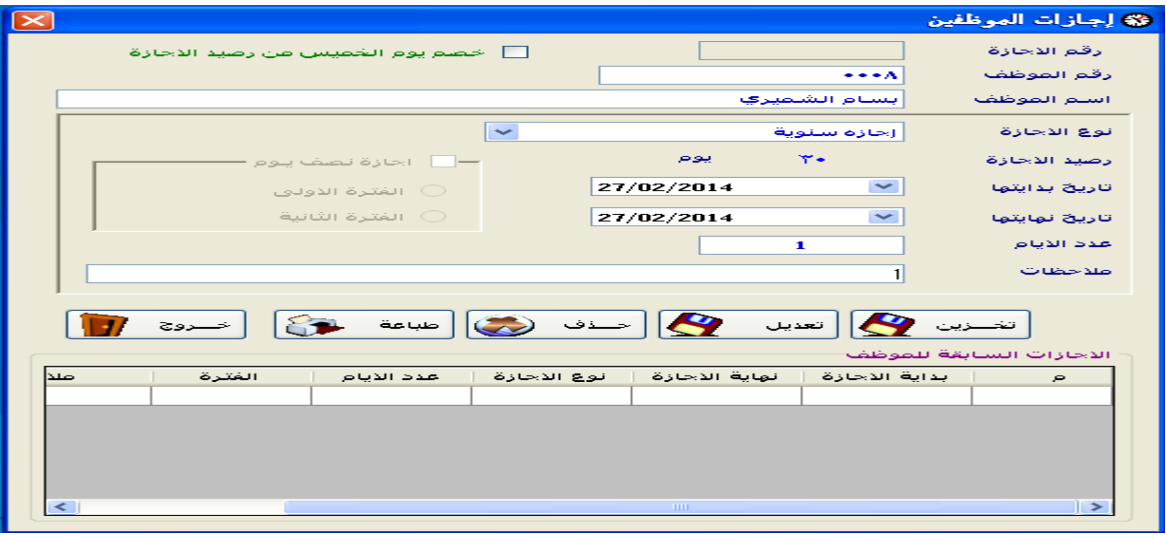

**كما توفر لنا هذه الشاشة إدخال أي مالحظات ) إن وجدت ( لإلجازة المدخلة .**

**الشكل )21(**

**-4 حركات الدخول** 

**وتعطً هذه الشاشة إمكانٌة تسجٌل حركات ٌدوٌة ) حضور ( للموظؾ وال تعطى هذه المٌزة إال لألشخاص المخول لهم بذلك**  وعادة ما يكون المستخدم الرئيسي للنظام (حسب الصلاحيات) . حيث يحدد تأريخ حركة الدخول ورقم الموظف ليتم إظهار اسمه **تلقائٌاً وتفاصٌل فترة هذا الموظؾ أما إذا أظهر النظام عدم إمكانٌة إدخال حركات ٌدوٌة هذا الموظؾ فهذا بسبب ما شرحناه سابقا.ً**

وبعدها نقوم بتحديد نوع الدخول سواءً كانت دخول للفترة الأولى أو الثانية ليظهر لنا النظام تلقائياً التأريخ الأصلي لبداية الفترة التي قمنا باختيار ها لهذا الموظف والذي يمكن تع*دي*ل <sub>-</sub>

بعد أن يتم تخزين هذه الحركة اليدوية فإن هذه الحركة ليس لها وجود في تقارير النظام والسبب في ذلك هو ضرورة ع*مل* **تجهٌز للحركات لهذه لٌوم عن طرٌق الضؽط على المفتاح 2F من لوحة المفاتٌح لٌظهر لنا الشكل )19( والذي شرحناه سابقاً .**

**- الشكل ) 21 ( ٌبٌن شاشة إدخال حركات الدخول :**

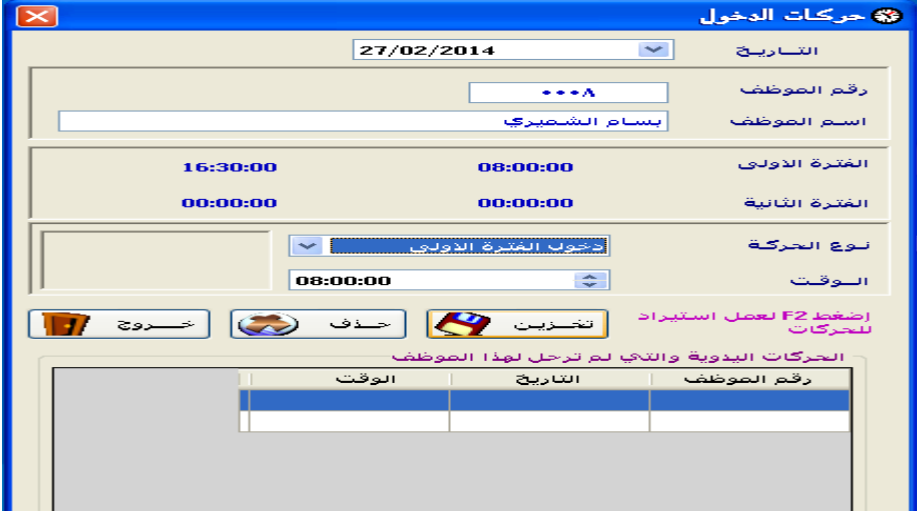

**الشكل )21(**

خروج الفترة الاولق خروج الفترة الثانية

**-5 حركات الخروج**

وهى مماثلة تماماً لسابقتها حيث تعطي هذه الشاشة إمكانية تسجيل حركات يدوية ( انصراف ) للموظف ولا تعطى هذه الميزة إلا للأشخاص المخول لهم بذلك وعادة ما يكون المستخدم الرئي*سي* للنظام . حيث يحدد تأريخ حركة الخروج ورقم الموظف ليتم إظهار اسمه تلقائياً وتفاصيل فترة هذا الموظف أما إذا أظهر النظام عدم إمكانية إدخال حركات يدوية هذا الموظف فهذا بسبب ما **شرحناه سابقاً .**

وبعدها نقوم بتحديد نوع الخروج سواءً كانت خروج للفترة الأولى أو الثانية ليظهر لنا النظام تلقائياً التأريخ الأصلي لنهاية الفترة الت*ي* قمنا باختيارها لهذا الموظف والذي يمكن تعديل .

خروج الفترة الاولق خروج الفترة الثانية

بعد أن يتم تخزين هذه الحركة اليدوية فإن هذه الحركة ليس لها وجود في تقارير النظام والسبب في ذلك هو ضرورة ع*مل* **تجهٌز للحركات هذا الٌوم عن طرٌق الضؽط على المفتاح 2F من لوحة المفاتٌح لٌظهر لنا الشكل )19 ( والذي شرحناه من قبل .**

**الشكل ) 22 ( ٌبٌن شاشة إدخال حركات الخروج :**

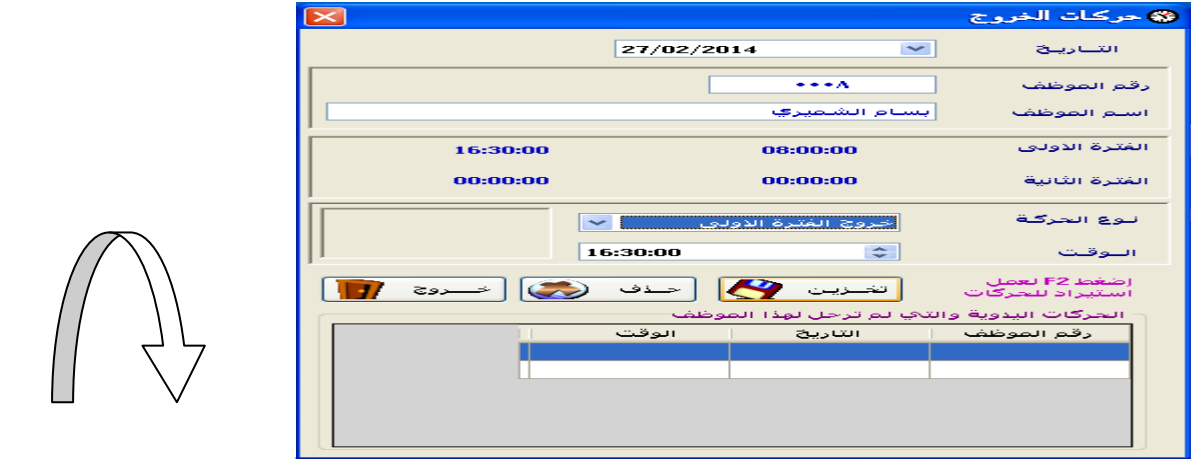

**الشكل )22(**

**-6شاشة اذونات ألمؽادره ) تصارٌح الدخول والخروج ( فً الشكل )23(**

في هذه الشاشة تم وضع الحل المناسب للجهات التي تعانى من كيفية معالجة الأذون وكيفية اعتمادها في حافظة الدوام ، وذلك من **خالل ما ٌلً :** 

**- عند اختٌار الموظؾ المراد منحه إذن ما ٌتم عرض فترة دوامة حتى ٌتفادى منح إذن بشكل خطا .**

- وجود أربعه أنواع من الأذون( أذن شخصي ، أذن عمل ، أذن مهمة،إذن بدون راتب ) وهذا يتيح لأرباب الع*مل* المتابعة الصحيحة لمو**ظفي**هم

**- وضع تسهٌالت للجهة فً تحدٌد ) نوع حركة اإلذن ( فقد ٌكون :** 

 **\* إذن بداٌة الدوام**

- **\* إذن نهاٌة الدوام**
- **\* إذن خالل الدوام – وتحدٌد المالحظات الالزمة لذلك .**

**وٌوجد نوعٌن من االذونات :**

الأول : إذن مغادره فردي ويتم باختيار رقم الموظف من الشاشة وسوف يظهر اسم الموظف ويتم اختيار نوع الإذن المناسب ونوع الحركة المناسبة ومنها يتم الضغط عل*ى* زر تخزين .

الثان*ي* : إذن مغادره جماعي ويتم باختيار الموظفين حسب الاسم أو الفرع أو القسم أو حسب الفترة سوف يتم إظهار كل الموظفين ف*ي* الجدول الأول ويتم اختيار الموظفين المراد عمل لهم إذن بالنقر عليه مرتين في الجدول الأول سوف ينزل إلى الجدول الثان*ي* أو يتم الضغط على زر اختيار جميع الموظفين ويتم اختيار نوع الإذن المناسب ونوع الحركة المناسبة ومنها يتم الضغط على زر تخزين **جماعً .**

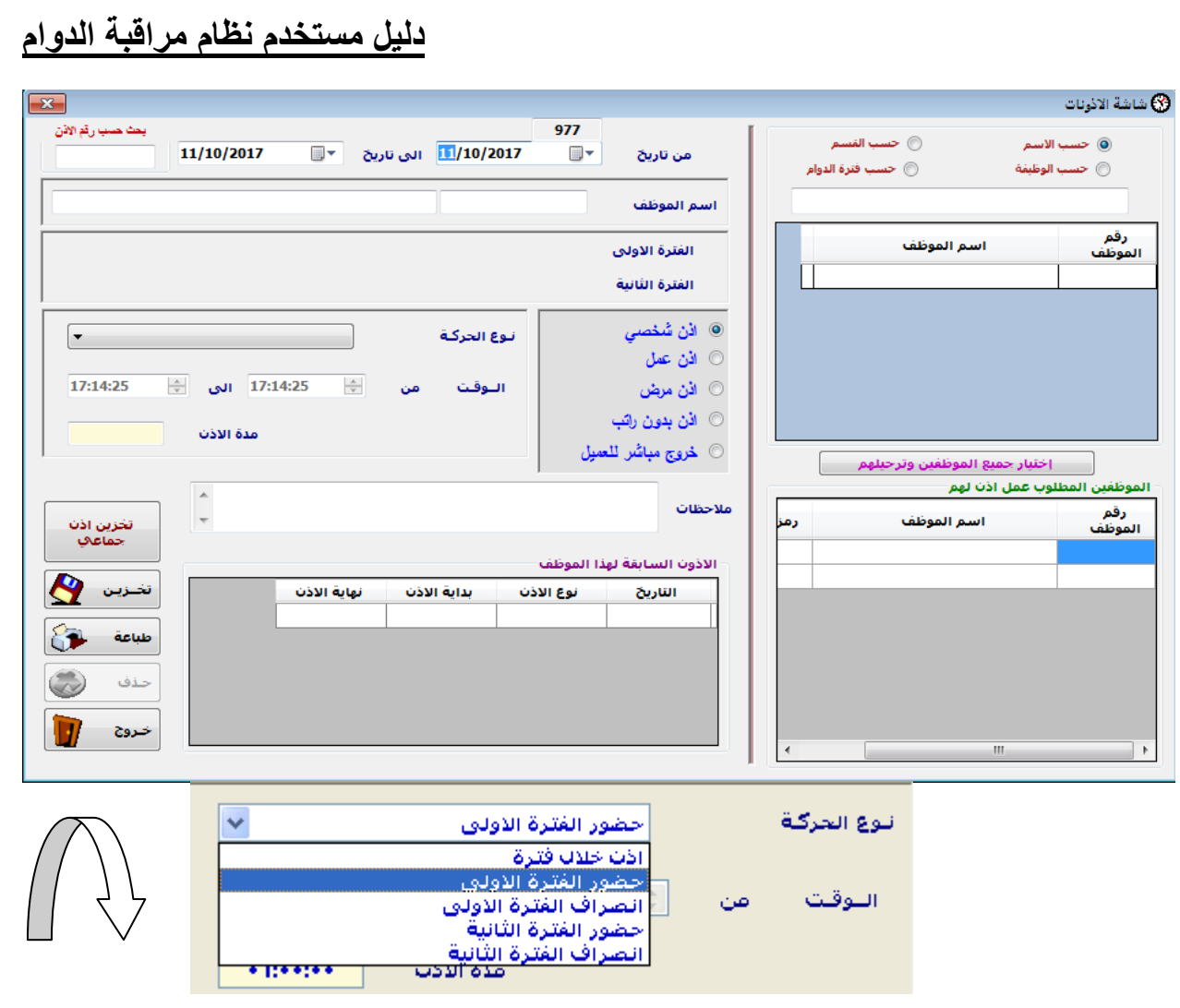

#### **الشكل)23(**

**-7رسائل شكر للموظفٌن :**

**ٌتم فً هذه الشاشة عمل رسالة شكر للموظؾ وتتم عمل الرسالة كالتال,ً ندخل رقم الموظؾ والضؽط على زر Tab سوؾ ٌظهر**  أسم الموظف تلقائ*ي* وسوف يظهر في خانة رقم الرسالة عدد رسائل الشكر التي تم منحها للموظف سابقاً ونقوم بتعديل تاريخ الرسالة ومنها اختار نوع الرسالة وكتابة سبب رسالة الشكر والضغط على زر تخزين كما في الشكل (24)

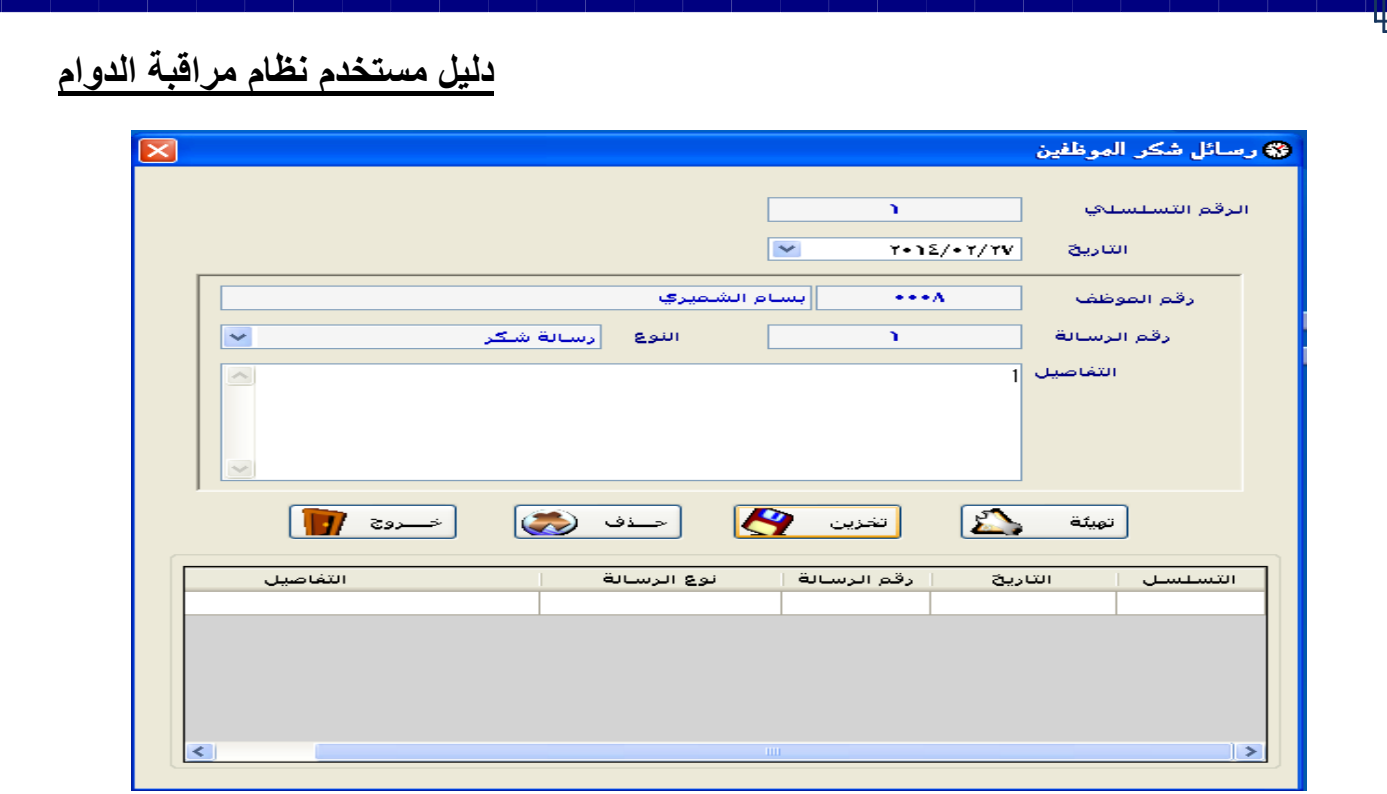

#### **الشكل )24(**

**-8 إنذارات الموظفٌن**

**ٌتم فً هذه الشاشة عمل إنذار للموظؾ وتتم عمل اإلنذار كالتال,ً ندخل رقم الموظؾ والضؽط على زر Tab سوؾ ٌظهر أسم**  الموظف تلقائي وسوف يظهر في خانة رقم الإنذار عدد الإنذارات السابقة التي تم منحها للموظفين سابقاً ونقوم بتعديل تاريخ الإنذار ومنها نقوم باختيار نوع الإنذار وكتابة سبب الإنذار والضغط على زر تخزين كما في الشكل (25**)** 

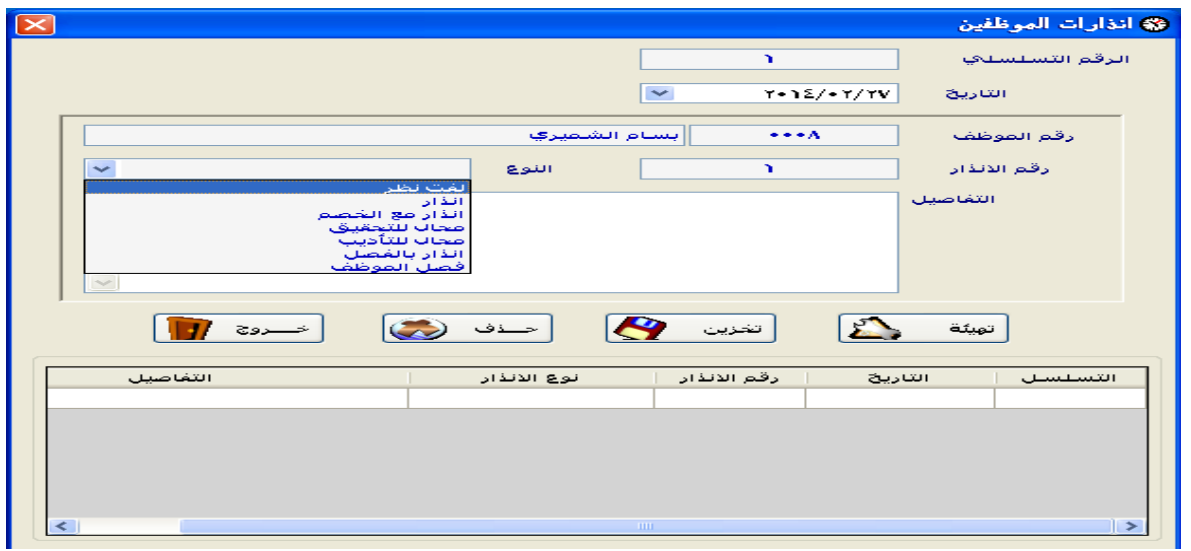

**الشكل)25(**

**-9 جزاءات)أقساط( الموظفٌن**

**ٌتم فً هذه الشاشة عمل جزاء للموظؾ وتتم عملٌة الجزاء كالتال,ً ندخل رقم الموظؾ والضؽط على زر Tab أو تنتقل بمؤشر الماوس الى اسم الموظؾ و سوؾ ٌظهر أسم الموظؾ تلقائً ونقوم بتعدٌل تارٌخ الجزاء ومنها نقوم بإدخال عدد األقساط وكل**  قسط عبارة عن خصم يوم من الراتب وكتابة سبب الجزاء والضغط على زر تخزين كما في الشكل (26**)** 

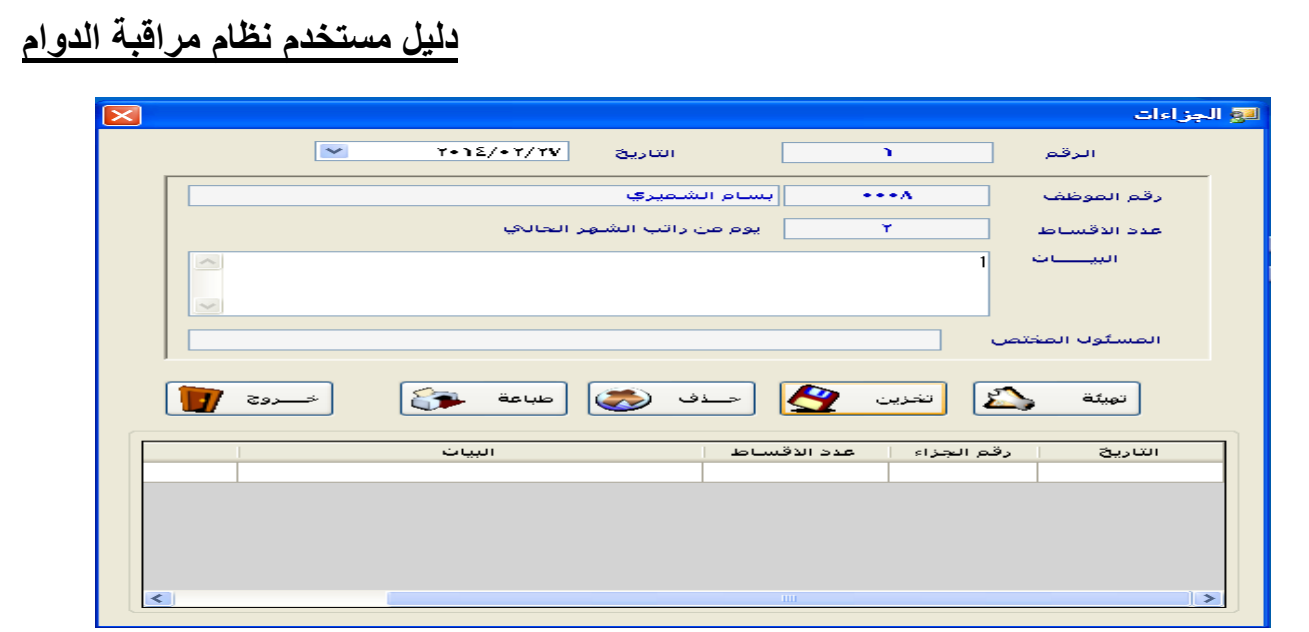

**الشكل )26(**

**-11 الدورات التأهٌلٌة للموظفٌن :**

**ٌتم فً هذه الشاشة عمل دورات للموظفٌن وتتم عمل الدورات كالتال,ًنقوم بإدخال اسم الدورة ومجال الدورة واختٌار نوع الدورة** ومكان أقامت الدورة وتحديد تاريخ بداية ونهاية الدورة ومدة الدورة هواي ملاحظات على الدورة وبعدها يتم التخزين ,وفي الجهة ألمقابله اختار أسماء الموظفين الذين سوف يأخذون هذه الدورة والضغط على زر تخزين كما في الشكل (27).

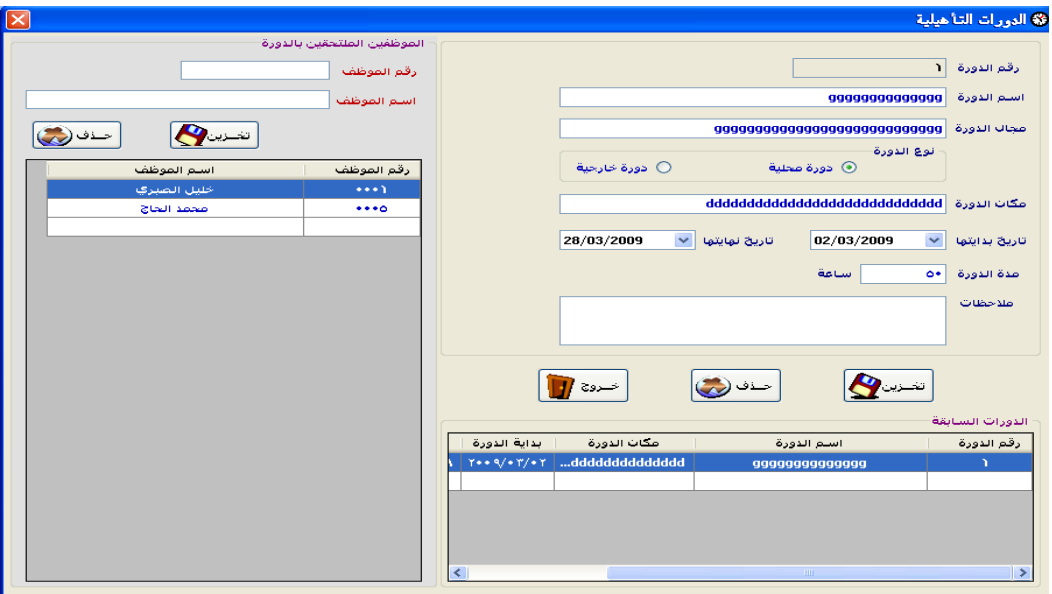

**الشكل )27(**

#### **-11 ترحٌل اذونات الموظفٌن :**

يتم في هذه الشاشة تحويل الأذونات التي تم إعطائها للموظفين إلى إجازات وتتم عملية التحويل كتالي,نقوم بتحديد المدة الزمنية التي نريد تحويل الاذونات فيها من تاريخ إلى تاريخ ونقوم بتحديد حسب الموظف أو حسب القسم أو حسب الفرع ومنها يتم الضغط **على زر تجهٌز األذون ,بهذه العملٌة ٌتم عرض كل األذون المطلوبة وبعد ذالك ٌتم الضؽط على زر الترحٌل إلى اإلجازات ٌتم بذالك ترحٌل االذونات إلى اإلجازات كما فً الشكل )28(.**

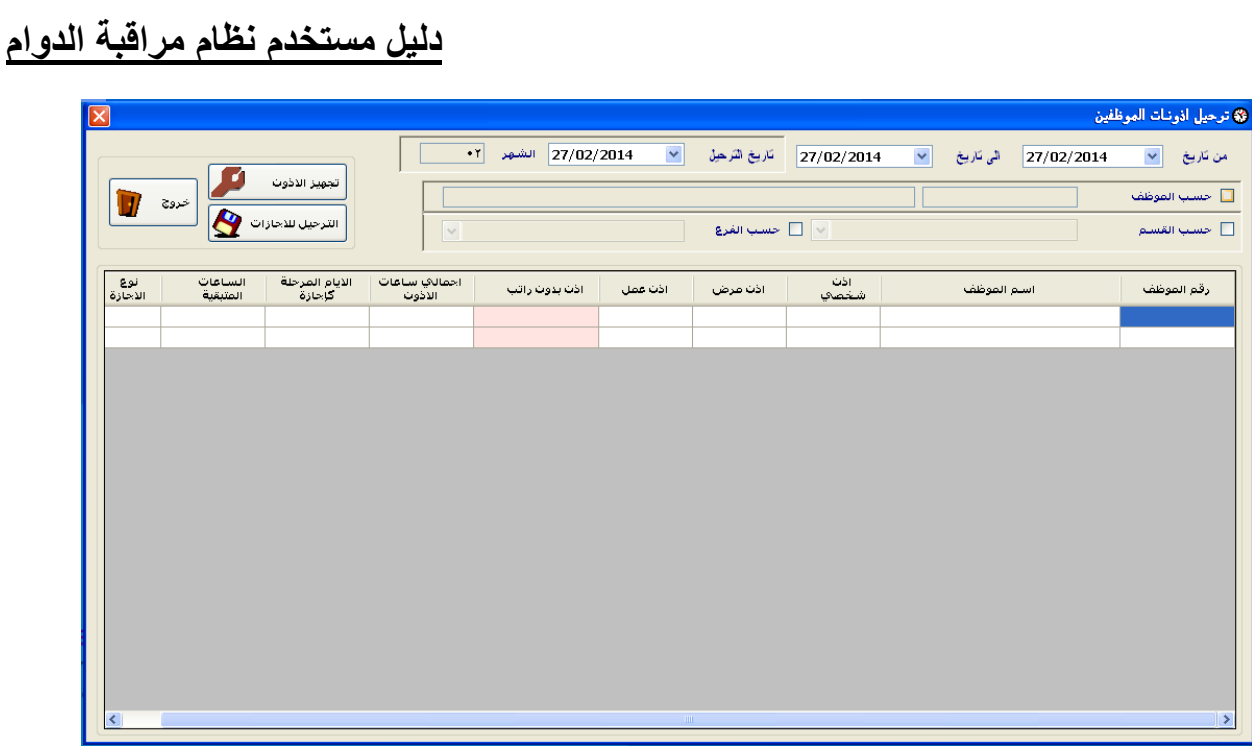

#### **الشكل )28(**

**-12 تكلٌؾ اإلضافً :**

يتم في هذه الشاشة إدخال تكاليف الإضافي بحيث لأ يتم احتساب الإضافي إلى للموظفين الذين تم عمل لهم تكاليف مسبقة وتتم عملية إنشاء التكاليف كالتالي,نقوم بالضغط على زر تهيئة وذالك لتهيئة الشاشة وإعطاء رقم للتكليف ومنها نقوم بتحديد بداية ونهاية **التكلٌؾ وتحدٌد وقت التكلٌؾ من الساعة إلى الساعة سوؾ ٌظهر تلقائٌاً عدد ساعات التكلٌؾ ونقوم بكتابة الؽرض من** التكليف,ونقوم باختيار الموظفين لهذا التكليف بالضغط على مفتاح F1 سوف تظهر شاشه كما في الشكل (30) يتم فيها اختيار **الموظفٌن بواسطة النقر مرتٌن على كل الموظؾ وعند الضؽط على المفتاح Del ٌتم إخفاء الشاشة ,وبعدها ٌتم الضؽط على زر تخزٌن كما فً الشكل )29(.**

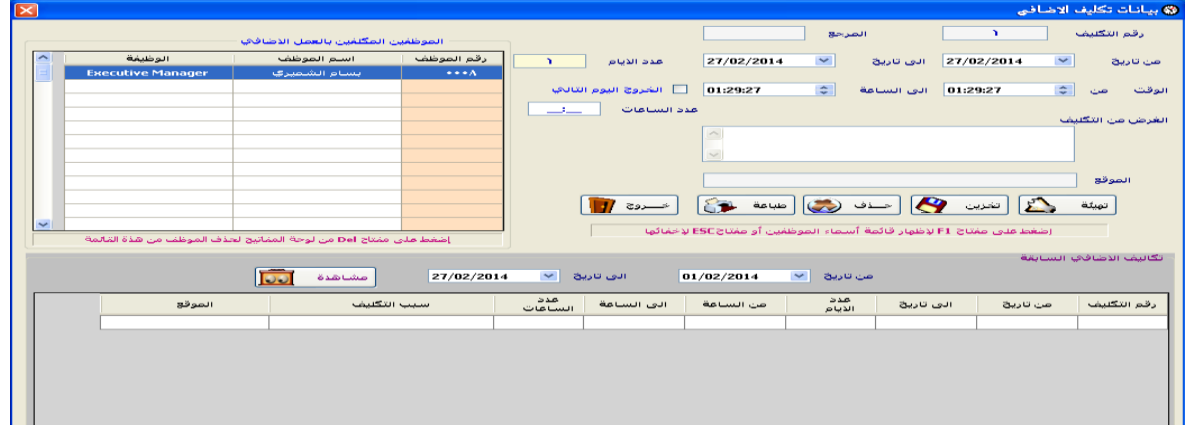

**الشكل )29(**

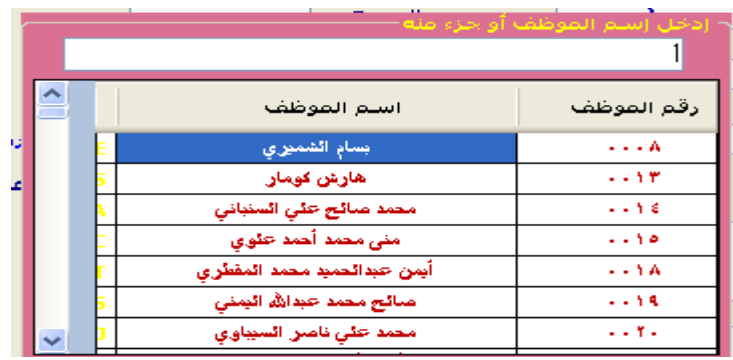

**الشكل )31(**

**-13 ترحٌل ارصدة اإلجازات لنظام الشهري :**

إذاكان نظام الإجازات في النظام الشهري يتم إضافة 2.5 يومين ونصف إلى رصيد إجازات الموظفين.

**ثالثاً : اإلعدادات**

**هً القائمة الثالثة فً النظام وٌبٌن الشكل ) 31 ( مكوناتها :**

**تحتوي هذه القائمة على اإلعدادات الهامة فً النظام على المستوي العام و الشكل )31 ( ٌبٌن مكونات هذه القائمة والتً سٌتم**  شرحها بالتفصيل :

**وتتكون هذه القائمة من األتً :**

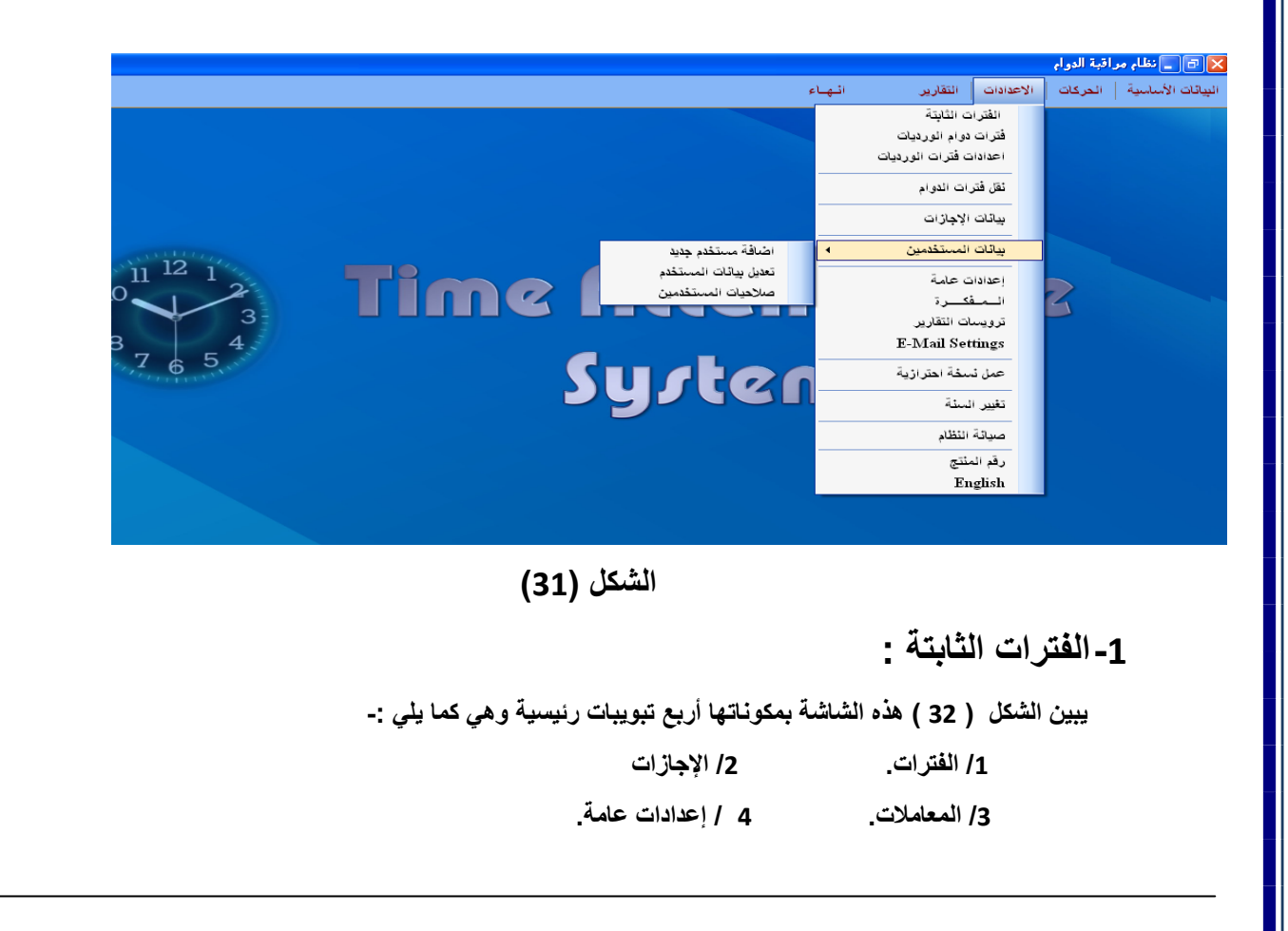

**وسٌتم شرحها كالً على حده وبالتفصٌل .**

**.1.1 الفترات -:**

- **- مرونة فً إمكانٌة إضافة أكثر من فترة بما ٌتناسب مع فترات الدوام المختلفة فً المؤسسة أو المنشأة .**
- **- مرونة فً وضع دوام للموظفٌن حسب فترات الدوام الثابتة المختلفة )ٌوم , أسبوع , شهر , سنة ...,الخ(.**
- حل المشكلة الموجودة لدى العديد من المنشات والمتعلقة بالموظفين الذين يتغير دوامهم من يوم إلى آخر وذلك من خلال دوام الورديات **أو من خالل نقل الموظفٌن من فترة إلى أخرى حسب ما ٌناسبه من الدوام .**
	- إمكانية استعراض بيانات الفترات المسجلة بسهولة بالنقر عليها ف*ي* أسفل الشاشة .
		- **- ٌتم فً هذا الجزء من هذه الشاشة القٌام بالتالً :**
	- o **تحدٌد رقم الفترة واسمها بالعربٌة و)اإلنجلٌزٌة اختٌاري ( .**
		- o **تحدٌد عدد فترات الدوام,فترة واحدة أو فترتٌن .**
		- o **تحدٌد وقت الفترة األولى ) بداٌتها ونهاٌتها ( .**
- o **وتحدٌد ما إذا كان خروج الموظؾ فً ٌوم أخر )خروج الٌوم التالً ( تعنً اذا كان دوام الموظؾ ٌبدأ بتارٌخ**  وينتهي بتاريخ يوم أخر " للتقريب على سبيل المثال كما في دوام رمضان اذا بدأ الدوام الساعة العاشرة ليلا **وٌنتهً الساعة الواحدة بعد منتصؾ اللٌل " .**
	- o **بعدها ٌقوم النظام تلقائٌاً بتحدٌد مدة هذه الفترة بالساعات والدقائق وال ٌمكن تعدٌلها .**
- o **كما ٌتطلب النظام تحدٌد مجموع دقائق دوام نصؾ ٌوم كما سنراه فً الصفحة التالٌة كإجازة ٌوم الخمٌس مثالً الذي ٌتطلب حضور ساعات أقل من الدوام المعتاد .**
	- o **بالمثل ٌتم إدخال مدة الفترة الثانٌة لهذه الفترة ) إن وجدت ( .**

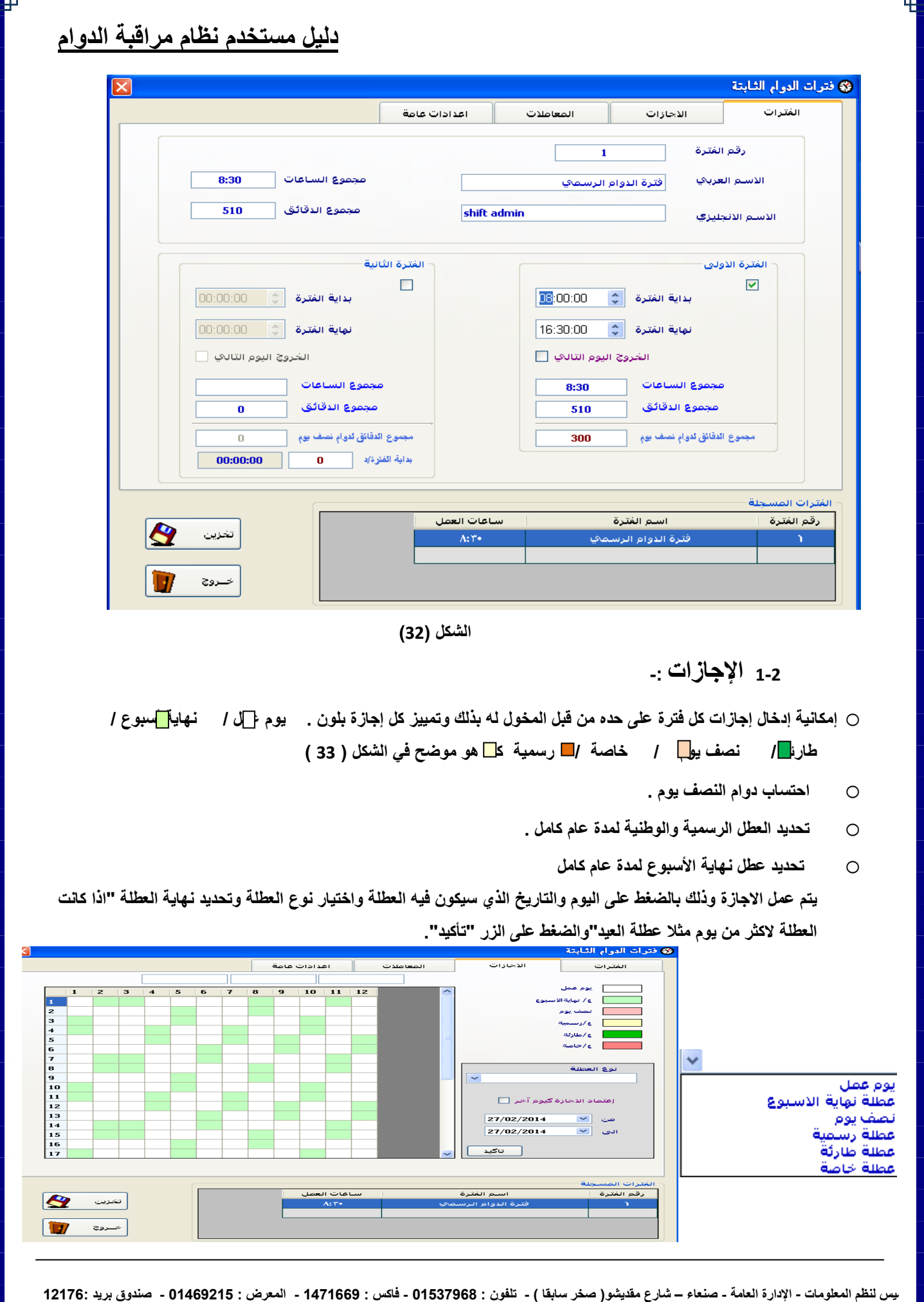

**الشكل )33(**

**3.1 المعامالت -:**

**حصر عملٌة تحضٌر الموظفٌن بوقت معٌن .**

- **إمكانٌة منع عملٌة التحضٌر بعد وقت معٌن .**
- **إدخال معامالت الحضور واإلنصراؾ لكل فترة ) األولى والثانٌة ( .**
	- **إدخال فترة سماح للحضور وفترة سماح لإلنصراؾ .**
- **إدخال معامالت إحتساب اإلضافً للدوام الرسمً ) األٌام العادٌة ( أو فً أٌام العطل .**
- **إدخال أقل معامل إضافً للموظؾ بالدقائق بحٌث لن ٌتم إحتساب اإلضافً مالم ٌتجاوز اإلضافً هذا المعامل.**
- **إدخال أكبر معامل إضافً للموظؾ بالدقائق بحٌث ٌستحٌل على الموظؾ تجاوز هذا المعامل لٌتم إحتساب اإلضافً .**
	- **ٌبٌن الشكل أدناه هذا الجزء :**
	- **ٌمكن تحدٌد معامل العمل اإلضافً بٌن وقتٌن من الساعه إلى الساعة.**

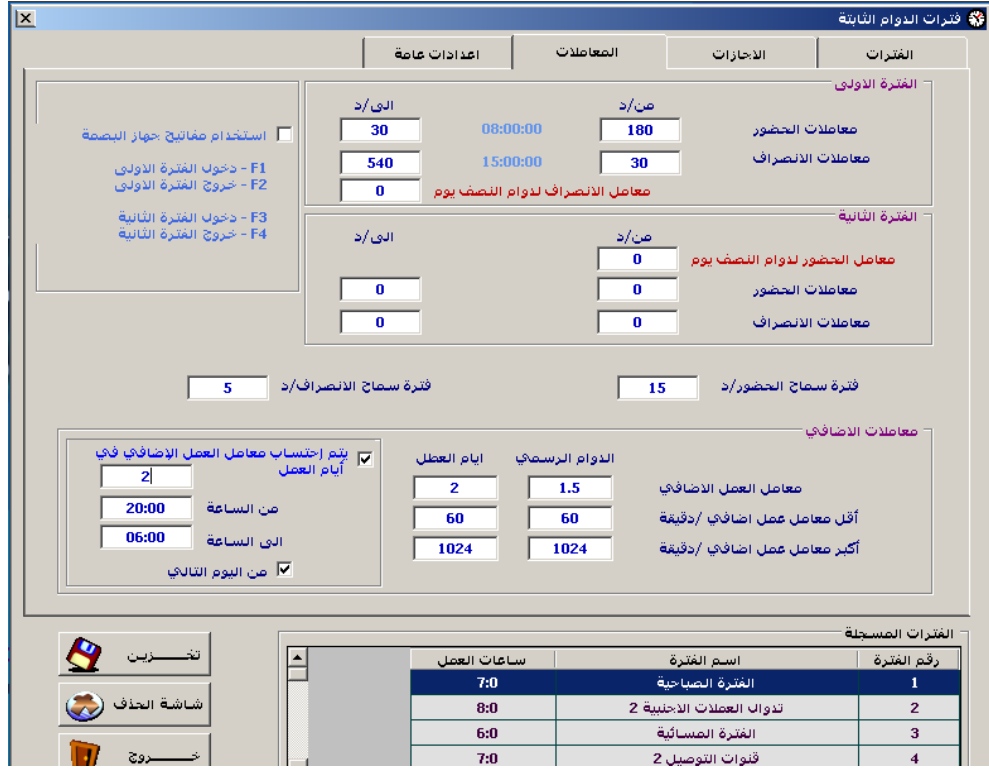

**الشكل ) 34 (**

**4.1 إعدادات عامة -:**

**نوع اإلجراء المترتب على الموظؾ فً حالة عدم اكتمال حركات حضوره أو انصرافه وتحدٌد الجزاء)ؼٌاب ٌوم كامل , ؼٌاب نصؾ ٌوم , تأخٌر) بالدقائق ( , معفً( المترتب على الموظؾ فً حالة عدم اكتمال الحركة )عدم حضور أو عدم انصراؾ( وذلك**  لإضافة مرونة أكثر للنظام كي يتناسب مع كافة الجهات المختلفة النشاطات كما هو في الشكل (35) .

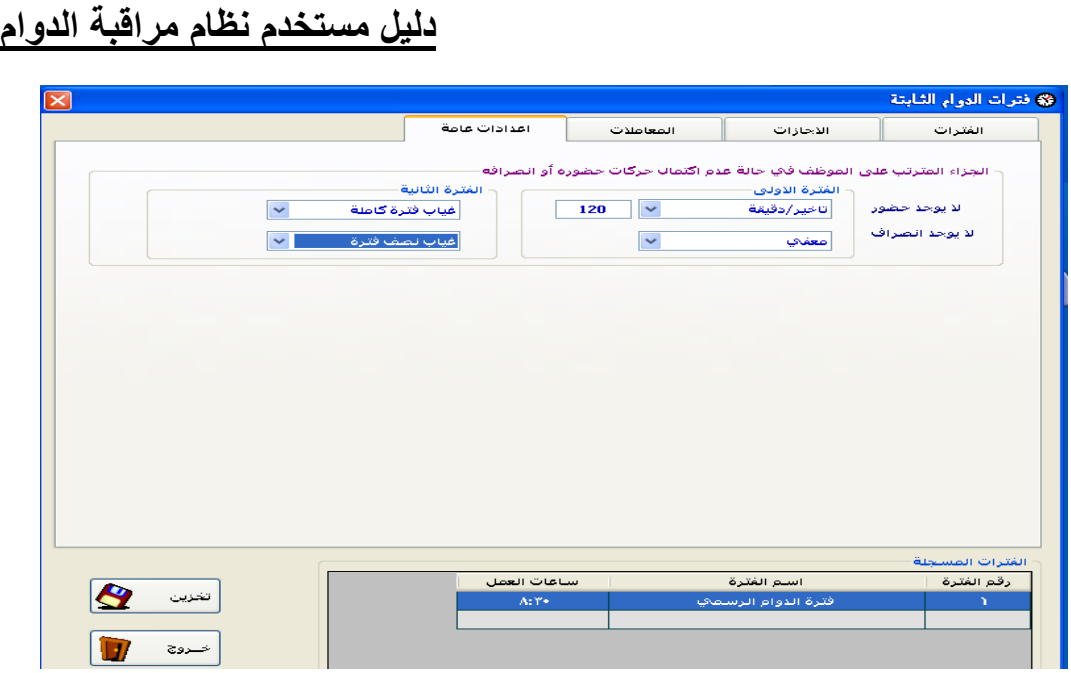

**الشكل ) 35 (**

## **-2فترة دوام الوردٌات :**

يتم في هذه الشاشة كتالي: تحديد أيام الع*مل و*أيام الإجازات للموظف إذا كان الموظف ضمن فترت دوام الورديات فقط كما **فً الشكل )36( وهذه الفترة تختلؾ عن فترة الدوام الرسمً بكونها فتره متؽٌره أي ٌحق للموظؾ أن ٌعتمد كل دوام ٌوم**  مختلف عن الأخرى .وتتم العملية باختيار الموظف والموظفين حسب الاسم أو القسم آو الوظيفة وسوف يظهر الموظفين **فً الجدول األول ومنها ٌتم اختٌار الموظؾ بالنقر علٌه فً الموس مرتٌن سوؾ ٌظهر فً الجدول الثانً ثم ٌتم تحدٌد الٌوم ومنها ٌتم تحدٌد فترة الدوام إذا كانت الٌوم عمل أوٌتم اختٌار إجازة مناسبة إذا كانت الٌوم عطله كما فً الشكل .)36(**

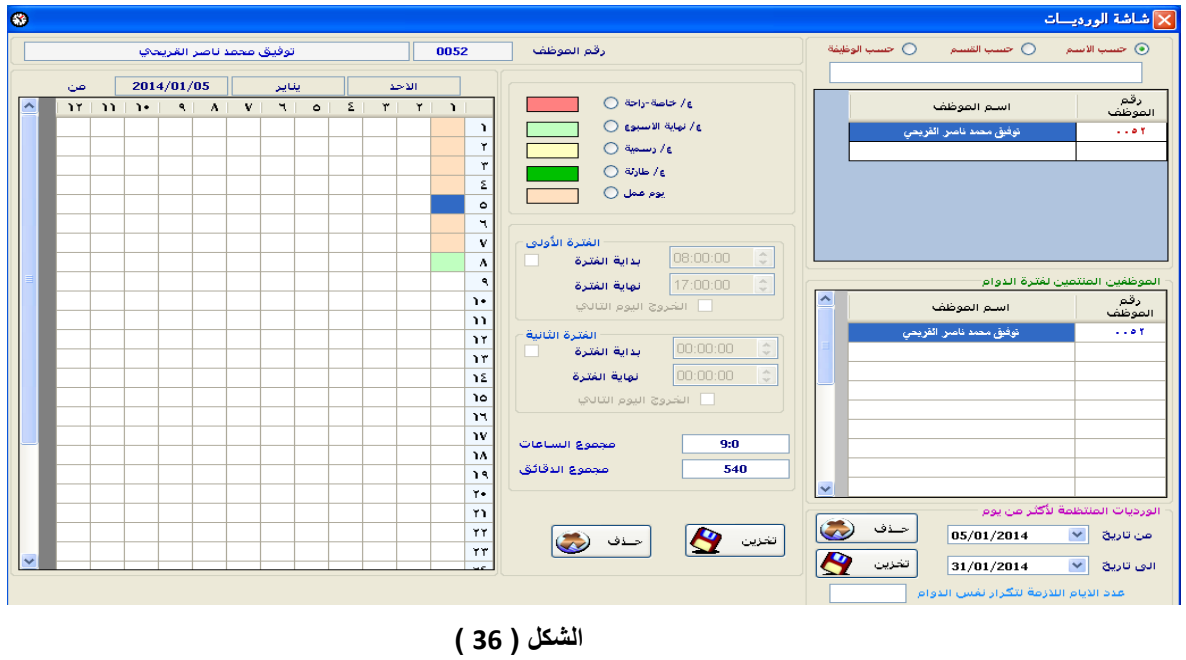

**-3إعدادات فترات الوردٌات : حصر عملٌة تحضٌر الموظفٌن بوقت معٌن .** إمكانية منع عملية التحضير بعد وق*ت معين* . إدخال الحضور والإنصراف لكل فترة ( الأول*ى و*الثانية ) . **إدخال فترة سماح للحضور وفترة سماح لإلنصراؾ .** إدخال معاملات إحتساب الإضافي للدوام الرسمي ( الأيام العادية ) أو في أيام العطل <sub>-</sub> إدخال أقل معامل إضافي للموظف بالدقائق بحيث لن يتم إحتساب الإضافي مالم يتجاوز الإضاف*ي* هذا المعامل. إدخال أكبر معامل إضافي للموظف بالدقائق بحيث يستحيل على الموظف تجاوز هذا المعامل ليتم إحتساب الإضاف*ي* . نوع الإجراء المترتب على الموظف في حالة عدم اكتمال حركات حضوره أو انصرافه وتحديد الجزاء(غياب يوم كامل , غياب نصف يوم , تأخير ( بالدقائق ) , معف*ى)* المترتب على الموظف في حالة عدم اكتمال الحركة (عدم حضور أو عدم انصراف) وذلك لإضافة مرونة أكثر للنظام ك*ي* يتناسب مع كافة الجهات المختلفة النشاطات كما هو  **فً الشكل )37( .**

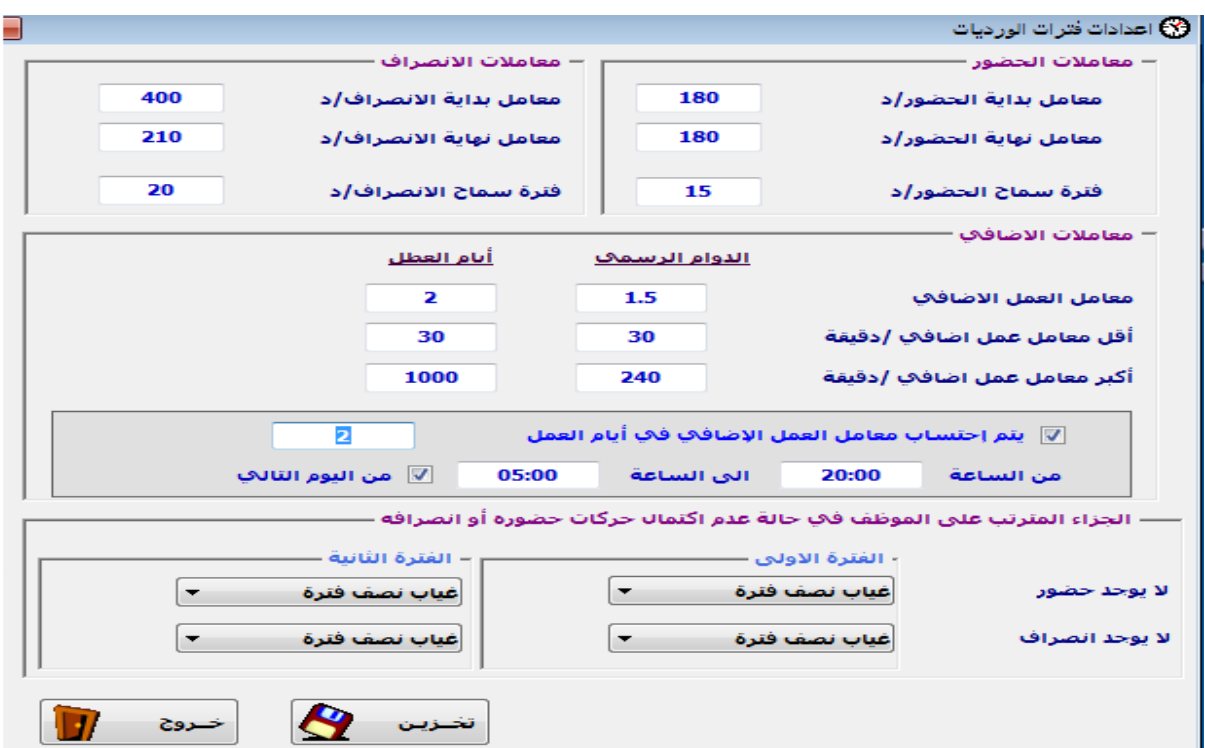

#### **لشكل ) 37 (**

#### **-4نقل فترات الدوام :**

ميزه جديدة ف*ي* النظام من خلال مرونة وسهوله نقل الموظفين من فتره إل*ى* أخرى وبالوقت الذي نريده حيث يتم اختيار الفترة الذي نريدها من الجهة اليمن*ى* ليظهر لنا كافة الموظفين المتواجدين بداخل هذه الفترة .وهنا يتطلب منا تحديد الفترة من اليسار والتي نريد نقل الموظفين إليها ويصبح بإمكاننا نقل كافة الموظفين من الجانب الأيمن إلى الجانب الأيسر أو اختيار **الموظفٌن الذٌن نرٌد نقلهم ومن ثم نقوم بعملٌة التخزٌن انظر الشكل ) 38 (**

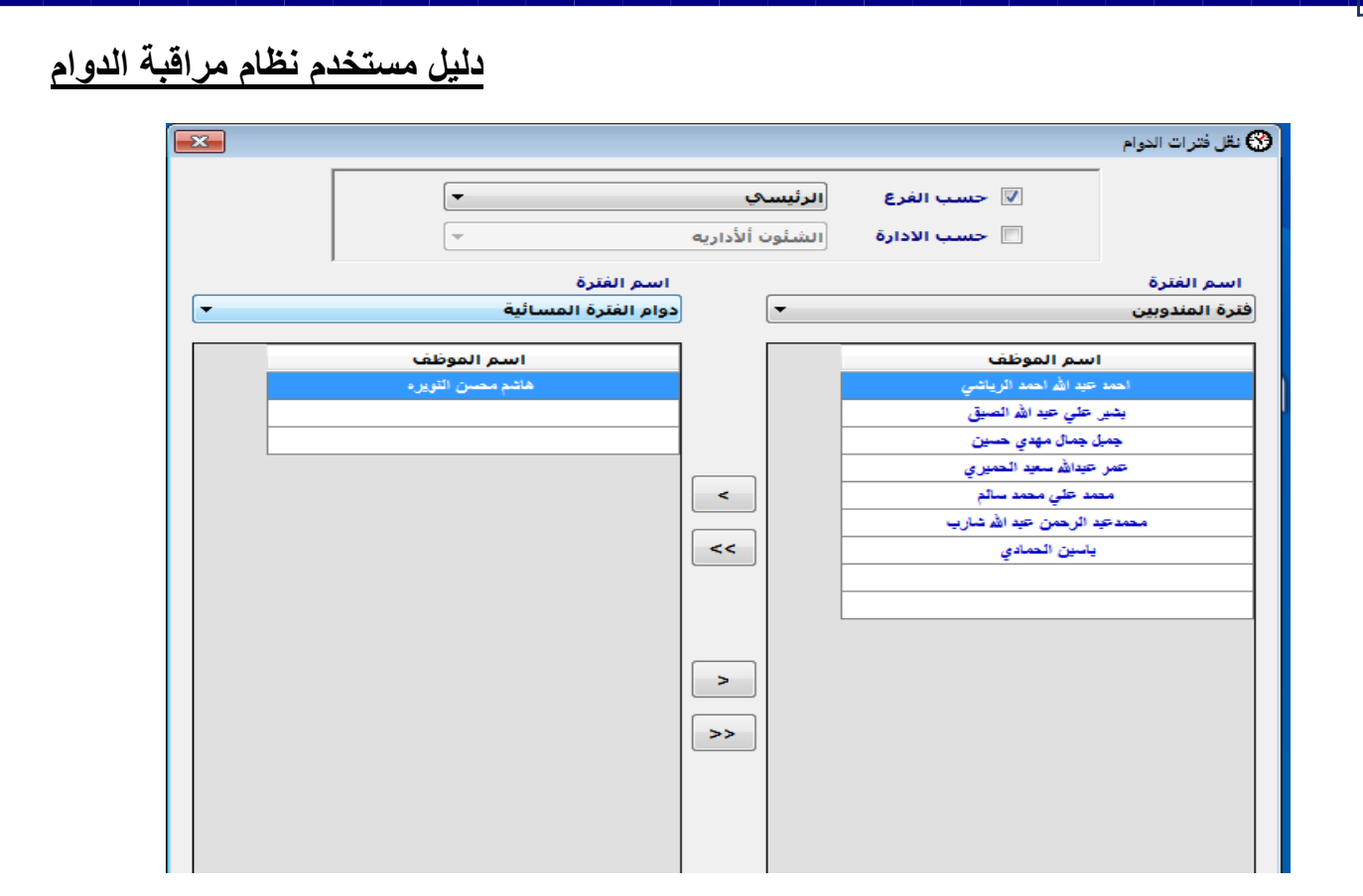

**الشكل )38(**

**:-5بٌانات اإلجازات :**

يتم فى هذا الشاشة بناء الإجازات التي سوف يتم التعامل معها في النظام وتتم كتالي:إدخال رقم الإجازة والاسم العربي والاسم الإنجليز*ي* لهذه الإجازة ويتم اختيار نوع هذه الإجازة ويتم إدخال عدد أيام الإجازة في السنة إذا كان نظام الإجازات نظام سنوي آو عدد أيام الإجازات في الشهر إذا كان نظام الإجازات نظام شهري . كما هو موضح بالشكل ( 39 ) ,ويوجد إعدادات إضافية لكل إجازة . **كما هو موضح بالشكل ) 41 (** 

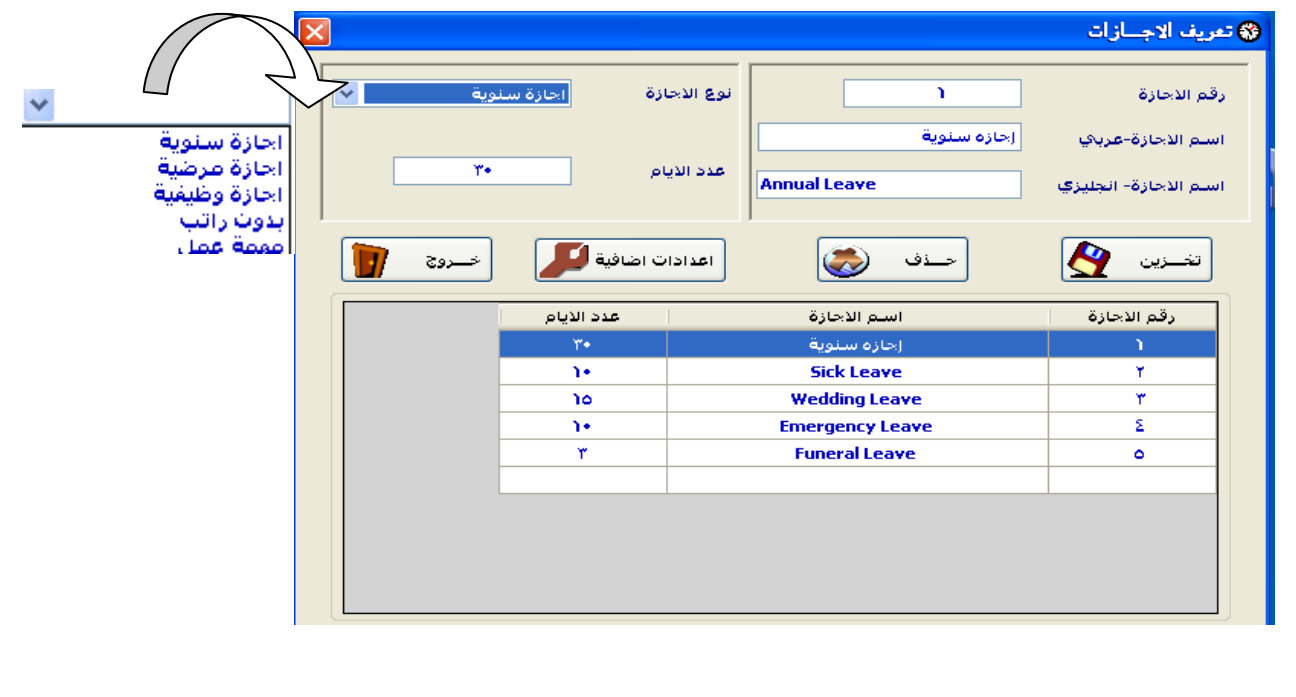

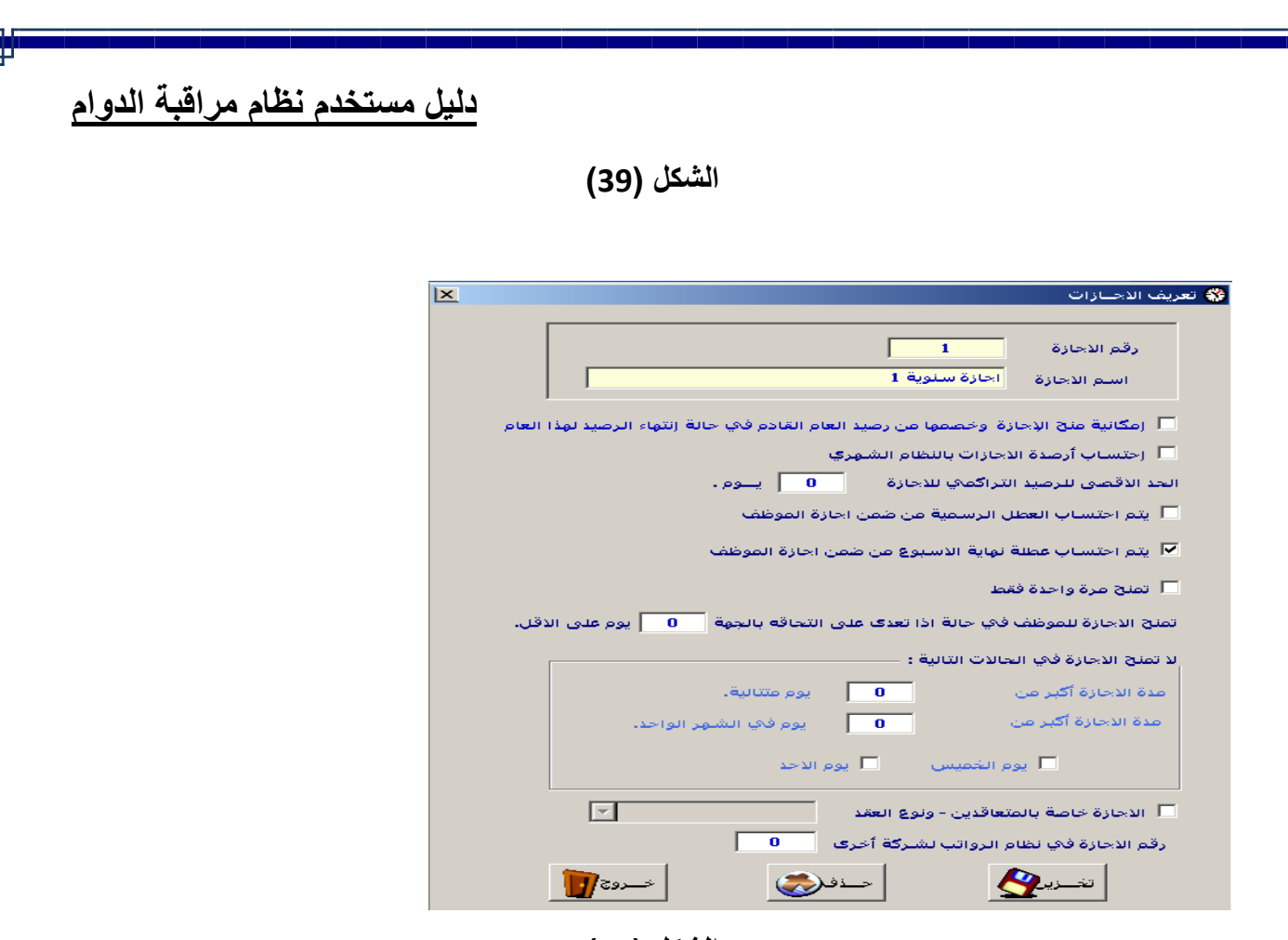

**الشكل )41(**

**-6 ترحٌل ارصدة اإلجازات لنظام الشهري :**

إذاكان نظام الإجازات في النظام الشهري يتم إضافة 2.5 يومين ونصف إل*ى ر*صيد إجازات الموظفين.

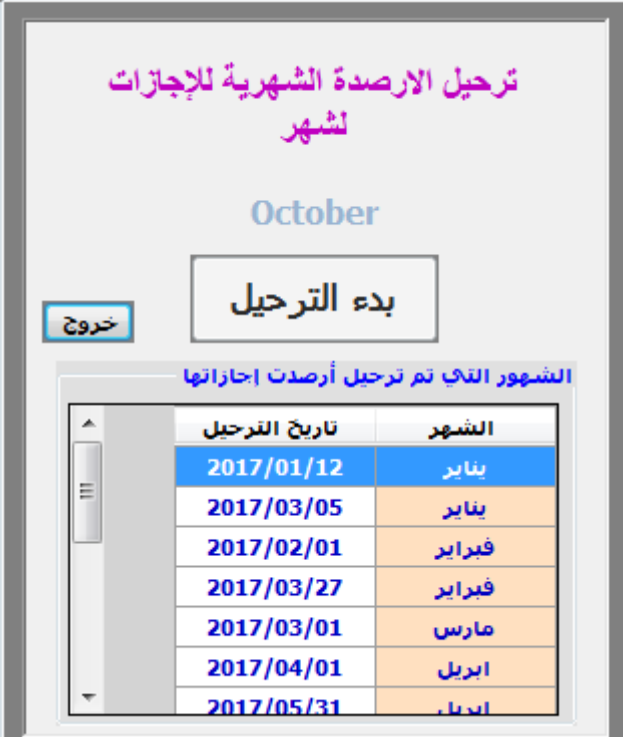

**بٌانات المستخدمٌن :**

ومن هنا يتم إضافة وتعديل مستخدم جديد وإضافة صلاحيات لكل مستخدم :-

### **1.6 إضافة مستخدم جدٌد :**

**تتٌح لنا هذه الشاشة إمكانٌة إضافة مستخدم جدٌد ) أسمه وكلمة المرور فقط ( ولكن بعد التأكد من صحة رقم المستخدم وكلمة المرور كما**  يمكن من خلال هذه الشاشة حذف بيانات مستخدم كأمله ( بشرط عدم ارتباطه ببيانات ف*ي* النظام ) .

**كما هو موضح بالشكل )41 ( -:**

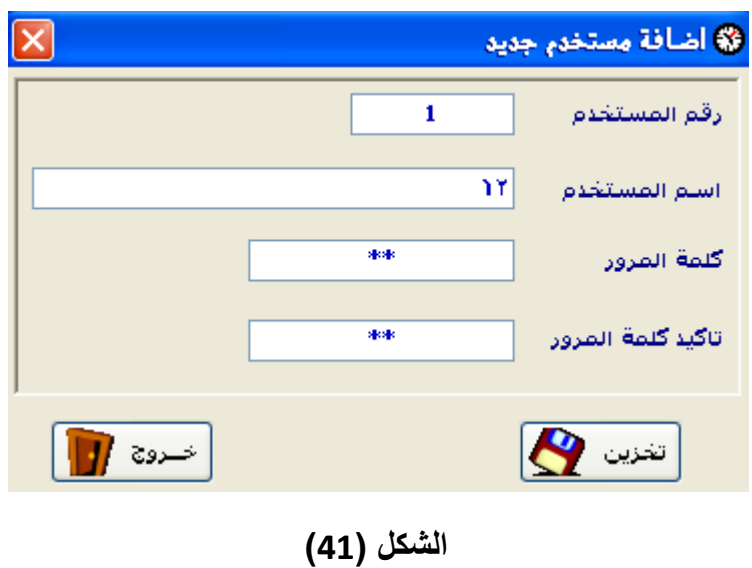

#### **2.6 تعدٌل بٌانات المستخدمٌن :**

تتيح لنا هذه الشاشة إمكانية تعديل البيانات الأساسية للمستخدم ( أسمه وكلمة المرور فقط ) ولكن بعد التأكد من صحة رقم المستخدم وكلمة المرور كما يمكن من خلال هذه الشاشة حذف بيانات مستخدم كأمله ( بشرط عدم ارتباطه ببيانات في النظام ) .

**كما هو موضح بالشكل ) 42 ( -:**

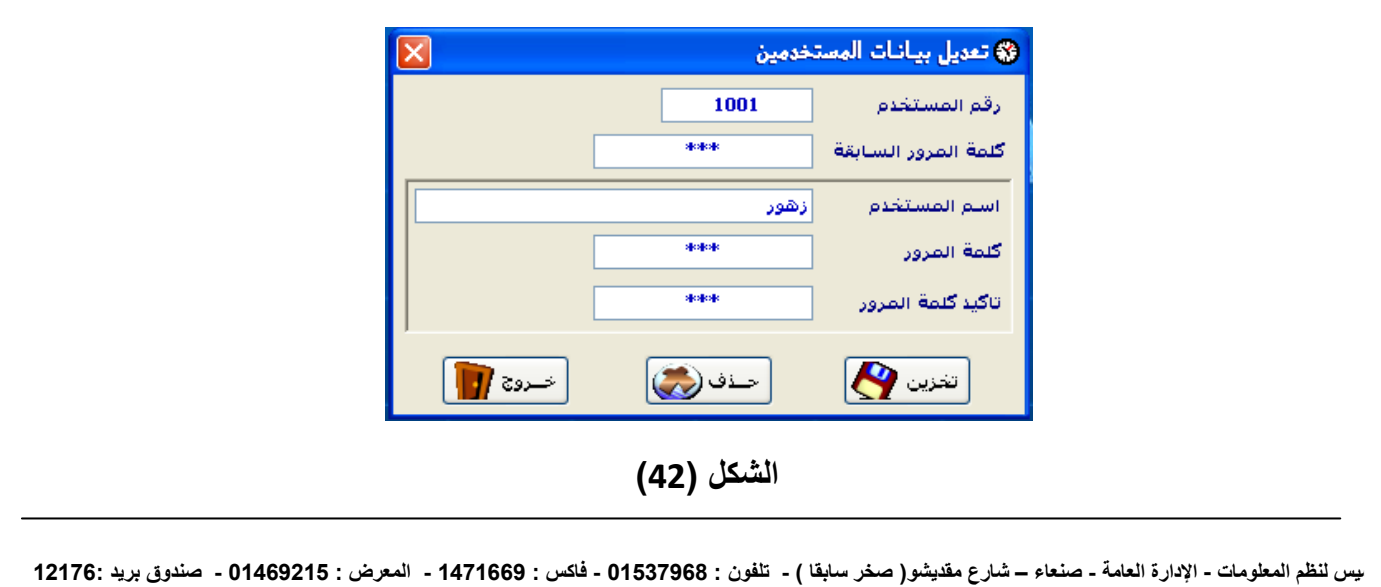

#### **3.6 صالحٌات المستخدمٌن :**

تتيح لنا هذه الشاشة تحديد صلاحيات كل مستخدم يقوم بالدخول للنظام وتحديد ما إذا كان مستخدم رئي*سي* أو مستخدم مخصص الصلاحيات حيث أن المستخدم الرئي*سي* سيحق له الدخول للنظام بأكمله ويكون بمثابة مدير للنظام أما إذا كان المستخدم مخصص فهنا لن يستطيع الدخول إلا إلى الشاشات التي نقوم بالتأشير عليها والتي عادةً ما ستحدد وظيفته في النظام من خلال كافة القوائم ( البيانات **األساسٌة ، الحركات ، اإلعدادات ، التقارٌر ( والشاشات المتفرعة منها أما بالنسبة للتقارٌر فا ٌضأ ٌمتلك المخول له بالدخول لشاشات التقارٌر إمكانٌة الطباعة أو المشاهدة والشكل ) 43 ( ٌوضح ذلك .** 

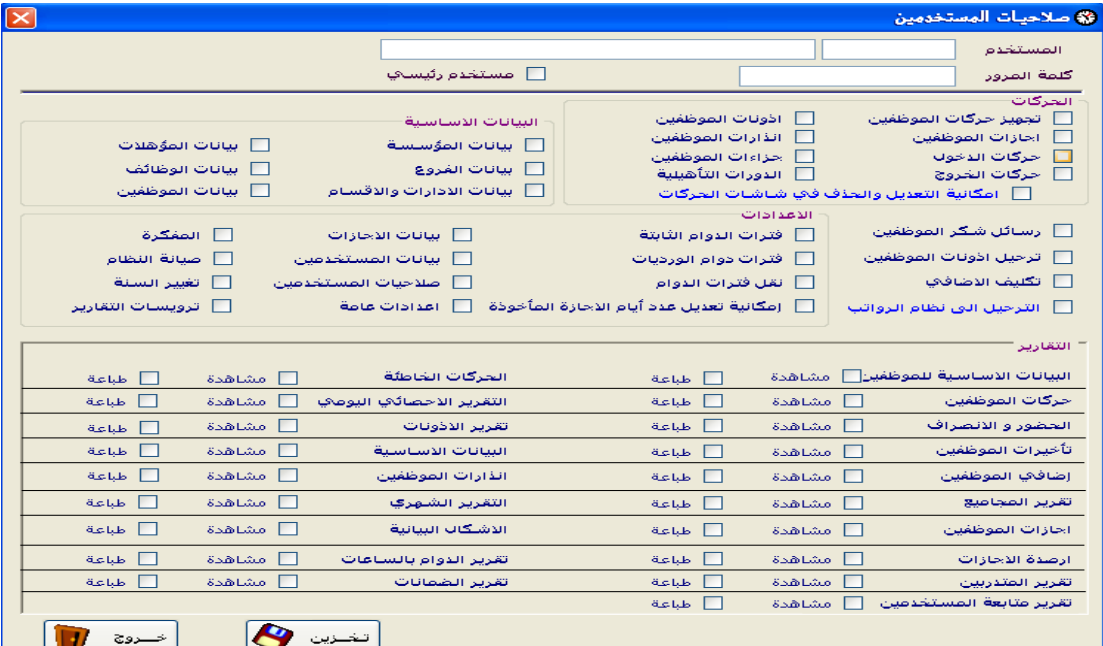

**الشكل )43(**

#### **-6 اإلعدادات العامة :**

**ٌتم من خالل هذه الشاشة فً الشكل ) 44 ( تحدٌد بعض اإلعدادات الهامة لبدأ العمل فً النظام -:**

- **.1 طول رقم الموظؾ : وهو طول رقم الموظؾ فً النظام الذي سنتعامل معه .**
	- **.2 طول رمز الموظؾ : وهو طول رمز الموظؾ فً جهاز البصمة .**
- **.3 طول رمز جهاز البصمة : وهو رقم جهاز البصمة وعادًة ما ٌكون طوله هو 4 .**
- **.4 ٌتم احتساب عطلة نهاٌة األسبوع من ضمن إجازة الموظؾ : إمكانٌة احتساب أو عدم احتساب عطلة نهاٌة األسبوع إذا**  صادف إنه يتوسطها عطلة نهاية أسبوع ( عطلة الجمعة مثلاً ) وقد تم إضافة هذا الخيار ك*ي* يتناسب مع كافة الجهات الت*ي* يختلف طريقة تعامل الإجازات إذا صادف وقوعها بين عطلة نهاية الأسبوع <sub>-</sub>
- **.5 ٌتم احتساب العطل الرسمٌة من ضمن إجازات الموظؾ : وهً تشابه تماماً سابقتها ولكن هنا ٌتم تحدٌد سٌاسة المؤسسة فً طرٌقة احتساب اإلجازة إذا صادؾ وقوعها بٌن عطله رسمٌه .**
- 6. تأخيرات الموظف : كما شرحنا سابقاً بأنه عندما نقوم بإعداد فترات دوام الموظفين فإننا نقوم بتحديد معاملات لفترات السماح فهنا نحدد هل يتم إدخال فترة السماح المعطاة للموظف من ضمن فترة تأخيره إن تأخر<u>.</u>
	- **.7 ألٌتم احتساب اإلضافً إلى عند وجود حركتٌن دخول وانصراؾ لإلضافً .**
		- **.8 احتساب الوقت اإلضافً لدوام الفترة األولى فً حال دوام الفترتٌن .**
			- 9. يتم احتساب الإضافي بناء على تكاليف الع*مل* الإضافي فقط .

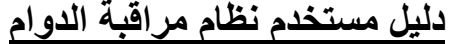

**.11 إدخال الحد األقصى من االذونات التً تمنح للموظؾ فً الشهر .**

- **.11 إدخال الحد األقصى من االذونات التً تمنح للموظؾ فً الٌوم .**
	- **.12 إدخال الحد األقصى من مدت اإلذن الواحد.**
		- **.13 عدم السماح بإدخال اذونات الحضور .**
	- **.14 اختٌار الٌوم التً ٌتم فٌها ترحٌل اإلجازات بالنظام الشهري .**
		- **.15 إخفاء مالحظات الحركات الٌدوٌة فً التقارٌر .**
- **.16 إعدادات إصدار تنبٌهات إلٌه فً حالة الؽٌاب المتكرر وإصدار عقوبات لذالك .**

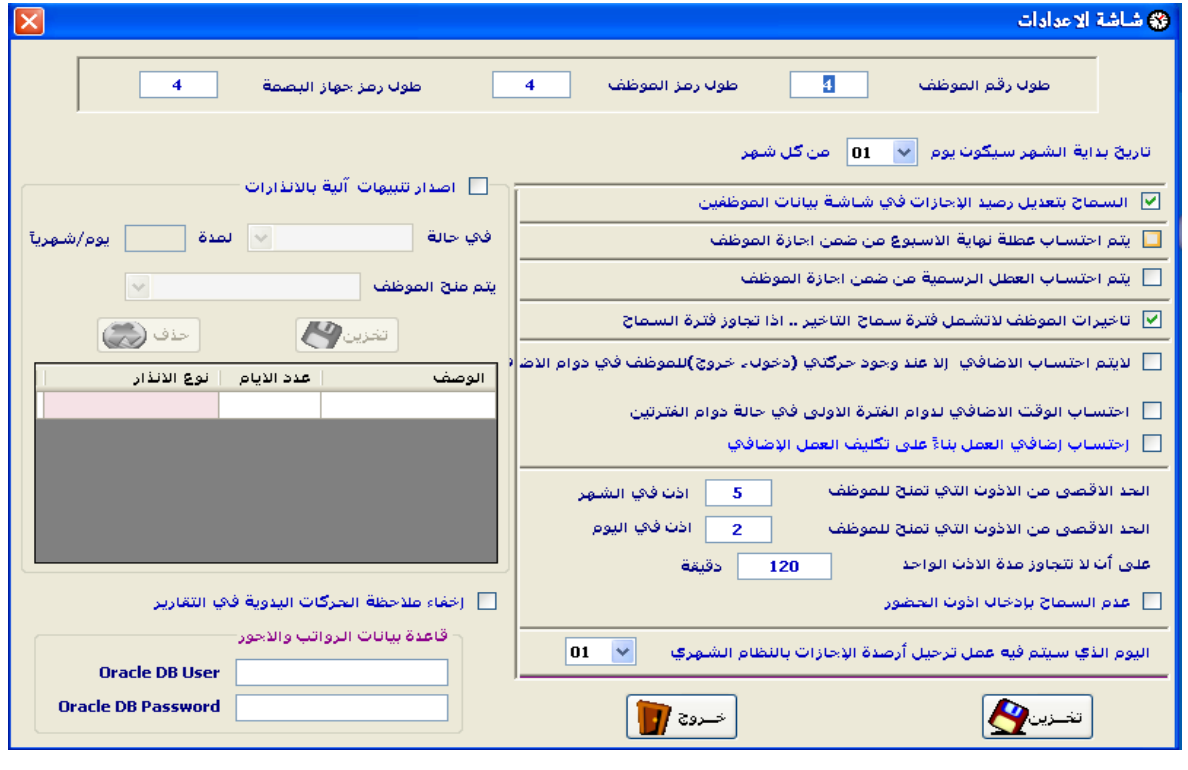

**الشكل )44(**

#### **-7 المفكرة :**

تسهيل عملية إدخال الإجازات عند إضافة فترة ثانيه جديدة فإن هذه الشاشة تقدم تسهيل كبير. حيث يتم فيها إدخال كافه الإجازات الت*ي* تعتمدها المؤسسة كإجازات نهاية الأسبوع أو العطل المختلفة وبعد أن نقوم بعملية التخزين سنجد بأنه عند إضافتنا لفترة جديدة كما **فً الشكل ) 45( فأن بٌانات هذه اإلجازات المدخلة فً المفكرة ستظهر تلقائٌاً لذا الدعً لتكرار اإلجازات المكررة لكل فتره.**

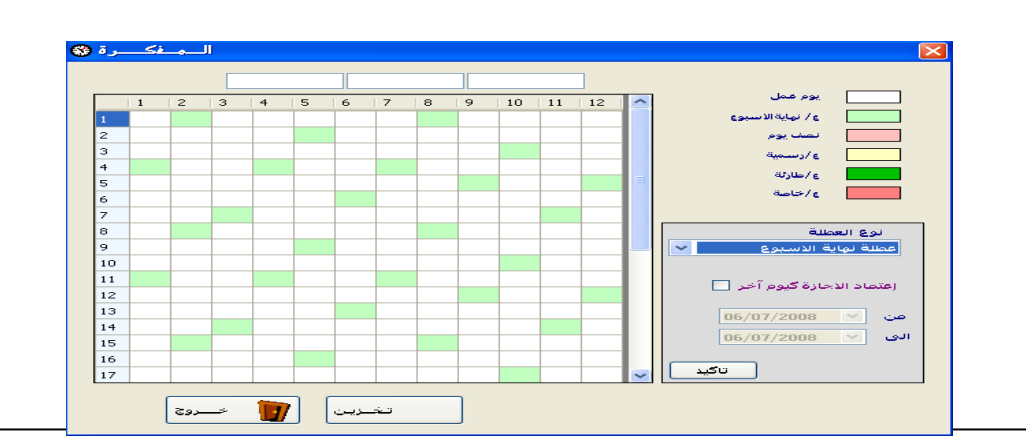

**الشكل ) 45 (**

**-8 تروٌسات التقارٌر :**

ترويسات التقارير :- وفي هذه الشاشة يتم تسجيل الترويسات المراد وضعها في التقارير ( بيانات الجهة ، الشعار....) وكذلك البيانات المراد عرضها في تذييل كل ورقة لجميع التقا*ر*ير في النظام .

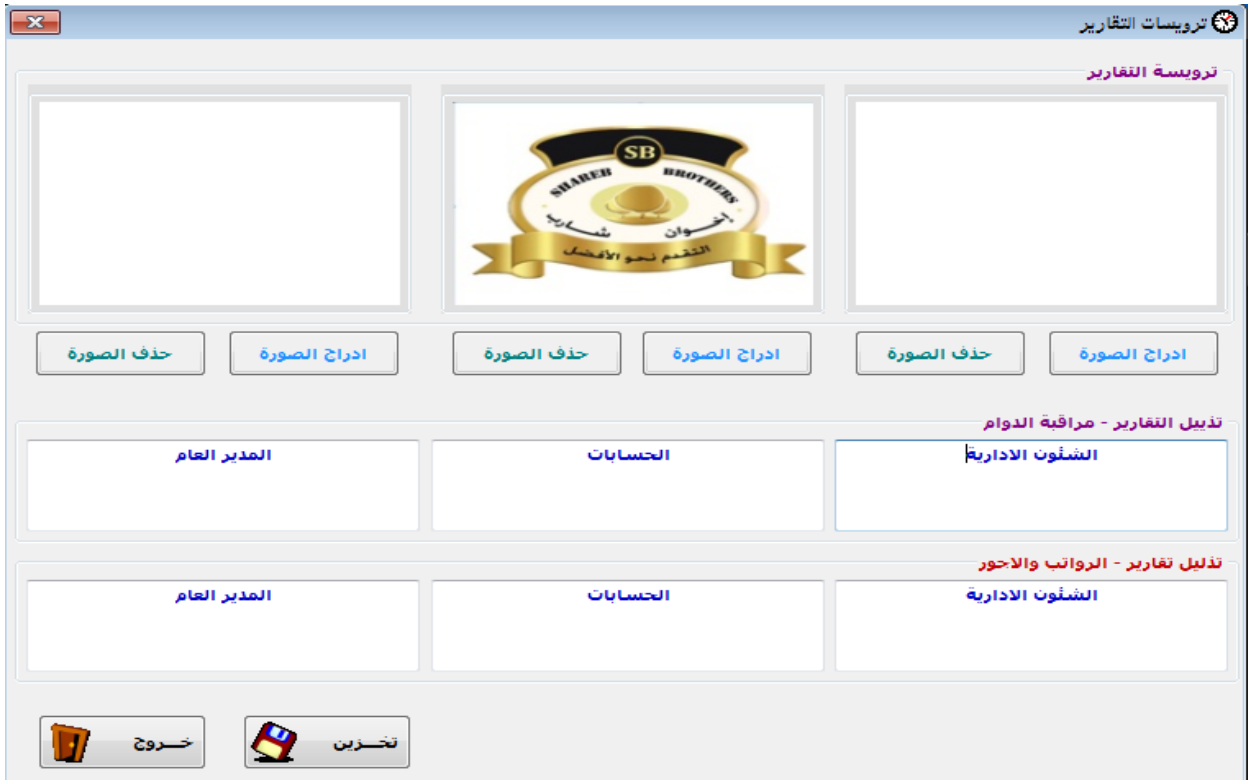

**الشكل )46(**

**-9 إعدادات اإلٌمٌالت :**

يتم في هذه الشاشة إدخال بيانات الإيميلات المراد إرسال التنبيهات والتقارير إليها .

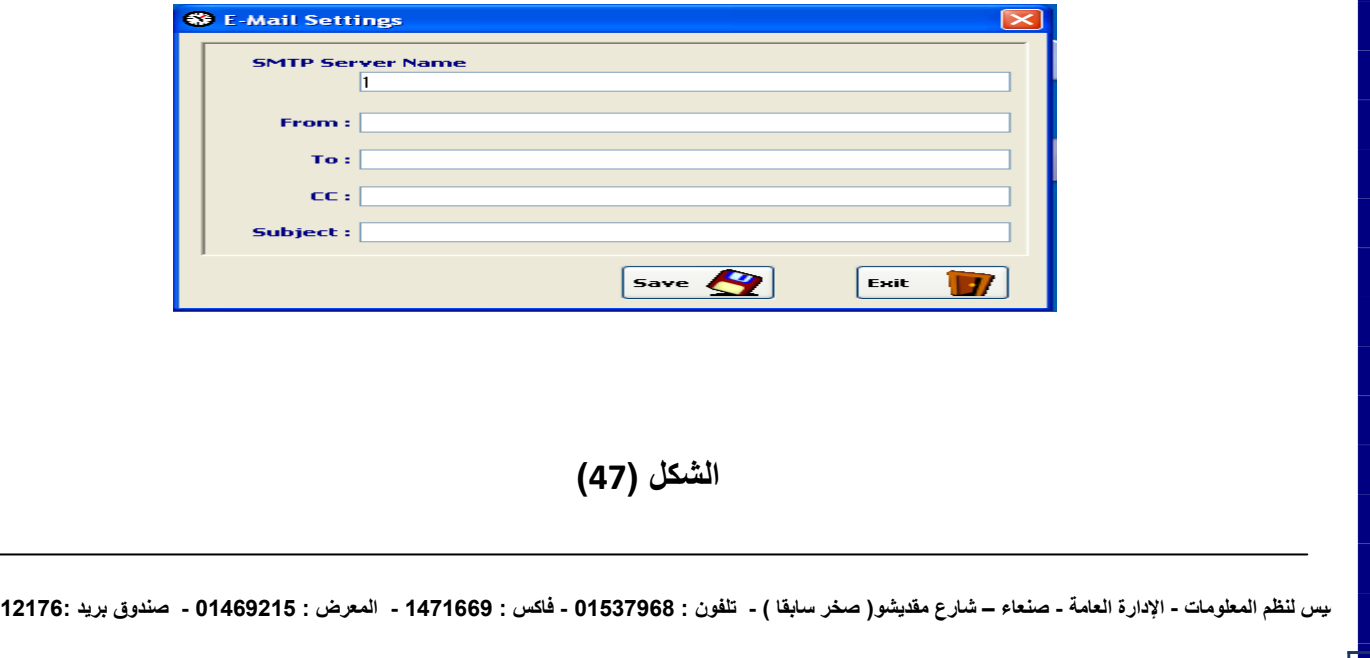

#### **-11 عمل نسخة احترازٌة :**

من أهم العمليات التي يمكن القيام بها وبشكل دوري هي القيام بع*مل* نسخه احترازية (احتياطية) للنظام وذلك لضمان سلامه البيانات من التلف أو الضياع لذا نوصى بعمل نسخه احترازية دائماً مع العلم إن النظام يعمل نسخه احتياطيه عند إغلاق النظام تلقائياً.

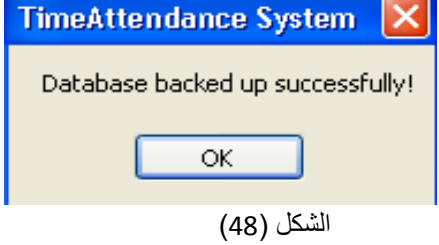

#### **-11 تؽٌر السنة :**

في حاله إذا كانت الجهة أو المؤسسة قد استخدمت من النظام لأكثر من سنه وقيامها بإغلاق النظام سنوياً <sub>.</sub>فأن النظام سوف **ٌفصل بٌانات كل عام على حدا مع إمكانٌة الدخول إلى أي سنه نرٌدها من خالل هذه الشاشة لتسهٌل عملٌة استعراض البٌانات القدٌمة .**

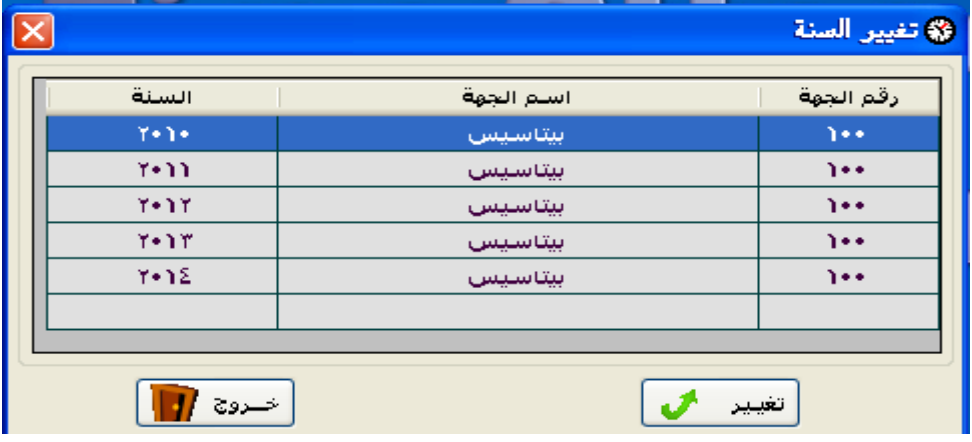

## **الشكل ) 49 (**

#### **-12 شاشة الصٌانة :**

لعمليه تقليل حجم قاعدة البيانات إذا كانت تحوي بيانات كبيره فأنه يفضل عمل صيانة للنظام ليتم الاستغناء عن بيانات ما قبل شهرين مما يزيد من سرعة أداء ال<mark>نظام وتجهيز بياناته بشكل أسرع .</mark><br>انتهائه المصل  $\overline{\mathbf{v}}$ 

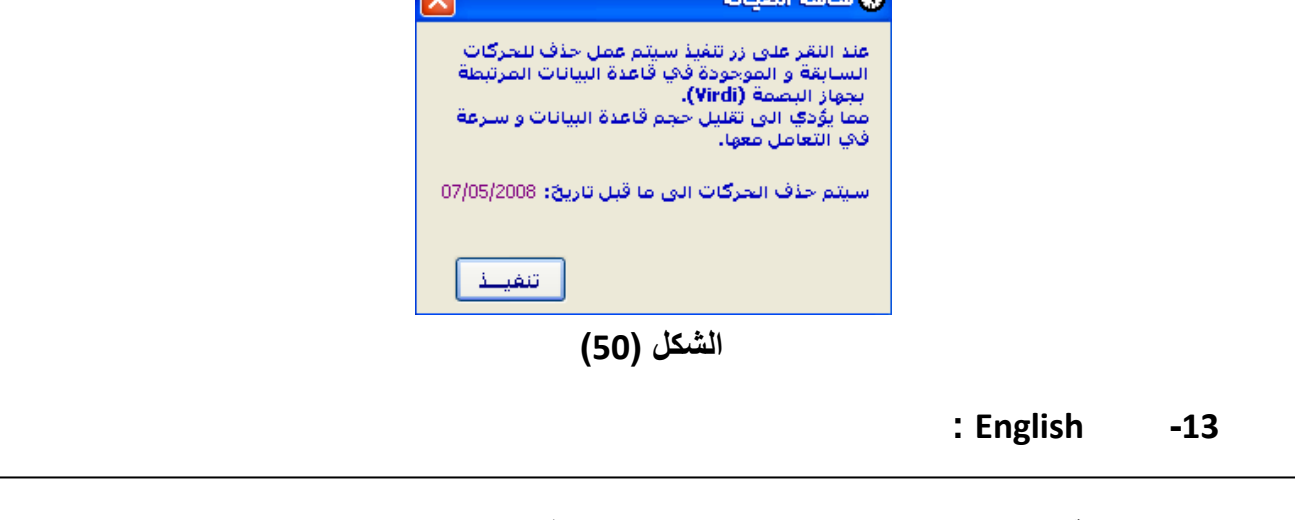

يوفر النظام سهوله كبيرة لتغير لغة النظام من خلال النقر على انجليزي لتحويل شاشات النظام اللغة الانجليزية أو عرب*ي* لتحويل **شاشات النظام إلى اللؽة العربٌة .** 

**رابعاً : التقارٌر**

وهي أخر القوائم وأهمها حيث أن الهدف الأساسي لأي نظام هو تحقيقه للأهداف التي أنشئ من أجلها ولا يمكن تحقيق هذه الأهداف إلا من خلال مجموعه من التقارير التي تلبي كافه الاحتياجات للنظام .ولان نظامنا متخصص بمراقبه الدوام فقد وفرانا مجموعه من التقارير المميزة والتي تلبي احتياجات كافه الجهات والمؤسسة على الرغم من اختلاف نشاطاتها وأهدافها فنظامنا يمتلك مجموعه من التقارير التفصيلية **واإلجمالٌة لكل ما ٌتعلق بنظام مراقبة الدوام والشكل ) 51 ( ٌبٌن أهم هذه التقارٌر والتً سنقوم بشرحها الحقاً .**

وتتميز تقا*ر*ير نظامنا بالتال*ى* :-

- **- سهولة وسرعة التعامل معها .**
- **- إمكانٌة حفظ التقارٌر كملفات Excel-MS ( ٌمكن تعدٌلها ( أو عرضها بـ Reports Crystal( ال ٌمكن تعدٌلها ( .**
	- **- جمٌع التقارٌر دورٌة )ٌوم/أسبوع/شهر/سنة ....(.**
- **- تقرٌر إحصائً للموظفٌن مرتبٌن حسب فروعهم وأقسامهم وفتراتهم لٌوم واحد أو أكثر مع إمكانٌة عرض عدد موظفٌن كل**  قسم وعدد الحاضرين وعدد الغائبين والذين لديهم إجازات و .. لكى نحصل على تقرير إحصائ*ي* على مستوى كل قسم أو فرع **.والشكل )51( ٌبٌن هذا التقرٌر .**

- الحصول على العديد من التقارير والتي تمكن المنشأة من الاطلاع الكامل لحركات الموظفين ومنها :

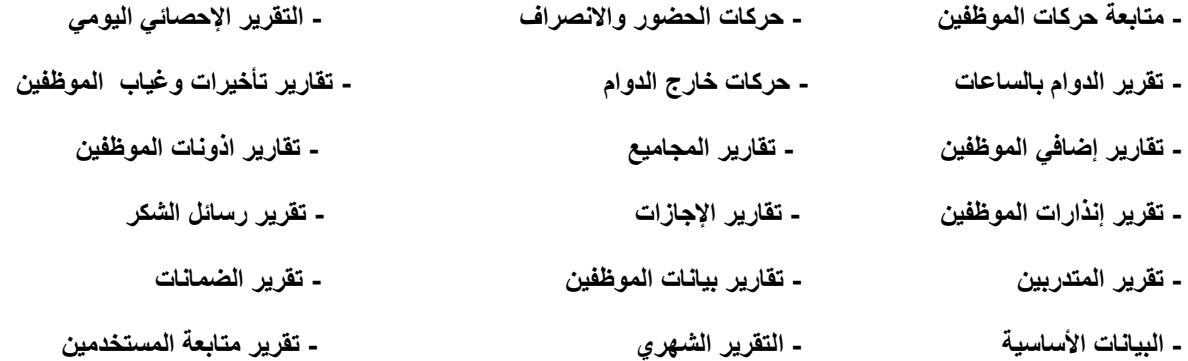

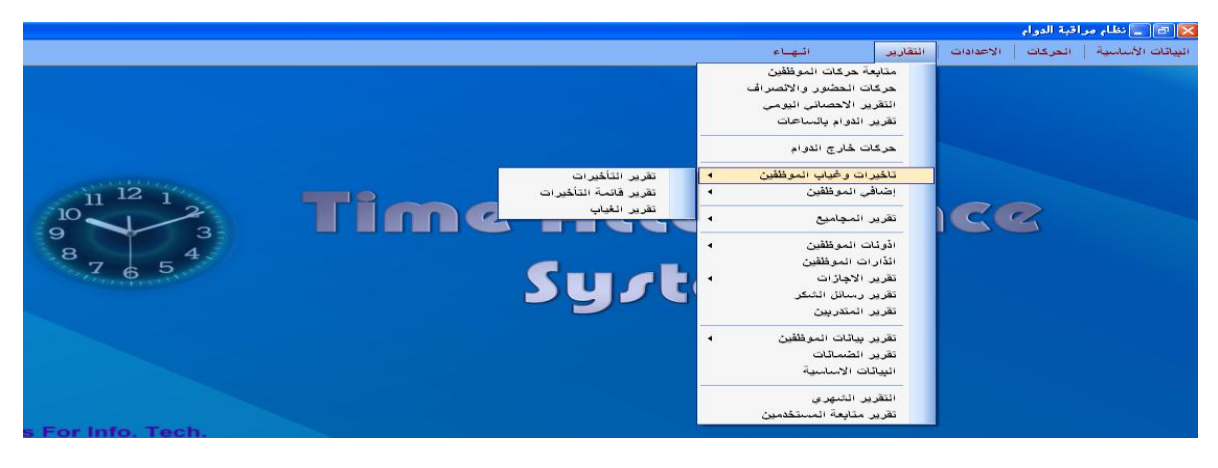

**الشكل )51(**

**-1 تقرٌر متابعة حركات الموظفٌن -:**

**متابعات الحركات الٌومٌة .**

يمثل هذا التقرير أول تقارير النظام وأكثرها استخدام حيث يتيح لنا متابعة الحركات كأمله ويشمل التقرير خيارات فرز أساسية (من تاريخ إلى تاريخ، حسب موظف ، حسب فترة دوام ، حسب القسم ، حسب الفرع) مع إمكانية عرض حركات الموظفين على النحو التال*ي* : ( كل **الحاالت / الؽائبٌن فقط / الحاضرٌن فقط / الذٌن حضروا ولم ٌنصرفوا / الذٌن لدٌهم انصراؾ و ال ٌوجد حضور/الذٌن لدٌهم إجازة ... وغيرها ).** 

**وإمكانٌة عرض الحركات حسب شروط معٌنة مثل :**

- **- عرض أسماء الفترات فً خانة المالحظات .**
- **- تجاهل حركات الخروج وفٌها ٌتم عرض حركات الدخول فقط .**
- **- عرض حركات خارج الدوام وفٌها ٌتم عرض الحركات الفائض هاو الحركات الزائدة فً خانة حركات خارج الدوام.**
	- **- عرض حركات الفترة الصباحٌة فقط فً حالت وجود فترتٌن مسائٌة وصباحٌة .**
	- **- عرض الحركات فً أٌام العطل إذا كان ٌوجد للموظؾ حركات دخول أو خروج فً نفس الٌوم .**

**وعند عرض التقرٌر سنجد بأنه ٌحتوي على :**

**تارٌخ الحركة – رقم الموظؾ – أسم الموظؾ – وقت الدخول – وقت الخروج – مالحظات- حركات خارج الدوام ) ٌعرض بها مالحظات عن حركات الموظؾ مثل ) ؼائب ، إجازة ، ال ٌوجد دخول ، ال ٌوجد خروج ، الحركات كأمله ،مستأذن, عطلة رسمٌة...,( انظر الشكل رقم)52(**

بعد عرض الحركات وطباعتها يمكن إرسال هذا التقرير إل*ى* الإيميلات المدخلة مسبقا ويمكن إرسال الإيميلات إما فرديه لكل مو**ظف التقرير الخاص فيه أو يتم إرسال التقرير حسب الإدارة أي كل مدير إدارة يستلم تقرير خاص ف***ي* **بيانات كل الموظفين ف***ي* **هذه اإلدارة وكذالك حسب الفرع وؼٌرها انظر الشكل رقم)53(.**

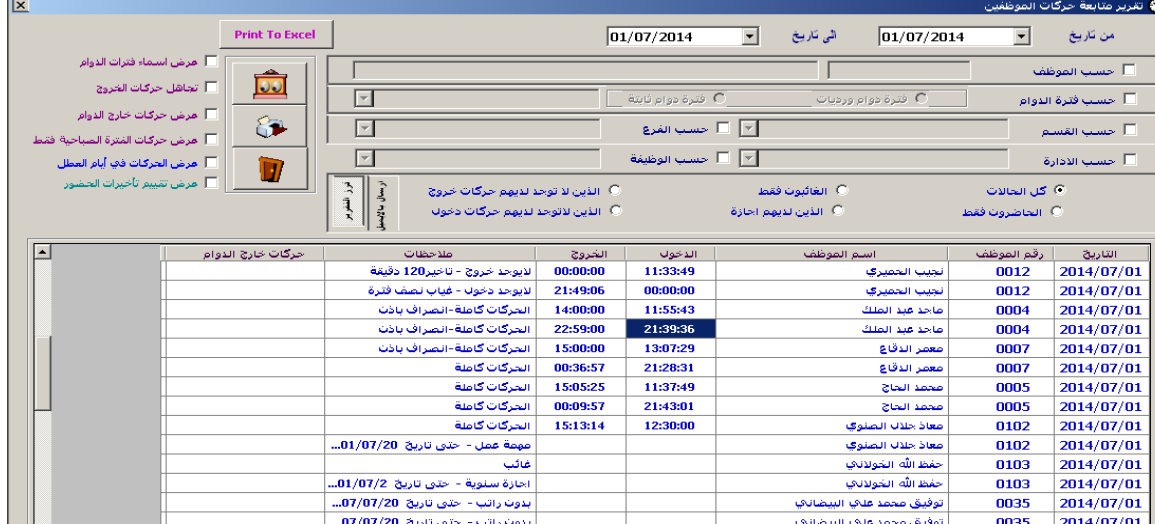

**الشكل )52(**

|                                                                            |                                    |                                                          |                 |                                         |                               |                          |                                  | ☀ تقرير متابعة حركات الموظفين                                                                                                    |  |
|----------------------------------------------------------------------------|------------------------------------|----------------------------------------------------------|-----------------|-----------------------------------------|-------------------------------|--------------------------|----------------------------------|----------------------------------------------------------------------------------------------------|--|
|                                                                            | <b>Print To Excel</b>              |                                                          |                 | 01/07/2014                              | $\blacktriangledown$          | ائی ناریخ<br>01/07/2014  | $\mathbf{r}$                     | من تاريخ                                                                                                    |  |
| أحمرض استماء فترات الدوام<br>$\overline{\omega}$<br>أأأ تجاهل حركات الخروج |                                    |                                                          |                 |                                         |                               |                          |                                  | └ حسب الموظف                                                                                                    |  |
|                                                                            |                                    | $\vert \nabla \vert$                                     |                 | C فترة دوام ثابتة<br>C فترة دوام ورديات |                               |                          | └ حسب فترة الدوام <mark>.</mark> |                                                                                                    |  |
| أحرض حركات خارج الدوام<br>8<br>أأ عرض حركات المترة الميباحية فقط           |                                    | $\overline{\phantom{a}}$                                 |                 | <mark>ا ∞ ا</mark> السب الفرع           |                               |                          |                                  | □ حسب القسم                                                                                                    |  |
|                                                                            | ∏ أ مرض الحركات فڢ أيام العطل<br>D | $\overline{\phantom{m}}$                                 | └ حسب الادارة — |                                         |                               |                          |                                  |                                                                                                    |  |
|                                                                            |                                    | فزذ المنفويو<br>ارسال بالإنمط<br><b>Sending By EMail</b> | Excel           |                                         | $\vert \cdot \vert$<br>الصيغة | <b>Branches Managers</b> | $\vert \cdot \vert$              | ASSI                                                                                                    |  |
|                                                                            |                                    |                                                          |                 |                                         |                               |                          |                                  |                                                                                                    |  |
| $\blacktriangle$                                                           | حركات خارج الدوام                  | طلاحظات                                                  | الخروج          | الدخول                                  |                               | استم الموظف              | رقم الموظف                       | التاريخ                                                                                                    |  |
|                                                                            |                                    | لايوجد خروج - تاخير120 دقيقة                             | 00:00:00        | 11:33:49                                |                               | تجيب الحميري             | 0012                             |                                                                                                    |  |
|                                                                            |                                    | لايوجد دخول - غياب نصف فترة                              | 21:49:06        | 00:00:00                                |                               | تجيب الحميري             | 0012                             |                                                                                                    |  |
|                                                                            |                                    | الحركات كاملة-انصراف باذن                                | 14:00:00        | 11:55:43                                |                               | صاحد عبد الملك           | 0004                             |                                                                                                    |  |
|                                                                            |                                    | الحركات كاملة-انصراف باذن                                | 22:59:00        | 21:39:36                                |                               | صاحد عبد الطلك           | 0004                             |                                                                                                    |  |
|                                                                            |                                    | الحركات كاملة-انصراف باذن                                | 15:00:00        | 13:07:29                                |                               | معمر الدقاع              | 0007                             |                                                                                                    |  |
|                                                                            |                                    | الحركات كاملة                                            | 00:36:57        | 21:28:31                                |                               | معمر الدقاع              | 0007                             |                                                                                                    |  |
|                                                                            |                                    | الحركات كاملة                                            | 15:05:25        | 11:37:49                                |                               | صحصد البحاج              | 0005                             |                                                                                                    |  |
|                                                                            |                                    | الحركات كاملة                                            | 00:09:57        | 21:43:01                                |                               | صحصد النحاج              | 0005                             |                                                                                                    |  |
|                                                                            |                                    | الحركات كاملة                                            | 15:13:14        | 12:30:00                                |                               | معاذ حلاك الصنوف         | 0102                             |                                                                                                    |  |
|                                                                            |                                    | مهمة عمل - حتى تاريخ 01/07/20                            |                 |                                         |                               | معاذ حلاك الصنوي         | 0102                             |                                                                                                    |  |
|                                                                            |                                    | غالب                                                     |                 |                                         |                               | حفظ الله الخولائي        | 0103                             |                                                                                                    |  |
|                                                                            |                                    | اجازة سنوية - حتى تاريخ 07/07/2                          |                 |                                         |                               | حفظ الله الخولاناف       | 0103                             | 2014/07/01<br>2014/07/01<br>2014/07/01<br>2014/07/01<br>2014/07/01<br>2014/07/01<br>2014/07/01<br>2014/07/01<br>2014/07/01<br>2014/07/01<br>2014/07/01<br>2014/07/01 |  |

**شكل رقم)53(**

**متابعات الحركات والتأخٌرات واإلضافً .**

يعتبر هذا التقرير تقرير توضيح*ى* ويتم فى هذا التقرير عرض تاريخ اليوم ورقم الموظف واسم الموظف وقت الدخول والخروج وساعات العمل وكذالك التأخيرات والإضاف*ي* للموظف ،ويمكن استخدام هذا التقرير يوم*ي* لكل الموظفين أو تقرير تفصيلي للموظف من تاريخ إلى تاريخ وتشمل خيارات البحث في هذا التقرير حسب الفرع أو القسم أو حسب الإدارة أو حسب الفترة <u>.</u>

| $\overline{\mathsf{x}}$           |                       |                        |                |                  |                 |               |                  |                    | <mark>\$} تقرير متابعة ا</mark> لحضور والانصراف |
|-----------------------------------|-----------------------|------------------------|----------------|------------------|-----------------|---------------|------------------|--------------------|-------------------------------------------------|
|                                   |                       |                        |                | 30/07/2014       | $\checkmark$    | الی تاریخ     | 01/07/2014       | $\checkmark$       | من تاريخ                                        |
| □ تجاهل حركات الخروج              | 00                    |                        |                |                  |                 |               |                  |                    | <mark>□</mark> حسب الموظف                       |
| __ مرض حركتات المترة الصباحية فقط | 8<br>$\lor$           |                        |                |                  | فترة دوام ثابتة |               | فترة دوام ورديات | __ حسب فترة الدوام |                                                 |
| اً ◘ مرض الحركات في أيام العطل    | $\checkmark$          |                        |                |                  | √   □ حسب الفرع |               |                  |                    | □ حسب القسم                                     |
|                                   | D<br>$\checkmark$     |                        |                |                  |                 |               |                  |                    | □ حسب الادارة                                   |
| $\sim$<br>طلاحظات                 | الاضافى/أباء<br>العمل | الاضافاي/أيام<br>العطل | التأخيرات      | ساعات<br>العصل   | وقت<br>الخروج   | وقت<br>الدخول | اسم الموظف       | رقم<br>الموظف      | التاريخ                                         |
| للايوجد خروج - تاخير+١٢ دقيقة     |                       |                        | $+$ Too above  |                  |                 | 11:7+:17      | خليل الصبري      | $\cdots$           | $Y - 12/ - V/ - 1$                              |
| اجازة سنوية - حتى تاريخ 1/•1/1∙   |                       |                        | $+$ Too above  |                  |                 |               | خليل الصبري      | $\cdots$           | $Y - 12/ - V/ - 1$                              |
| الحركات كاملة                     |                       |                        | $\bullet$      | $+1510$          | 10: * 1         | 11:10         | خليل الصبري      | $\cdots$           | $Y - 12/ - V / - T$                             |
| الحركات كاملة                     |                       |                        | wate Your      | $*$ Till sin $*$ | <b>TT:OA</b>    | YY:EV         | خليل الصيرى      | $\cdots$           | $Y - 12/ - V / - T$                             |
| احازة سنوية - حتى تاريخ ٣/٠٧/٢ •  |                       |                        | $+$ The energy |                  |                 | 11:19:12      | خليل الصبري      | $\cdots$           | $Y - 12/ - V / - T$                             |
| اجازة سنوية - حتى تاريخ ٢/٠٧/٢ •  |                       |                        | $+$ The energy |                  |                 |               | خليل الصيري      | $\cdots$           | $Y - 12/ - V / - T$                             |
| عطلة نهاية الاستوع                |                       |                        | ٠              |                  |                 |               | خليل الصبري      | $\cdots$           | $Y - 12/ - V / - E$                             |
| عطلة نهاية الاستوع                |                       |                        | $\bullet$      |                  |                 |               | خليل الصيرى      | $\cdots$           | $Y - Y \Sigma / -V / -\Sigma$                   |
| احازة سنوية - حتى تاريخ ٢ /٥/٠٧-  |                       |                        | ٠              |                  |                 |               | خليل الصبري      | $\cdots$           | $Y - 12/ - V / -0$                              |
| اجازة سنوية - حتى تاريخ ٢ /٥/٠٧-  |                       |                        | ٠              |                  |                 |               | خليل الصبري      | $\cdots$           | $Y - 12/ - V / -0$                              |
| الحركات كاملة                     |                       |                        | wate Road      | $+$ The error    | 12:00           | 11:02         | خليل الصبري      | $\cdots$           | $Y - 12/ - V / - 1$                             |
| اجازة سنوية - حتى تاريخ ٧/٧٠٧/٢   |                       |                        | wate Road      |                  |                 |               | خليل الصيرى      | $\cdots$           | $Y - 12/ - V / - 1$                             |
| اجازة سنوية - حتى تاريخ ٧/٧/٠٧-   |                       |                        | ٠              | $+T:TT:++$       | 10: Y           | arer+         | خليل الصيرى      | $\cdots$           | $Y - Y \leq (-V) - V$                           |
| اجازة سنوية - حتى تاريخ ٧/٧/٠٧/٢  |                       |                        | ٠              |                  |                 |               | خليل الصبري      | $\cdots$           | $Y \cdot Y \mathcal{L}/\cdot V/\cdot V$         |

**الشكل )54(**

**-2 متابعة حركة الحضور واالنصراؾ**

**هذا التقرٌر ال ٌقل أهمٌة عن سابقة بل قد ٌكون أكثر تفصٌالً .. ومن خالله نستطٌع معرفة وقت الحضور واالنصراؾ لكافة حركات**  الموظفين وبحسب خيارات الفرز الأساسية التي ذكرناها في التقرير السابق لإمكانية عرض ( كل الموظفين , الحاضرون قبل بداية الدوام , الحاضرون بعد بداية الدوام بــ , المنصرفين بعد نهاية الدوام , المنصرفين قبل نهاية الدوام بــ**)** 

**وعند عرض التقرٌر سنجد بأنه ٌحتوي على :**

**تارٌخ الحركة – رقم الموظؾ – أسم الموظؾ – بداٌة دوام فترته - وقت الدخول – نهاٌة دوام فترته – وقت الخروج .**

**مع إمكانٌة ترتٌب التقرٌر حسب وقت الحضور.**

**انظر الشكل التالً :** 

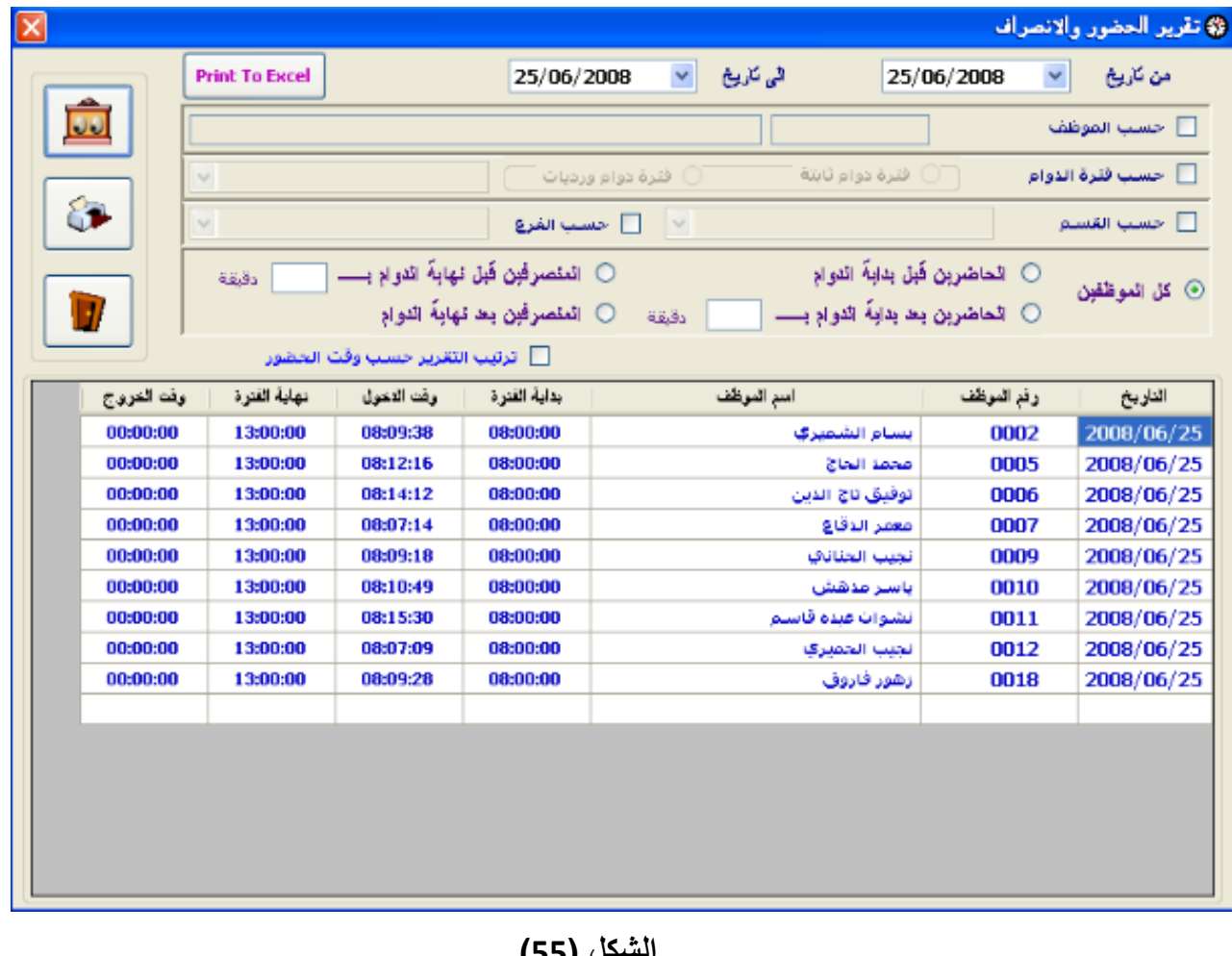

**الشكل )55(**

**-3 التقرٌر اإلحصائً الٌومً :**

يمثل هذا التقرير تقرير إحصائ*ي* يوم*ي* يظهر فيها عدد القوى الوظيفية وعدد الحاضرين والغائبين والمجازين وأصحاب مهمات العمل .

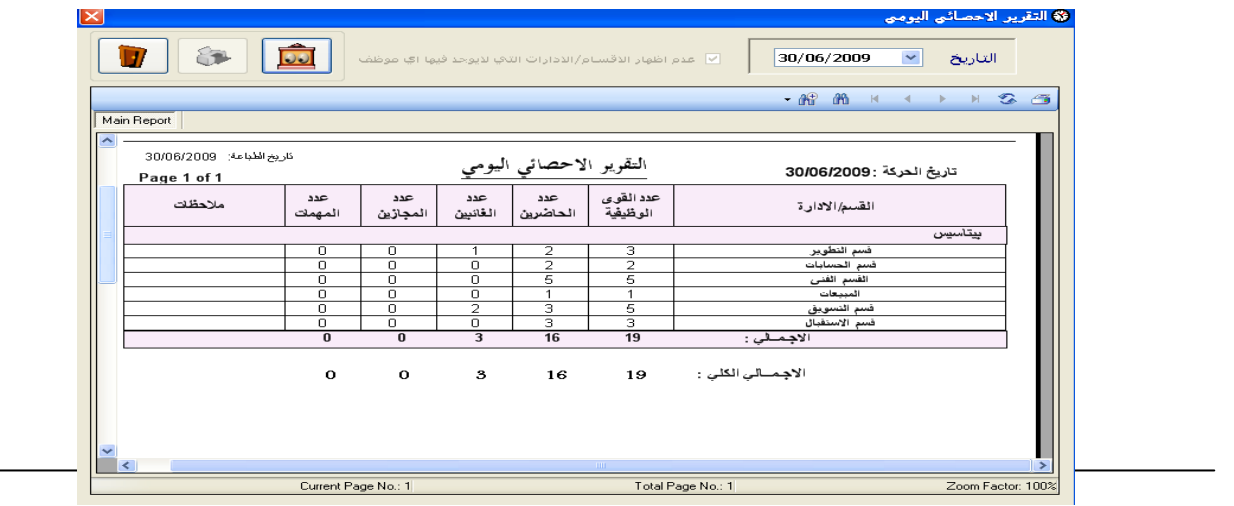

#### **الشكل )56(**

**-4 تقرٌر الدوام بالساعات :** 

يستخدم هذا التقرير خاصة للموظفين الذين يستخدمون دوام الساعات حيث يتيح لنا معرفة وقت الدخول ووقت **االنصراؾ وعدد ساعات العمل المطلوبة والفعلٌة وٌشمل التقرٌر خٌارات فرز أساسٌة )من تارٌخ إلى تارٌخ، حسب موظؾ ، حسب فترة دوام ، حسب القسم ، حسب الفرع – حسب الوظٌفة – حسب اإلدارة ( وكذالك ٌشمل التقرٌر:**

**فصل ساعات اإلضافً عن ساعات الدوام الرسمً .**

**طباعة إجمالً الساعات .**

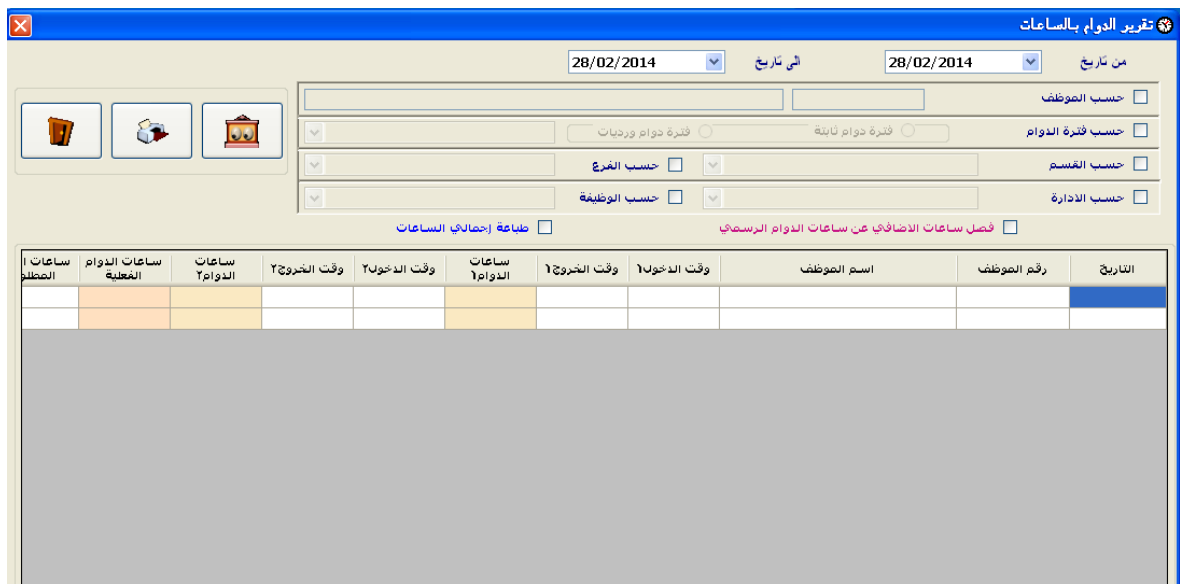

**الشكل )57(**

**5 - حركات خارج الدوام :**

يعرض لنا هذا التقرير الحركات الخاطئة الت*ي* قام بها الموظفين إما بسبب قيامهم بعملية التحضير أكثر من مرة أو بسبب قيامهم بعملية التحضير في وقت يخالف فترة الدوام <sub>·</sub> وجميع هذه الحركات على الرغم من عدم ظهورها في كافة تقارير النظام إل*ى* إنها **تكون محفوظة ويمكن الرجوع إليها في أي وقت من خلال هذا التقرير كما هو في الشكل( 58) :-**

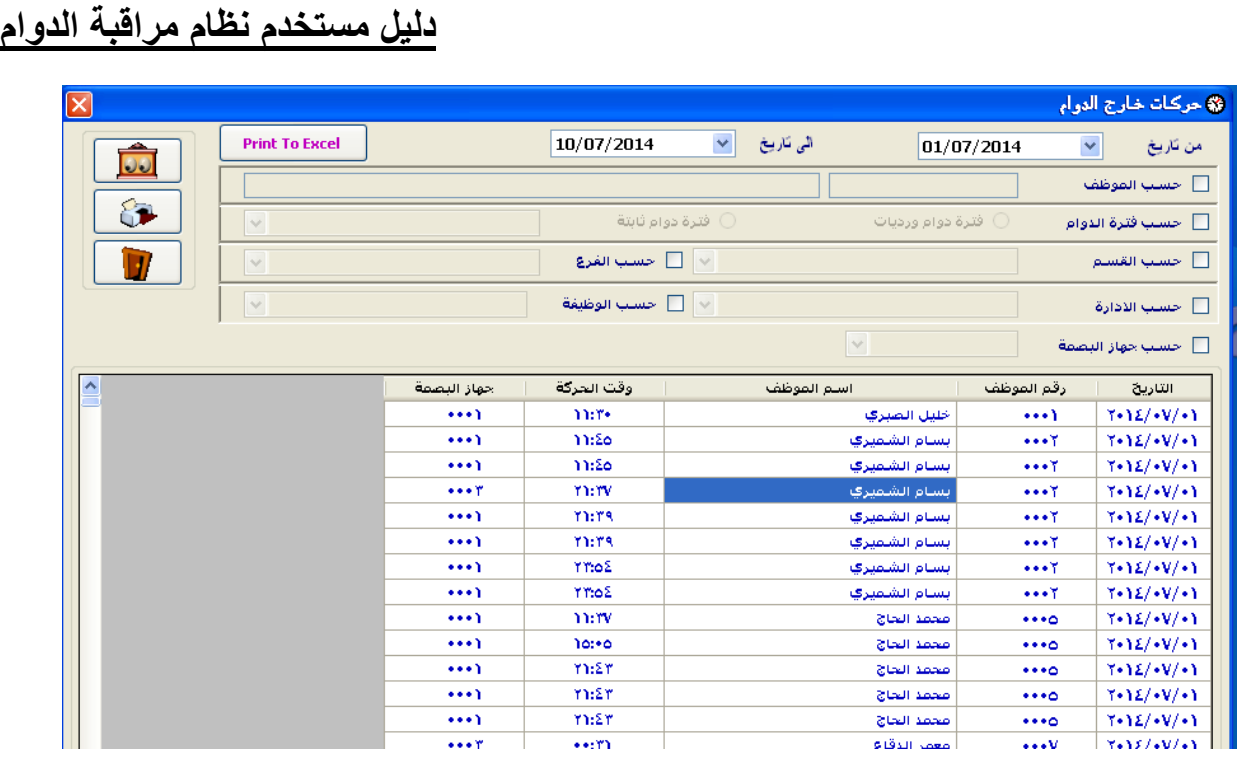

**الشكل )58(**

## **-7 تقرٌر التأخٌرات وؼٌاب الموظفٌن :**

تقرير التأخيرات ومن خلال هذا التقرير نستطيع أن نستخرج تأخيرات الموظفين بالتفصيل حيث نستطيع معرفة ( بداية الفترة ، وقت الدخول للموظف ، فترة السماح ،تأخيرات الدخول ، ونفس الش*ئ* بالنسبة لتأخيرات الخروج ) ويتضمن التقرير خيارات الفرز الأساسية (من تاريخ **إلى تارٌخ ـ حسب موظؾ ـ حسب فترة دوام ـ حسب القسم ـ حسب الفرع( كما نستطٌع إلؽاء فترة سماح الدخول أو الخروج .** 

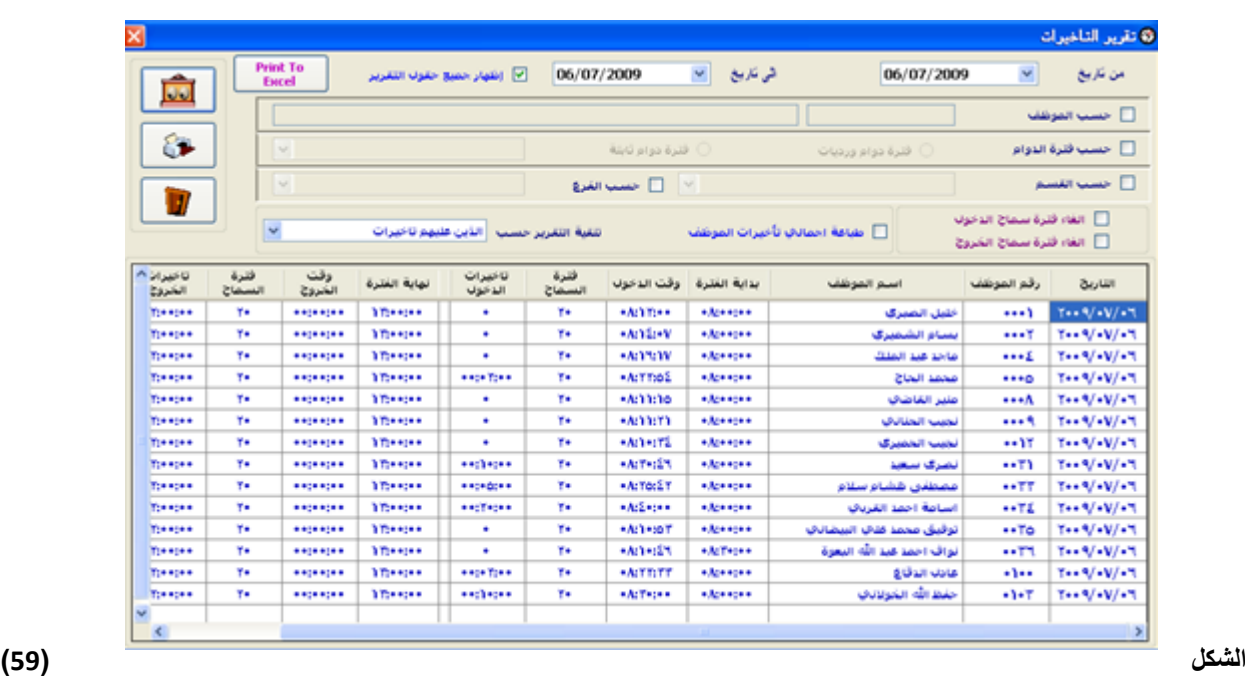

**-8 تقرٌر قائمة التأخٌرات:**

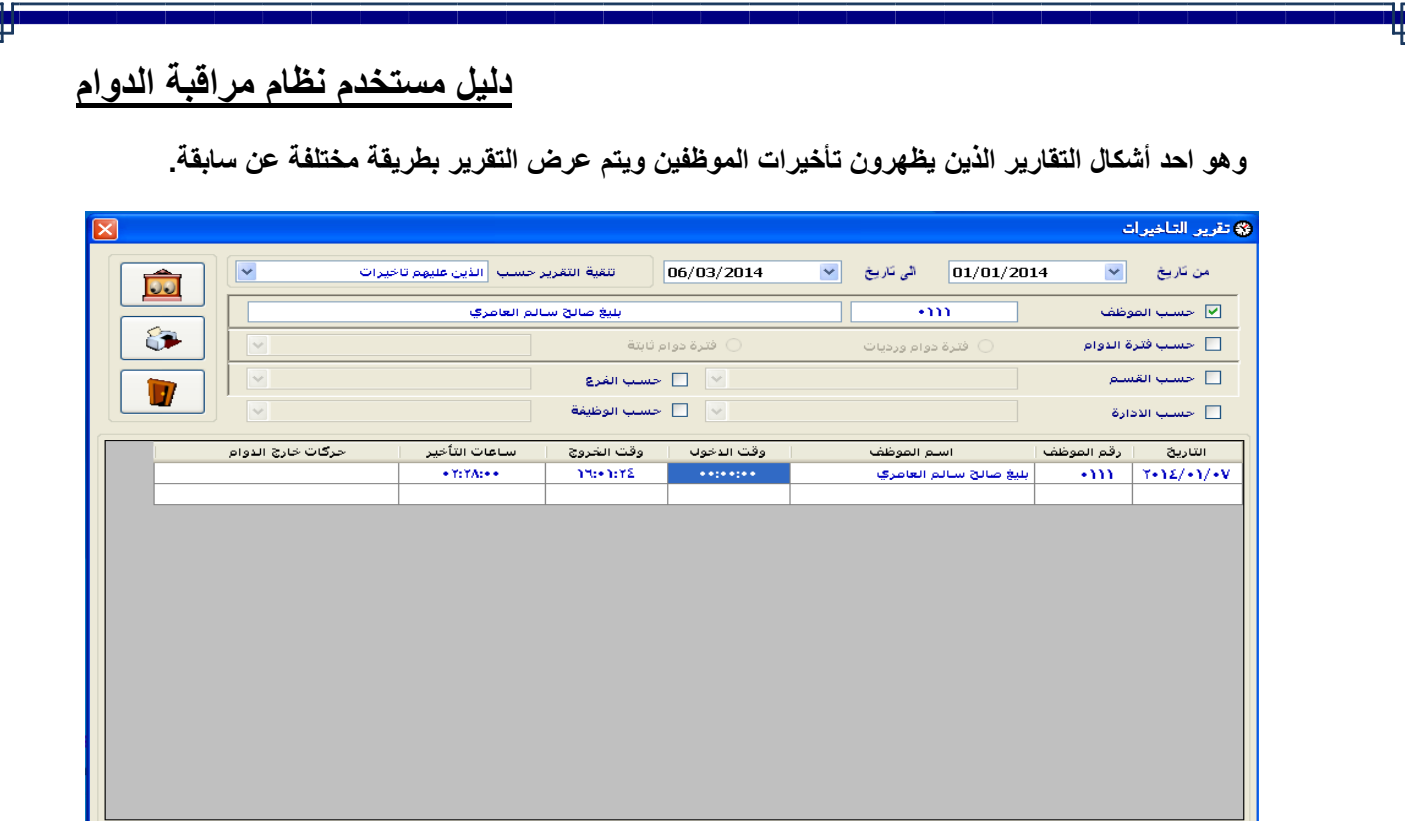

**الشكل )61(**

## **-9 تقرٌر الؽٌاب :**

ومن خلال هذا التقرير نستطيع أن نستخرج عدد أيام الغياب للموظفين بين تاريخين حيث نستطيع معرفة ( رقم الموظف، واسم الموظف ،والوظيفة الحالية للموظف <sub>,</sub>وعدد أيام الغياب) ويتضمن التقرير خيارات الفرز الأساسية (من تاريخ إلى تاريخ ـ حسب موظف ـ حسب فترة **دوام ـ حسب القسم ـ حسب الفرع- حسب اإلدارة – حسب الوظٌفة وؼٌرها( كما نستطٌع معرفة الموظفٌن الذٌن ٌزٌد ؼٌابهم عن .... ٌوم .** 

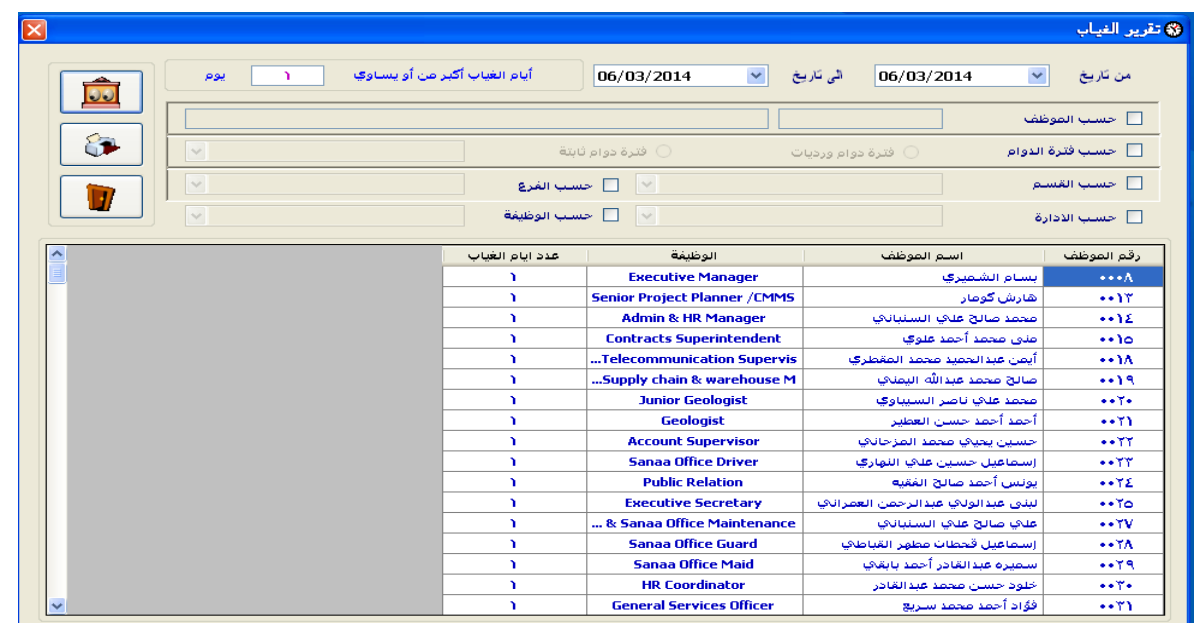

**الشكل )61(**

**-11 تقرٌر إضافً الموظفٌن , المكلفٌن بالعمل اإلضافً :**

**من خالل هذا التقرٌر نستطٌع استخراج تكالٌؾ الموظفٌن الذٌن تم إدخال لهم تكالٌؾ للعمل اإلضافً مسبقاً حٌث نستطٌع**  معرفة (رقم التكليف <sub>,</sub>تاريخ بداية ونهاية التكليف ,عدد الأيام المكلف فيها ,من ساعة إل*ى* ساعة ،عدد ساعات التكليف, سبب التكليف ، الموقع ) كما يحتوي التقرير على خيارات الفرز الرئيسية (من تاريخ إلى تاريخ ـ حسب موظف ـ حسب **فترة دوام ـ .........الخ( كما فً الشكل ) 62( -:**

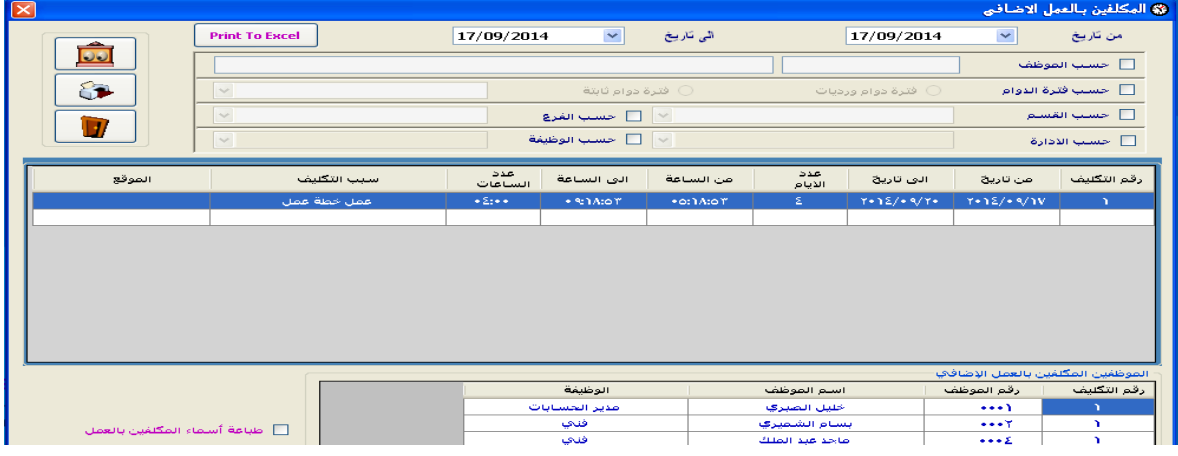

#### **الشكل )62(**

**-11 تقرٌر إضافً الموظفٌن :**

**من خالل هذا التقرٌر نستطٌع استخراج إضافً الموظفٌن )من ساعة إلى ساعة ، اإلضافً الحقٌقً ، إجمالً اإلضافً ، حالة**  اليوم) كما يحتوي التقرير على خيارات الفرز الرئيسية (من تاريخ إلى تاريخ ـ حسب موظف ـ حسب فترة دوام ـ .........الخ) كما **فً الشكل )63(.**

في هذا التقرير يعتمد على ما حددت في الاعدادات العامة في الخيار (احتساب اضافي العمل بناءً على تكليف العمل الاضافي)

اذا كان الخيار موَشر بعلامة صح فأنه لا يعتمد اي اضافي إلا اذا كان لديه تكليف بالاضافي وذلك كما شرحنا سابقاً كيفية عمل تكلي**ف)**.

أما اذا كان الخيار غير مؤشر بعلامة صح فإن النظام سوف يحتسب لأي موظف قام بالع*مل* الاضافي<sub>.</sub>

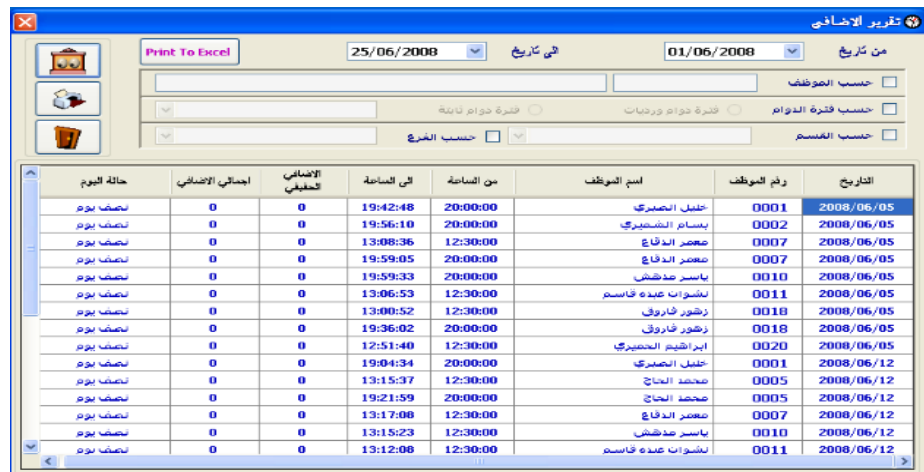

**الشكل )63(**

**-12 تقرٌر المجامٌع "النموذج الثالث ":** يعتبر هذا التقرير تقرير شهري شامل وحيث يعتبر النموذج الأول والثان*ي* جزء من النموذج الثالث ويعتبر النموذج الثالث **نموذج شامل ٌشمل النموذج األول والثانً .**

**ٌعتبر النموذج الثالث تقرٌر هام ٌبٌن خالصة عمل الموظؾ لفترة معٌنة وبسطر واحد لكل موظؾ حٌث نستطٌع معرفة )تأخٌرات**  الحضور والانصراف وإجمالى التأخيرات(يقصد بتأخيرات الحضور أي عدد الدقائق الت*ى* يتأخرها الموظف قبل بداية دوامة<sub>,</sub> وتأخيرات الانصراف أي عدد الدقائق التي يغادر بها الموظف قبل نهاية دوامة وذلك حسب الوقت المحدد للموظف في الفترت *إ* **ؼٌاب فترة ونصؾ الفترة والجزاءات وإجمالً الؽٌاب / وأنواع اإلجازات المختلفة للموظفٌن وإجمالً اإلجازات / إجمالً إضافً**  يوم ع*مل |* إجمالي إضافي يوم عطل *|* إجمالي الإضافي/وأنواع الأذون المختلفة وإجمالي الاذونات/والإنذارات ) كما يحتوي التقرير **على خٌارات الفرز األساسٌة )من تارٌخ إلى تارٌخ ـ حسب موظؾ ـ حسب فترة ـ حسب القسم ـ .....الخ(**

**وإمكانٌة عرض التقرٌر حسب شروط معٌنة مثل :**

- **- احتساب االذونات بالعدد ولٌس بالمدة .**
- **- إمكانٌة ربط التقرٌر بٌن السنة السابقة والحالٌة)أي طباعة تقرٌر مثال من نصؾ شهر دٌسمبرمن 2113 الى نصؾ ٌناٌر من . 2114**
	- إمكانية تصدير البيانات إل*ى* نظام الرواتب الخاص ف*ي* شركة بيتاسيس أو شركة يمن سوفت.
		- **- طباعة تفاصٌل اإلنذارات .**
- **- الجزاءات تشمل الؽٌاب الناتج عن الجزاء فً حالة عدم إكمال الحركات الدخول أو الخروج)بمعنى أنه اذا أردت أن تكون ؼٌاب نصؾ فترة الناتجة عن عن عدم اكتمال الحركة "أي ٌوجد دحول وال ٌوجد انصراؾ او العكس" تندرج تحت الجزاءت ولٌس تحت ؼٌاب نصؾ الفترة وٌكون ؼٌاب نصؾ الفترة خاص بالؽٌاب الفعلً وأٌضاً هناك خٌار اذا اردت ان ٌتم اضافة الجزاءات الى اجمالً الؽٌاب .**
	- **- إلؽاء فترة سماح الدخول أو الخروج .**
	- **- إمكانٌة ضرب أٌام الؽٌاب فً أي رقم . كما فً الشكل ) 64 ( .**

**النموذج الثالث**

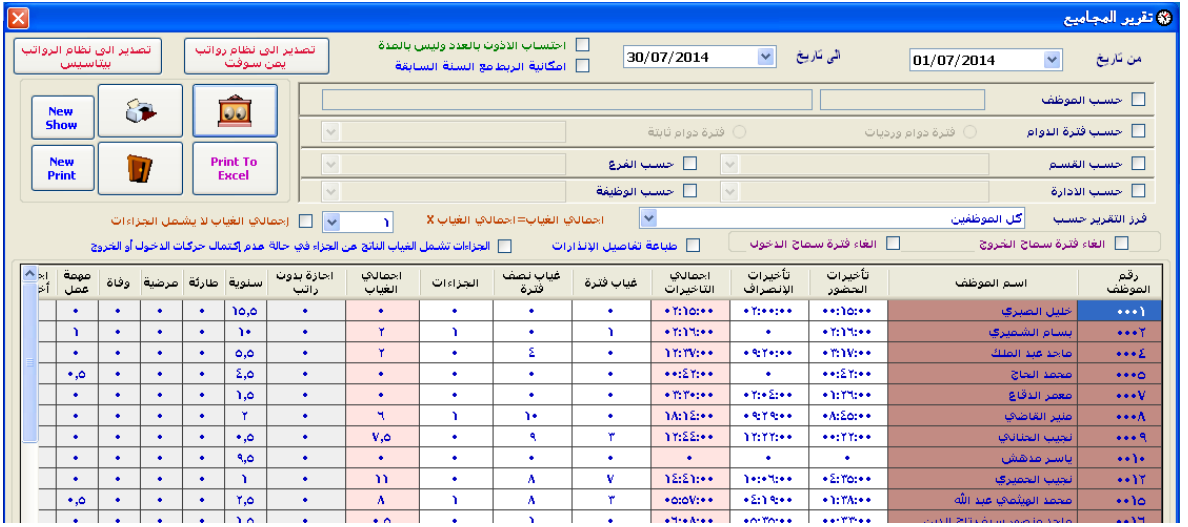

**الشكل رقم)64(**

**-13 تقرٌر المجامٌع للؽٌاب والتأخٌرات :**

**ٌعتبر هذا التقرٌر عبارة عن تقرٌر سنوي عدد أٌام الؽٌاب وعدد التأخٌرات بالساعات وذالك لعدد أشهر السنة كل شهر على حده أنظر الشكل رقم )65(**

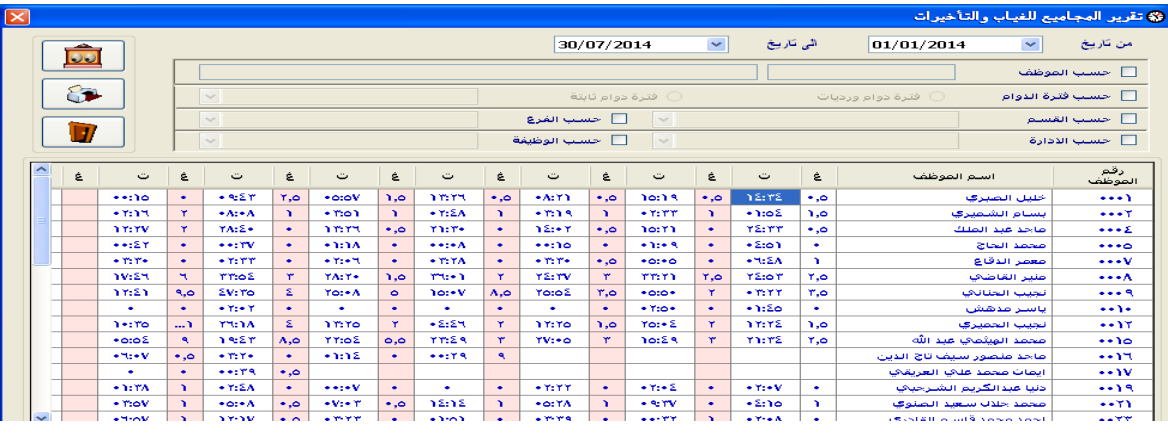

**الشكل )65(**

**-14 تقرٌر اذونات الموظفٌن التفصٌلً**

وفي هذا التقرير يتم الحصول على بيانات الأذون المدخلة للموظفين ويعتبر هذا التقرير تفصيلي بحيث يظهر رقم الإذن ومدة الإذن ونوع الإذن وبداية ونهاية الإذن ويتم فرز التقرير حسب ( الموظف ، يبين **تارٌخه ، نوع اإلذن،حسب اإلدارة ،وحسب القسم ( أنظر الشكل رقم )66( .**

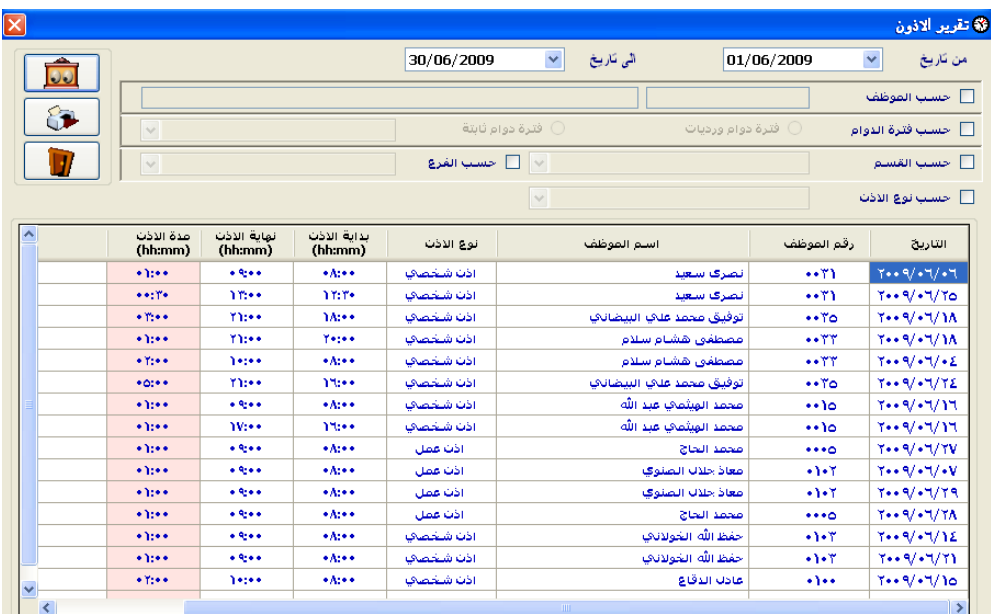

**الشكل ) 66(**

**-15 تقرٌر مجامٌع اذونات الموظفٌن :**

**ٌعرض هذا التقرٌر إجمالً عدد ساعات اإلذونات )إذن شخصً –إذن مرض –إذن عمل (الممنوحة لكل موظؾ على حده وٌتم فرز التقرٌر حسب ) الموظؾ ، ٌبٌن تارٌخه ،حسب اإلدارة ،وحسب القسم ( أنظر الشكل رقم )67( .**

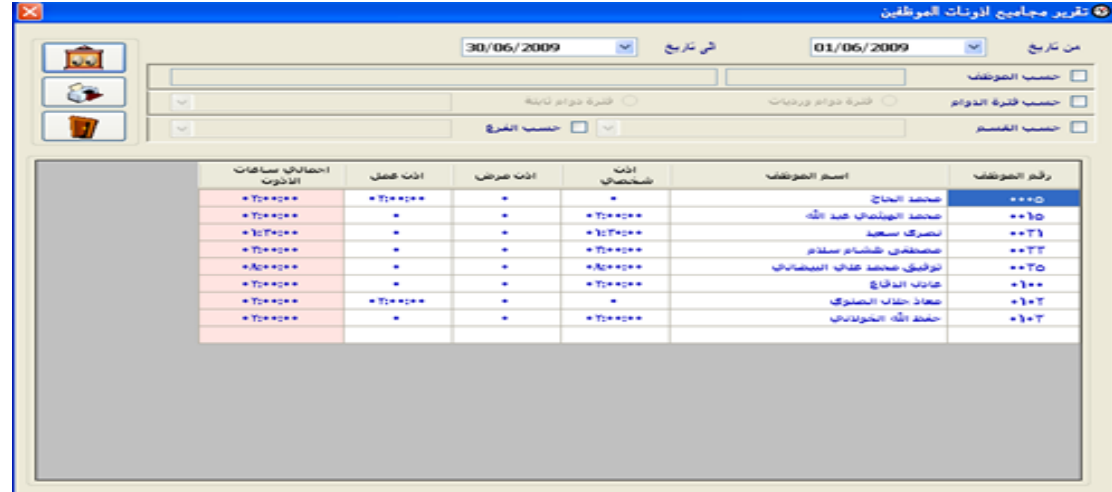

**الشكل )67(**

**-16 تقرٌر اإلنذارات :**

من خلال هذا التقرير نستطيع معرفة تفاصيل الإنذارات الممنوحة للموظفين ويعرض هذا التقرير تاريخ الإنذار واسم ورقم الموظف ورقم الإنذار ونوع الإنذار ويتم فرز التقرير حسب ( الموظف ، يبين تاريخه **،حسب اإلدارة ،وحسب القسم،وحسب نوع اإلنذار ( أنظر الشكل رقم )68( .**

![](_page_42_Picture_125.jpeg)

**الشكل رقم )68(**

**-17 تقرٌر الجزاءات :**

**من خالل هذا التقرٌر نستطٌع معرفة تفاصٌل الجزاءات الممنوحة للموظفٌن وٌعرض هذا التقرٌر تارٌخ الجزاء واسم ورقم الموظؾ ورقم الجزاء وعدداالقساط وٌتم فرز التقرٌر حسب ) الموظؾ ، من تارٌخ إلى تارٌخ ،حسب اإلدارة ،وحسب القسم( أنظر الشكل رقم)69(**

| <b>88 تقرير جزاءات الموظفين</b>                                 |                   |                             |                                          |                                     |                                                                                                    |  |  |
|-----------------------------------------------------------------|-------------------|-----------------------------|------------------------------------------|-------------------------------------|----------------------------------------------------------------------------------------------------|--|--|
|                                                                 | 23/09/2014        | $\checkmark$<br>ائی تاریخ   | 01/01/2014                               | $\checkmark$                        | من تاريخ                                                                                                    |  |  |
| loo                                                             |                   |                             |                                          |                                     | ├ حسب الموظف                                                                                                    |  |  |
| 6<br>$\checkmark$                                               |                   | فترة دوام ثابتة             | فترة دوام ورديات                         |                                     | □ حسب فترة الدوام                                                                                                    |  |  |
|                                                                 |                   | □ حسب الفرع<br>$\vert \vee$ |                                          |                                     | □ حسب القسم<br><mark>□</mark> حسب الادارة                                                                                                    |  |  |
| $\frac{1}{\sqrt{2}}$                                            |                   | $\sim$<br>□ حسب الوظيفة     |                                          |                                     |                                                                                                    |  |  |
|                                                                 |                   |                             |                                          |                                     |                                                                                                    |  |  |
| ∽<br>المنسبات                                                   | عدد الاقساط       | رقم الجزاء                  | استم الموظف                              | رقم الموظف                          |                                                                                                    |  |  |
| غياب متكرر بدوت اذت مسإ                                         | ٠                 | n                           | مصطفى هشام سلام                          | 77                                  |                                                                                                    |  |  |
| تكرار الغياب بدوت اذت مس                                        | n                 | Y                           | مصطفى هشام سنلام                         | 77                                  |                                                                                                    |  |  |
| الاهماك بالمولد الخاص بالنأ                                     | $\mathbf{A}$<br>n | ۳<br>Σ                      | توفيق محمد علاي البيضائاي                | $\cdot$ To                          |                                                                                                    |  |  |
| تكرار الخروج من الشيركة اثناء الدو<br>عدم تنفيذ المهام الموجه أ | n                 | ۰                           | توفيق أحمد<br>رفيق عبده عبد الصحمود      | $\bullet$ $\bullet$ $\top$<br>$-72$ |                                                                                                    |  |  |
| الغياب المتكرر                                                  | n                 | R                           | لجيب الحلالات                            | $\cdots$ q                          |                                                                                                    |  |  |
| العدم احضار الثقارير                                            | n                 | v                           | يستري صحصد تأجاي الفرج                   | $T - 1T$                            |                                                                                                    |  |  |
| الغباب بعد يوم احازه وعدم الرداعا                               | n                 | Λ                           | تجيب الحنائجا                            | $\cdots$                            |                                                                                                    |  |  |
| الغياب بعد يوم احازه                                            | n                 | A                           | تجيب الحميري                             | 17                                  |                                                                                                    |  |  |
| الغياب بعد يوم احازه                                            | n                 | ١٠                          | صحمد الهيثماي عبد الله                   | $$ 10                               |                                                                                                    |  |  |
| الغياب بعد احازه وعدم الرد علو                                  | n                 | m                           | توفيق صحمد علاي البيضائاي                | 70                                  |                                                                                                    |  |  |
| ojilkjkl                                                        | $\mathbf{A}$      | n٦                          | توفيق محمد علاق البيضائا                 | 70                                  |                                                                                                    |  |  |
| غياب ليوم السبت                                                 | ۲<br>Y            | ٦٣<br>hΣ                    | توفيق صحمد علايا البيضائاب<br>توفيق أحمد | 70<br>$-7 -$                        | التاريخ<br>$T - 12/ - 7/17$<br>$T - 12/ - 7/19$<br>$7 - 12 / - 7 / 19$<br>$T - 12/ - 7/19$<br>$Y - 12/ - Y/T9$<br>$T - 12/ - 2/12$<br>$Y - 12/ - 2/10$<br>$T - 12/ -0/1 -$<br>$T - 12/ -0/1$<br>$T - 12/ -0/1$<br>$Y - 12/ -0/1$<br>$T - 12/ - 7/71$<br>$T - 12/ - 7/ - V$<br>$Y - Y \leq 1 - T/2$ |  |  |

**شكل رقم)69(**

**-18 تقرٌر إجازات الموظفٌن:**

ويشمل هذا التقرير أرشيف لكافة إجازات الموظفين من خلال إمكانية معرفة ( تأريخ الإجازة و رقم الموظف و اسم الموظف , بداية الإجازة ، نهاية الإجازة ، نوع الإجازة ، عدد أيام الإجازة ، ملاحظات**)** ويعتبر هذا التقرير تفصيلى لإجازات الموظفين وكباقى التقارير يحتوي التقرير على خيارات الفرز الأساسية (من تاريخ إلى تاريخ ـ حسب موظف ـ حسب فترةـ .......الخ ) إضافة إل*ى* خيار الفرز حسب **نوع اإلجازة وٌمكن تصدٌر اإلجازات إلى نظام الرواتب الخاص فً ٌمن سوفت كما فً الشكل ) 71 (** 

![](_page_43_Picture_99.jpeg)

**-19 تقرٌر أرصدة اإلجازات :**

**هذا التقرٌر ٌظهر لنا أرصدة اإلجازات لكل الموظفٌن سواء الذٌن أخذوا إجازات أو الذٌن لم ٌأخذوا**  إجازات ويشتمل هذا التقرير على خيارات العرض التالية (رقم الموظف , اسم الموظف , نوع الإجازة ، الرصيد الافتتاح*ي* ، الأيام المأخوذة ، الرصيد المتبقي ) وكباقي التقارير يحتوي التقرير على خيارات الفرز الأساسية (من تاريخ إلى تاريخ ـ حسب موظف ـ حسب فترةـ .......الخ ) كما في الشكل ( 71 ) .

![](_page_44_Picture_119.jpeg)

#### **الشكل )71(**

**-21 تقرٌر رسائل الشكر:**

**من خالل هذا التقرٌر نستطٌع معرفة تفاصٌل رسائل الشكر الممنوحة للموظفٌن وٌعرض هذا التقرٌر تارٌخ الرسالة المقدمة واسم ورقم الموظؾ ورقم الرسالة ونوع الرسالة وٌتم فرز التقرٌر حسب ) الموظؾ ، من تارٌخ إلى تارٌخ ،حسب اإلدارة ،وحسب القسم( أنظر الشكل رقم )72(**

![](_page_44_Picture_120.jpeg)

**-21 تقرٌر المتدربٌن :**

**من خالل هذا التقرٌر نستطٌع معرفة الموظفٌن المتدربٌن وأسم الدورة التدرٌبٌة ومجال الدورة**  وبداية ونـهاية الدورة ومدة الدورة ومعرفة كل الموظفين ف*ي* كل دوره ويتم فرز التقرير حسب ( **الموظؾ ، من تارٌخ إلى تارٌخ ،حسب اإلدارة ،وحسب القسم( أنظر الشكل رقم )73(**

| ×                   |                                                            |                                                                                    |                |                   |                |                   |                  | فرير الدورات التاهيلية للموظفين |
|---------------------|------------------------------------------------------------|------------------------------------------------------------------------------------|----------------|-------------------|----------------|-------------------|------------------|---------------------------------|
|                     |                                                            |                                                                                    |                |                   | 30/06/2009     | هي تتريخ المحا    | 01/01/2009       | ن نتريخ<br>$\mathbf{w}$         |
|                     |                                                            |                                                                                    |                |                   |                |                   |                  | حصب الموظف                      |
|                     | <b>Line</b><br>G.                                          |                                                                                    | $\sim$         |                   |                | التبرة حرام لايته | فترة دوام ورميات | حصب فترة الدوام                 |
|                     |                                                            | $\sim$                                                                             |                |                   | ← □ حسب الغرع  |                   |                  | حصب القصيع                      |
| <b>GARD PLACE</b>   | نهاية الذورة                                               | بذاية الذورة                                                                       | عكات الدورة    | ضخاف الذورة       | است الذورة     | رقم الدورة        | اسم الموظف       | رقم الموظف                      |
| $0 +$               | $\Upsilon = 0/(4\pi)/\Upsilon\Lambda$                      | $\mathbb{T} = \mathbb{R} \left( \mathbb{R} \mid \mathbb{T} \right) \in \mathbb{T}$ | $-44444444444$ | -00000000000      | $-00000000000$ | ٠                 | أنقعل التصمركه   | <b>ARA</b>                      |
| $\ddot{\mathbf{c}}$ | $\mathbf{Y} = \mathbf{X}/\mathbf{X}/\mathbf{X}/\mathbf{X}$ | $\label{eq:1} \nabla u = \Psi / u \nabla / u \nabla$                               | 1666666666     | $-000000000000 -$ | -00000000000   | ٠                 | صحصد الحاجة      | $***0$                          |
|                     |                                                            |                                                                                    |                |                   |                |                   |                  |                                 |
|                     |                                                            |                                                                                    |                |                   |                |                   |                  |                                 |

**الشكل رقم )73(**

## **-22 تقرٌر البٌانات األساسٌة للموظفٌن:**

هذا التقرير يمكن من خلاله عرض كافة بيانات الموظفين التي تم إدخالها في بيانات الموظفين وكباق*ي* التقارير يحتوي التقرير على خيارات الفرز الأساسية (من تاريخ إلى تاريخ ـ حسب موظف ـ حسب فترة ـ **وحسب شهادة الصحة والسالمة-وحسب البرٌد اإللكترونً ( . كما فً الشكل رقم)74(**

|     | 8 تقرير البيانات الاساسية للموظفين                                             |                                                        |                 |                  |         |                         |                           |                |                                  |                                  |  |  |
|-----|--------------------------------------------------------------------------------|--------------------------------------------------------|-----------------|------------------|---------|-------------------------|---------------------------|----------------|----------------------------------|----------------------------------|--|--|
|     | $\bullet$                                                                      | 23/09/2014                                             | $\checkmark$    | التي تاريخ       |         | 23/09/2014              | $\checkmark$<br>صن تاريخ  |                |                                  | <mark>ا</mark> حسب تاريخ التعيين |  |  |
|     |                                                                                | — حسب الفر <u>ع</u><br>$\sim$<br>┌ حسب القسم           |                 |                  |         |                         |                           |                |                                  |                                  |  |  |
|     | 63                                                                             | $\sim$<br>$\sim$<br>احسب الوظيفة<br>□ حسب الادارة<br>œ |                 |                  |         |                         |                           |                |                                  |                                  |  |  |
|     | $\blacksquare$<br>□ الموقفين عن العمل<br>$\sim$<br>$\sim$<br>□ حسب نوع التوظيف |                                                        |                 |                  |         |                         |                           |                |                                  | □ حسب الجنس                      |  |  |
|     |                                                                                |                                                        |                 | $\checkmark$     |         |                         | □ حسب شهادة الصح <b>ة</b> |                | ⑥ اترتيب حسب رقم الموظف          |                                  |  |  |
|     |                                                                                |                                                        |                 | $\sim$           |         | احسب البريد الالكتروناف | m                         |                | ◯ اترتيب حسب اسـم الموظف         |                                  |  |  |
|     | العنوات                                                                        | الوظيفة                                                | القسم           | الذذارة          | الغرع   | تاريخ التعيين           | استم الموظف               |                | رمز الموظف                       | رقم الموظف                       |  |  |
|     |                                                                                | مذير الحسابات                                          | قسم الحسابات    | الادارة الرئيسية | بيتاسيس | $T - A/ - 1/ - 1$       |                           | خليل الصيرى    |                                  | $\leftrightarrow$                |  |  |
|     |                                                                                | فنحا                                                   | قستم منتج الب   | الادارة الرئيسية | بيتاسيس | $T = A/ - 1/ - 1$       | يسام الشميري              |                | $***$                            | 7                                |  |  |
| W.  |                                                                                | فنحا                                                   | قسلم منتج الكام | الادارة الرئيسية | ببتاسيس | $T = -A/(-1/-1)$        |                           | صاحد عبد الملك | $\bullet \bullet \bullet \Sigma$ | $\bullet \bullet \bullet \Sigma$ |  |  |
| w   |                                                                                | مدير منتج الكم                                         | قسلم منتج الكام | الادارة الرئيسية | بيتاسيس | $T*o/•o/10$             |                           | صحصد البحاج    |                                  |                                  |  |  |
|     | شبارع ستقطرة                                                                   | صبيعات                                                 | قسم التسويق     | الادارة الرثيسية | بيتاسيس | $T = -T/+O/+E$          |                           | معمر الدقاع    | $\bullet \bullet \bullet V$      | $\cdots v$                       |  |  |
| ١٤. |                                                                                | مدير التسويق                                           | قسم التسويق     | الادارة الرئيسية | ببتاسيس | $T - T/00/02$           |                           | علير القاطاف   | ***人                             | <b>ARAN</b>                      |  |  |
| ۹   | الخفحاف                                                                        | محصل                                                   | قسم الحسابات    | الادارة الرئيسية | بيتاسيس | $T - T / -O / -E$       |                           | لجيب الحذائجا  |                                  |                                  |  |  |
| м   | ستعوات                                                                         | صديرقطاع التر                                          | قسيم قطاع الم…  | الادارة الرثيسية | بيتاسيس | $T = -T/+O/+E$          |                           | ياسىر مدهش     |                                  |                                  |  |  |
| ۰   | شملات                                                                          | مسوق                                                   | قسلم منتج البلد | الادارة الرئيسية | ببتاسيس | $T - T / -0 / -2$       |                           | تجيب الحميري   | 17                               | $-17$                            |  |  |
|     | السنبنة                                                                        | فنحا                                                   | قطاع الانظمة    | الادارة الرئنسية | بيتاسيس | $Y \cdot A / (V / 10$   | صحصد الهيثماي عبد الله    |                | 10                               | $\cdots$                         |  |  |
| ٤   | شمنته                                                                          | اعين عخازت                                             | المبيعات        | الادارة الرثيسية | بيتاسيس | $Y - 12/ - 2/ - 1$      | طاحد طنصور سيبف تاج الدين |                | 15                               | 17                               |  |  |
| ۵   | الحث السياسك                                                                   | سكرتارية                                               | قطاع الانظمة    | الادارة الرئيسية | بيتاسيس | $T - 12/ - 1/ - T$      | ابطات طحطة علاف العربقاف  |                | $\leftrightarrow$ 1V             | $\leftrightarrow W$              |  |  |
| ۰   | المطار                                                                         | خدمة عملاء                                             | الموارداليشريه  | الادارة الرئنسية | بيتاسيس | $Y*1Y'*Y/11$            | دنيا عبدالكريم الشترحياي  |                |                                  |                                  |  |  |

**الشكل )74(**

**-23 تقرٌر بٌانات العقود :**

هذا التقرير يمكن من خلاله عرض الموظفين المتعاقدين ويوضح بيانات العقد ونوع العقد وبداية ونهاية العقد و يحتوي التقرير على خيارات الفرز الأساسية (من تاريخ إلى تاريخ ـ حسب موظف ـ حسب القسم **.......الخ( . كما فً الشكل رقم)75(**

![](_page_46_Picture_130.jpeg)

**الشكل رقم)75(**

**-24 تقرٌر الضمانات : هذا التقرٌر ٌمكن من خالله عرض ضمانات الموظفٌن وٌعرض التقرٌر بٌانات الموظؾ والوظٌفة**  وأسم الضامن ورقم الهوية ورقم الهاتف وتاريخ الإصدار وتاريخ الانتهاء و يحتوي التقرير عل*ى* **خٌارات الفرز األساسٌة ـ حسب موظؾ ـ حسب القسم –الضمانات المنتهٌة – الضمانات الؽٌر منتهٌة.......الخ( . كما فً الشكل رقم)76(**

![](_page_46_Picture_131.jpeg)

ويمكن من خلال هذا التقرير عرض البيانات الأساسية للمؤسسة (فروع المؤسسة ، وظائف المؤسسة ، الأقسام والإدارات **، المؤهالت العلمٌة( .**

![](_page_47_Picture_2.jpeg)

**الشكل)77(**

**-26 التقرٌر الشهري:**

يعرض لنا هذا التقرير خلاصه شهر معين حسب ( فترة الدوام ، القسم ، الفرع ) لتعرض بيانات الشهر لكافه الموظفين من بداية **الشهر وحتى نهاٌته والحصول بالنهاٌه إلى ) الموظؾ حاضر ) 1 ) , الموظؾ ؼائب )ْ X ) ، الموظؾ فً إجازة ) ج ( , عطلة نهاٌة األسبوع ) فراغ ( .** 

والحصول بالنهاية على كشف تفصيلي لهذا الشهر بعدد أيام الحضور وعدد أيام الغياب والشكل (78, 79) يبين ذلك

**او الحصول على كشؾ تفصٌلً لهذا الشهر بعدد ساعات الدوام الفعلٌه لكل موظؾ إنظر الشكل رقم )81,81( ٌبٌن ذالك :** 

![](_page_47_Picture_121.jpeg)

![](_page_48_Picture_85.jpeg)

**الشكل )79(**

![](_page_48_Figure_3.jpeg)

![](_page_49_Picture_101.jpeg)

![](_page_49_Picture_1.jpeg)

### **تهٌئة إستقطاعات المرتبات**

![](_page_50_Picture_164.jpeg)

لاضافة استقطاع جديد تقوم بالضغط على الزر "جديد" وسيقوم النظام باضافة رقم البند تلقائياً و عليك اضافة بقية البيانات وهي وضع رقم في رمز البند وعليك اضافة اسم البند باللغة العربية اسم البند يعني اسم الاستقطاع وتضيف ايضاً الاسم الاجنبي باللغة الانجليزية (ليس الزامياً ولكن اذا كان يوجد امكانية تحويل النظام الى اللغة الانجليزية يكون الزامياً). بعدها تقوم باضافة القيمة ويقصد بها قيمة الاستقطاع ,اذا كانت قيمة الاستقطاع نسبة من الراتب فعليك كتابة النسبة مكان قيمة الاستقطاع وتحديد الخيار المجاور , واذا كانت نسبة من الراتب بالاضافة الى استقطاعات اخرى في هذه الحالة عليك كتابة رقم البند في الجدول المجاور (أي رقم الاستقطاع الذي ستكون النسبة من مجموع هذا الاستقطاع مع الراتب)ويمكن ان تكون النسبة من الراتب واكثر من استقطاع ما عليك الا اضافتها في الجدول الصغير المجاور

وبعدها تقوم بتحديد اذا كان الاستقطاع ثابت أو متغير وذلك من خلال تحديد الخيار أو عدم تحديده

الاستقطاع الثابت (أي أن هذا البند من الاستقطاع يظهر في كشف الراتب). الاستقطاع المتغير ( أي أن هذا البند من الاستقطاع لا يظهر في كشف الراتب ويظهر في تقرير آخر).

عند الانتهاء من ادخال البيانات السابقة قم بالضغط على الزر " تخزين".

في هذه الحالة قمت باضافة الاستقطاع الاول وبنفس الطريقة وبالضغط على الزر "جديد" قم باضافة استقطاع جديد حسب طبيعة نظامك.

بامكانك الضغط على اي بند "استقطاع" والضغط على الزر حذف اذا اردت حذفه.

عند الانتهاء من تهيئة الاستقطاعات قم بالضغط على الزر "خروج".

الان ننتقل الى التهيئة الثانية من نفس القائمة " الرواتب والاجور " وهي "تهيئة استحقاقات المر تبات". سوف تظهر لنا القائمة التالية:

**تهٌئة إستحقاقات المرتبات** 

![](_page_51_Figure_8.jpeg)

في هذه الحالة نقوم باضافة استحقاق جديد بنفس الطريقة السابقة تماماً التي قمنا باضافة استقطاع جديد.

# **تهٌئة العمالت**

نقو بإدخال العملات الماليه التي سوف نتعامل معها في كشف الراتب على سبيل المثال إنظر الشكل رقم(82).

![](_page_52_Picture_93.jpeg)

# **تهٌئة شرائح ضرائب الدخل**

الان نختار من نفس القائمة السابقة "الرواتب والاجور" ونقوم باختيار "تهيئة شرائح ضرائب الدخل", وسوف تظهر لنا القائمة او النافذة التالٌة:

![](_page_53_Picture_159.jpeg)

هذه النافذة خاصة بتهيئة ضر بية الدخل و ذلك كما يلي:

لاضافة الضريبة تقوم بالضغط على الزر "جديد" وقم بادخال "رقم الفئة" وبنفس الوقت تدخل ايضـاً "رمز الفئة", وتدخل ايضـا "اسم الفئة" , بالنسبة ل " الاسم الاجنبي" فكمـا ذكرنـا سـابقاً انها ليست إلزامية في حالة عدم احتمال التحويل الى اللغة الانجليزية.

بعدها تقوم بادخال الشرائح وذلك بوضع رقم الشريحة واسمها والمبلغ والنسبة, فمثلاً تكتب رقم الشريحة "1" واسم الشريحة " الاولى" والمبلغ "1000" والضريبة "0" يعني من "1000" لايوجد ضريبة وندخل بعدها رقم شريحة جديد وليكن "2" واسم الشريحة "الثانية" والمبلغ "10000" والضريبة "10" اي نسبة "10%" على أول عشرة ألف.

بعدها نقوم اجمالي مبلغ الشرائح وتكون الضريبة "15"

## **البٌانات المالٌة للموظؾ**

من القائمة الرواتب والاجور نقوم باختيار البيانات المالية للموظف كما هو موضح بالشكل النالي :

![](_page_54_Picture_64.jpeg)

ستظهر القائمة التالية :

![](_page_54_Picture_65.jpeg)

**من هذه القائمة فً الشكل ) ( قم بإدخال رقم الموظؾ أو الضؽط على الزر 1F للبحث عن الموظؾ عن**  طريق اسمه<sub>,</sub> بعدها قم باضافة الراتب الاسا*سي*, ثم ادخل رقم فئة ضريبة الدخل (الت*ي* قمت بادخالها سابقا في شاشة "تهيئة شرائح ضريبة الدخل", ثم تنتقل الى ادخال القيم الحقيقية لبيانات استقطاعات الموظف من القائمة الحالية نفسها, عند ادخال او تعديل القيم يرج*ى* التنبه ال*ى* الاعمدة بنفس الجدول ف*ى* القائمة ,فمثلا في العمود الثان*ي*"خاضع لشريحة الضريبة" اذا قمت بتحديد المربع الصغير فان هذا الاستحقاق سوف يخضع للضريبة واذا لم تحدده فانه لا يخضع وكذلك الع*مو*د الثالث "مفعل " اذا قمت بإلغاء تحديده فانه بإمكانك تعديل القيمة من عمود "المبلغ" وجعلها قيمة اخرى تختلف عن القيمة المحددة ف*ي* بند **االستحقاق .وكذلك العمود الرابع "ٌخصم من االستحقاق الخاضع للضرٌبة" اذا قمت بتحدٌدها سوؾ ٌقوم بخصم قيمة البند اجمالى المبلغ الخاضع للضريبة.** 

ثم ننتقل ال*ى* الاستقطاعات بالجانب الاخر من نفس القائمة ونقوم بتعديل البيانات المالية للموظف.

**بالاخير نقوم بحفظ البيانات المالية للموظف وذلك بالضغط على الزر تخزين.** 

**هنا نكون قد اتممنا اعداد البٌانات المالٌة للموظؾ .**

## إ**ستحقاقات الموظفين**

الان من القائمة "الرواتب والاجور" نختار "استحقاقات الموظفين" , تظهر لنا القائمة التالية في الشكل()

![](_page_55_Picture_152.jpeg)

هذه الشاشة تستخدم فى حال وجود استحقاق خارج كشف الراتب وتظهر فى كشف منفصل عن كشف الراتب, مثلا "اكرامية رمضان" , في هذه الحالة نقوم بالإدخال من هذه النافذة كالتال*ي*:

أولا نضغط على الزر جديد وذلك للتهيئة ويقوم النظام بوضع آلى لرقم العملية , بعدها ننتقل ال*ى* رقم البند **وكتابة رقم بند االستحقاق المراد اعطاءه للموظؾ ,أو الضؽط على زر 2F من لوحة المفاتٌح وسوؾ** 

**تظهر قائمة البحث وقم بالضؽط على الزر ENTER من لوحة المفاتٌح لٌظهر لك جمٌع االستحقاقات المتؽٌرة وقم باختٌار االستحقاق المطلوب .**

**بعدها ننتقل الى رقم الموظؾ وبنفس الطرٌقة الضؽط على زر 2F واختٌار الموظؾ المطلوب .**

ثم نقوم بكتابة المبلغ المطلوب وندخل مبلغ الضريبة ان وجد ضريبة ومبلغ التأمين إن وجد تأمين<sub>.</sub>ثم نقوم **بالضؽط على الزر "تخزٌن"** 

## إ**ستقطاعات الموظفين**

من القائمة "الرواتب والاجور" نختار " إستقطاعات الموظفين" , تظهر لنا القائمة التالية ف*ي* الشكل() **هذه الشاشة تستخدم فً حال وجود إستقطاعات على الموظفٌن سواء كان سلؾ شهرٌه او قروض تجزاء على عدة اشهر سواء كان لموظؾ واحد او لمجموعة موظفٌن فً نفس البند**

![](_page_56_Picture_107.jpeg)

م*ن* القائمة الرئيسية الرواتب والاجور نختار الاعدادات ومنها نختار فئات ترويسة التقارير واعداد **تروٌسة كشؾ الراتب** 

![](_page_57_Picture_49.jpeg)

#### **وتظهر القائمة التالٌة:**

![](_page_57_Picture_50.jpeg)

![](_page_58_Picture_68.jpeg)

من الشاشة السابقة يمكنك التحكم بالحقول التي سوف تظهر في كشف الراتب وامكانية ترتيبها حسب **الرؼبة ,وبعدة نماذج مختلفه**

فمثلا تستطيع ترتيب الحقول الت*ي* سوف تظهر في كشف الراتب حسب رغبتك .

ومن القائمة الرئيسية نختار التقارير وتظهر التقارير كما في الشاشة التالية :

![](_page_59_Picture_0.jpeg)

من الشاشة السابقة يمكنك طباعة التقارير الموضحة ف*ي* الشاشة :

**فمثال تستطٌع طباعة** 

- **-1 كشؾ الراتب .**
- **-2 تقرٌر االستقطاعات .**
	- **-3 تقرٌر االستحقاقات.**
- **-4 تقرٌر السلؾ واالقساط.**
- **-5 الخالصة الشهرٌة لالستقطاعات الثابتة.**

**فمثال عند طباعة تقرٌر كشؾ الراتب ٌظهر التقرٌر التال.ً**

الكرع : الرئيس

![](_page_60_Picture_64.jpeg)

国

 $\overline{\mathbb{Z}}$ 

تاريخ لفليامة: 19/2016

6:01:33PM 4

![](_page_60_Picture_65.jpeg)

**تم بحمد اهلل ،،،**

**بيتاسيس لنظم المعلومات**

**صنعاء ـ شارع مقدٌشو- هاتؾ: 11/537968 محمول : 772411811 فاكس : 471669 11/ ص . ب : 121756 البرٌد اإللكترونً betasys @ yemen.net.ye://WWW.betasysit.com**

**Yemen – Sana'a Tel: 01 /537968-Mobile: - 772411811 Fax: 01/471669 E-mail : betasys @ yemen.net.ye**